## **Oprogramowanie IQBoard V4.5**

## **Instrukcja obsługi**

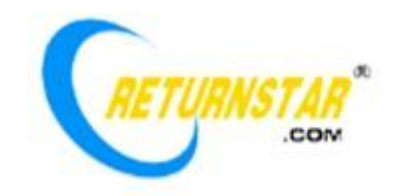

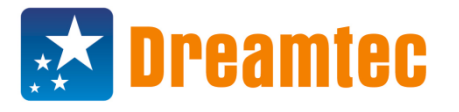

Copyright(C) 2003-2009 Returnstar Technology Co., Ltd. Web[: www.recoverystar.com;](http://www.recoverystar.com/) [www.iqboard.net](http://www.iqboard.net/) Tel: +86-591-83385086, 87274373 Fax: +86-591-87274383 E-mail: [master@recoverystar.com](mailto:master@recoverystar.com)

Wyłączny importer Dreamtec Sp. z o.o. Web[: www.dreamtec.pl](http://www.dreamtec.pl/) Tel: 71 71 70 800 Fax: 71 787 90 08 E-mail: [handlowy@dreamtec.pl](mailto:handlowy@dreamtec.pl)

#### **Ważne uwagi**

Podręcznik przeznaczony jest dla Oprogramowania IQBoard.

Aby zapewnić poprawne użytkowanie produktu, prosimy o korzystanie z niego wyłącznie w zgodzie z instrukcjami zawartymi w tym podręczniku. Przed instalacją prosimy przeczytać uważnie podręcznik, aby zaoszczędzić czas.

Otwarcie opakowania oznacza zgodę na zakup produktu. Firma Returnstar nie będzie przyjmowała zwrotów otwartych opakowań.

Specyfikacja produktu może ulec zmianie bez ostrzeżenia. Przykładowe ilustracje w podręczniku mogą się różnić od prawdziwego produktu.

Returnstar rezerwuje dla siebie wszystkie prawa do pobierania opłat za wymianę, modyfikację czy aktualizację produktu w dowolnym momencie. Zawartość podręcznika będzie regularnie aktualizowana bez ostrzeżenia, a podręcznik w formie papierowej zostanie zaktualizowany wraz z publikacją jego nowej wersji. Returnstar nie daje na ten produkt jakiejkolwiek gwarancji, czy to bezpośredniej, czy pośredniej, włączając w to dalszą sprzedaż i dostosowywanie do konkretnego celu, i odmówi spełnienia jakichkolwiek możliwych roszczeń gwarancyjnych.

#### **Prawa autorskie**

Returnstar oraz IQBoard to zastrzeżone nazwy handlowe firmy Returnstar Technology Co., Ltd.

Dreamtec to zastrzeżona nazwa handlowa firmy Dreamtec Sp. z o.o. Windows jest nazwą handlową firmy Microsoft.

## **Rozdział 1 - Informacja o produkcie**

Oprogramowanie IQBoard jest profesjonalnym, multimedialnym narzędziem, służącym do interaktywnego uczenia i prezentacji. Zaprojektowane zostało do współpracy z Interaktywną Tablicą lub Wirtualną Tablicą. Oprogramowanie IQBoard jest także potężnym multimedialnym narzędziem tworzenia oprogramowania używanego w nauczaniu wspomaganym komputerowo (tzw. ICW, *interactive courseware*). Dzięki niemu dostępne staną się najrozmaitsze funkcje interaktywnego nauczania oraz demonstracji, jak choćby: pisanie, zmazywanie, nadawanie etykiet (etykiet znaku, linii, wymiaru i kąta), przesunięcie, zbliżenie, odkrycie ekranu, reflektor, zrzut i zapisanie ekranu, nagrywanie i odtwarzanie ekranu, rozpoznawanie pisma odręcznego, klawiatura ekranowa, wejście tekstowe, hiperłącza do filmów, dźwięku i stron internetowych, a także konferencje na odległość przez NetMeeting. Oprogramowanie IQBoard jest niezastąpione także w nauczaniu wspomaganym komputerowo przeprowadzanym na zajęciach, lub konferencjach.

Dzięki Oprogramowaniu IQBoard oraz interaktywnej lub wirtualnej tablicy można osiągnąć niezrównany efekt przekazu interaktywnego w sytuacjach demonstracji i nauczania, takich jak przedstawienie produktu, konferencja biznesowa, przekazy wideo, prezentowanie wiadomości dziennikarskich, ocena bezpieczeństwa, dowodzenie wojskowe, rozrywka, konsultacje medyczne, projektowanie urządzeń, analiza taktyki konkurencji, prognozy pogody itd.

Niniejszy program korzysta z interfejsu złożonego z paska narzędzi i korzysta z technologii osadzania graficzno-tekstowego. Posiada przyjazny interfejs użytkownika, zapewnia łatwość użytkowania i pozwala na silną interakcję człowieka z komputerem. Umożliwia to pełne opanowanie wszystkich funkcji i jego swobodne użytkowanie w 10 minut, bez specjalistycznego treningu i ciągłego śledzenia podręcznika. Program zapewnia kompatybilność z innymi systemami, umożliwia wykorzystanie ich wszelkich specjalnych efektów, daje możliwość pisania, edycji tekstu, zaznaczania, wstawiania obrazów, rysowania i korzystania z rozmaitych specjalnych narzędzi demonstracyjnych czy funkcji pomocniczych w prezentacjach PowerPoint, lub w trybach prezentowania slajdów albo edycji innych edytorów, takich jak Word czy Excel.

Oprogramowanie IQBoard charakteryzuje się dużą otwartością i elastycznością. System umożliwia szerokie dostosowanie możliwości programu do potrzeb użytkownika, zapewniając np. zapisywanie lub importowanie obrazków, obiektów, obrazów tła czy zdjęć do bazy zasobów, dzięki czemu możliwe staje się udostępnianie zasobów naukowych w szkole, w różnych instytucjach, a także w Internecie. Bazą zasobów można zarządzać i modyfikować ją, definiować i zmieniać przyciski paska narzędzi wedle życzenia, dodając do niego skróty itp.

Podręcznik ten przeznaczony jest dla Oprogramowania IQBoard, które może być używane wraz z różnymi tablicami interaktywnymi lub wirtualnymi firmy Returnstar. Aby dowiedzieć się o sposobach użytkowania i o działaniu tych tablic, należy zajrzeć do ich podręczników użytkownika.

## **Rozdział 2 - Instalacja i deinstalacja**

## **2.1 Wymagania systemowe**

Windows 2000/XP/2003/Vista Pentium II CPU (zalecany Pentium III lub lepszy) 64MB RAM (zalecane 128MB) Microsoft DirectX8.0 lub nowszy 1GB wolnej przestrzeni dyskowej (pełna instalacja) Rozdzielczości 800×600, 1024×768 (kolor 16-bitowy lub lepszy)

### **2.2 Instalacja**

## **2.2.1 Instalacja Oprogramowania IQBoard**

Kliknij dwa razy na "Oprogramowanie IQBoard V4.5" na płycie instalacyjnej i zainstaluj Oprogramowanie IQBoard kierując się podpowiedzią poniżej.

Krok 1. Wybierz język instalacji, a następnie naciśnij "Ok", aby zacząć instalację, jak na ilustracji:

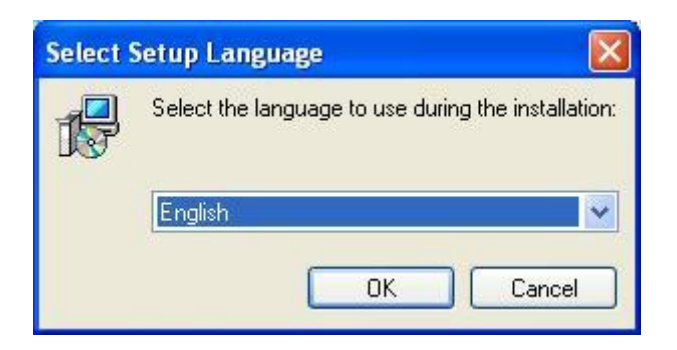

*Podpowiedź: Oprogramowanie automatycznie wybierze język zgodny z twoim systemem. Aby zainstalować inny język, wybierz go z rozwijanego menu.*

Krok 2. Zaznacz "Akceptuję umowę" i naciśnij "Dalej" aby kontynuować, jak na ilustracji:

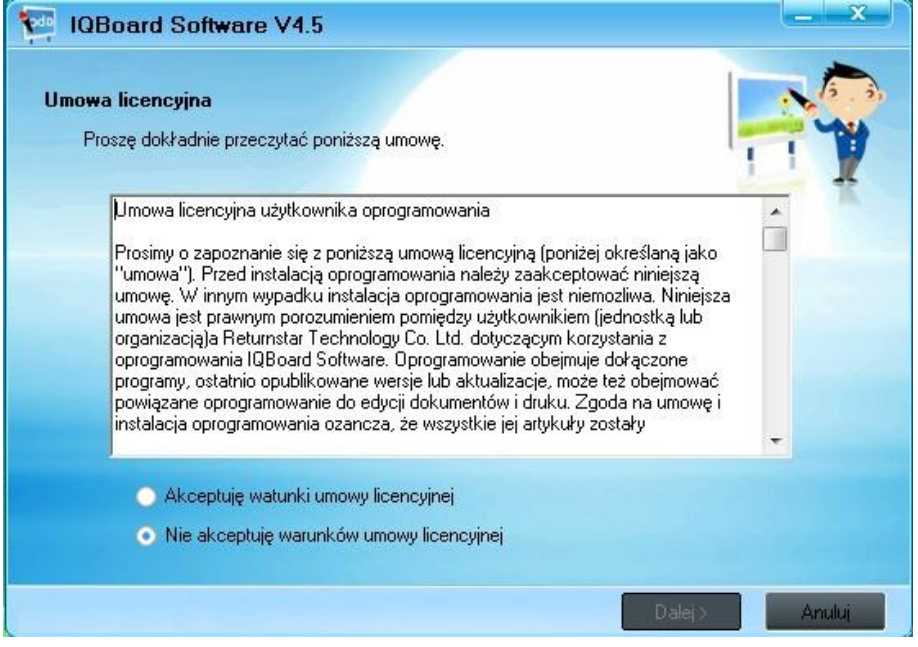

Krok 3. Wybierz folder docelowy i kliknij "dalej"

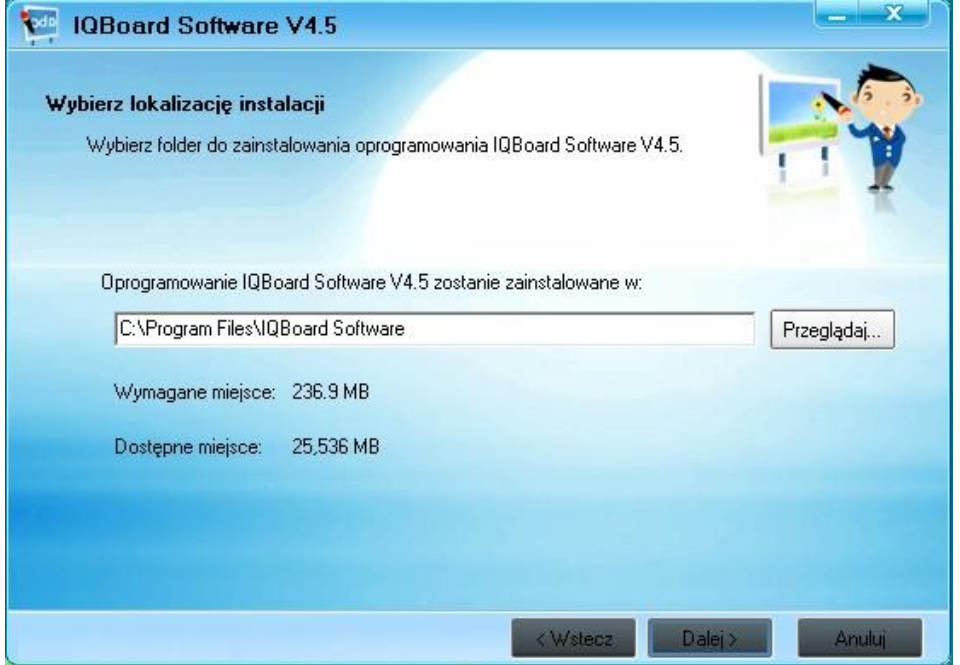

Krok 4. Kliknij "Instaluj", aby rozpocząć instalację Oprogramowania IQBoard, jak na ilustracji:

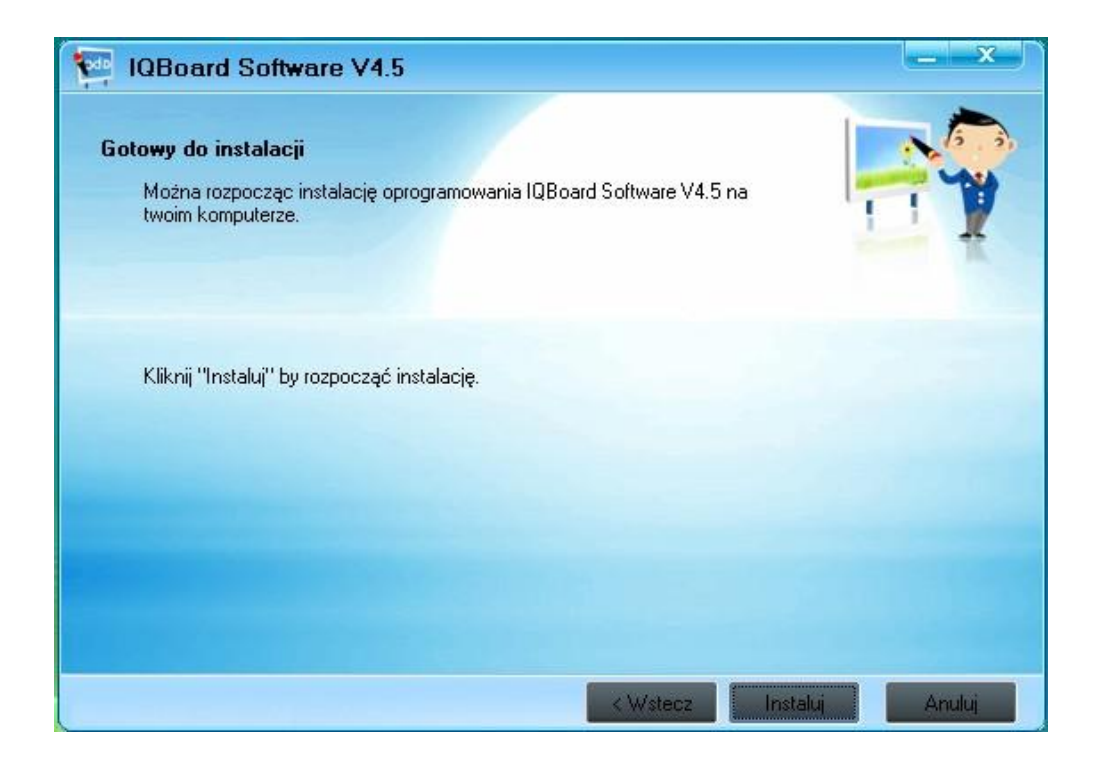

Krok 5. Pokaże się okno instalacji Oprogramowania IQBoard, jak na ilustracji:

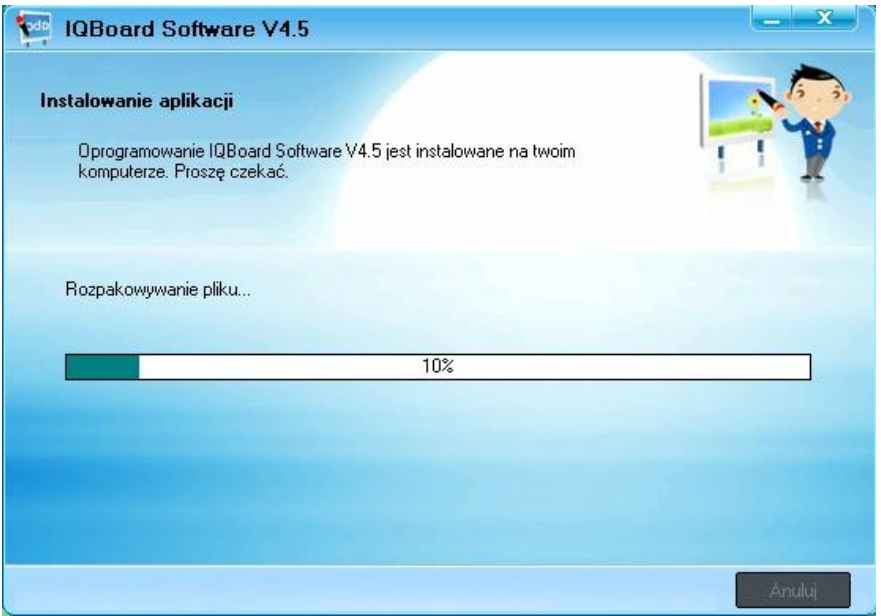

Krok 6. Naciśnij "Zakończ", aby zakończyć instalację Oprogramowania IQBoard, jak na ilustracji:

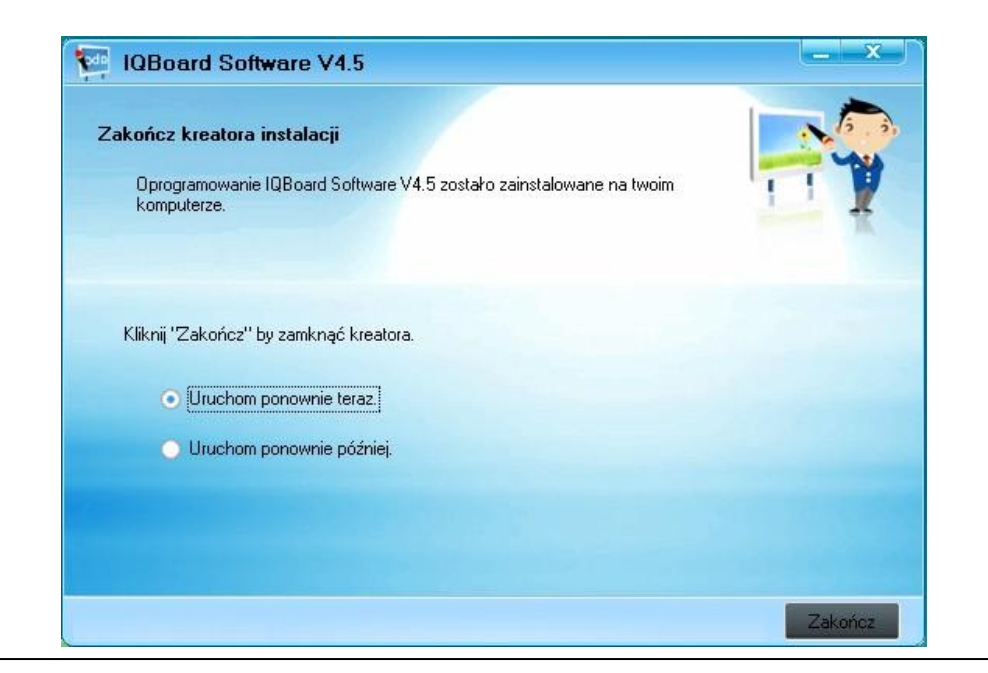

4 *Podpowiedź: Po zakończeniu instalacji oprogramowania, gdy system pokaże okienko Instalacji sprzętu, kliknij "Mimo to kontynuuj", aby zakończyć instalację sprzętu. W międzyczasie system automatycznie zainstaluje "Windows Media Encoder 9".*

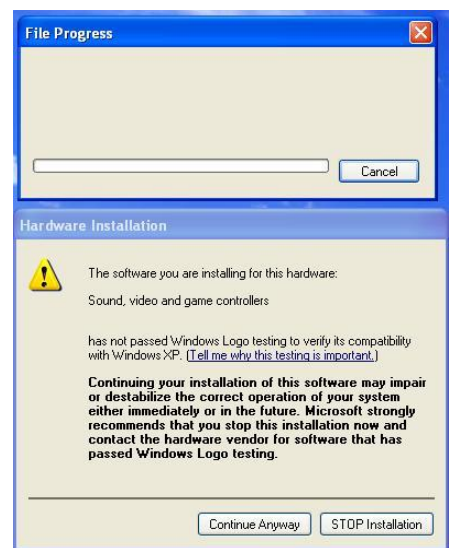

### **2.2.2 Instalacja Biblioteki IQBoard**

Uruchom płytę instalacyjną, kliknij dwukrotnie na "Biblioteka IQBoard (Pełna)" i zainstaluj Bibliotekę IQBoard kierując się poniższą podpowiedzią.

Krok 1. Zaznacz język instalacji, naciśnij "Ok" aby rozpocząć instalację, jak na ilustracji:

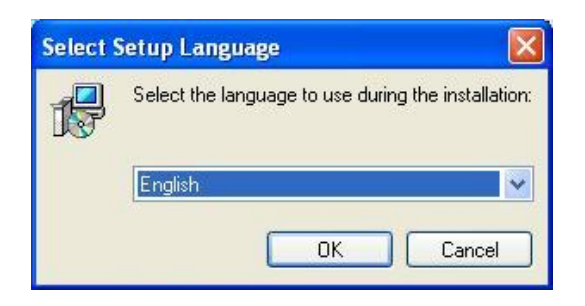

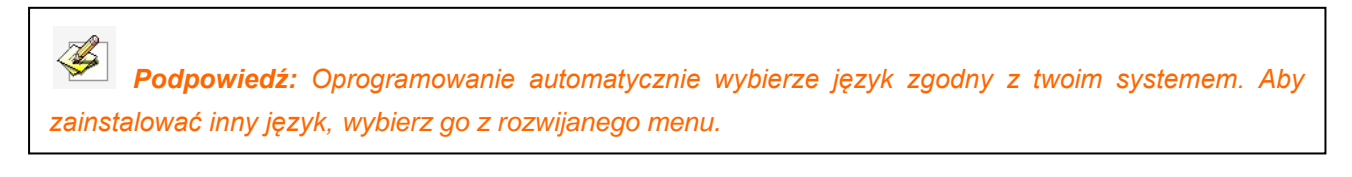

Krok 2. Kliknij "Dalej", aby potwierdzić instalację, jak na ilustracji:

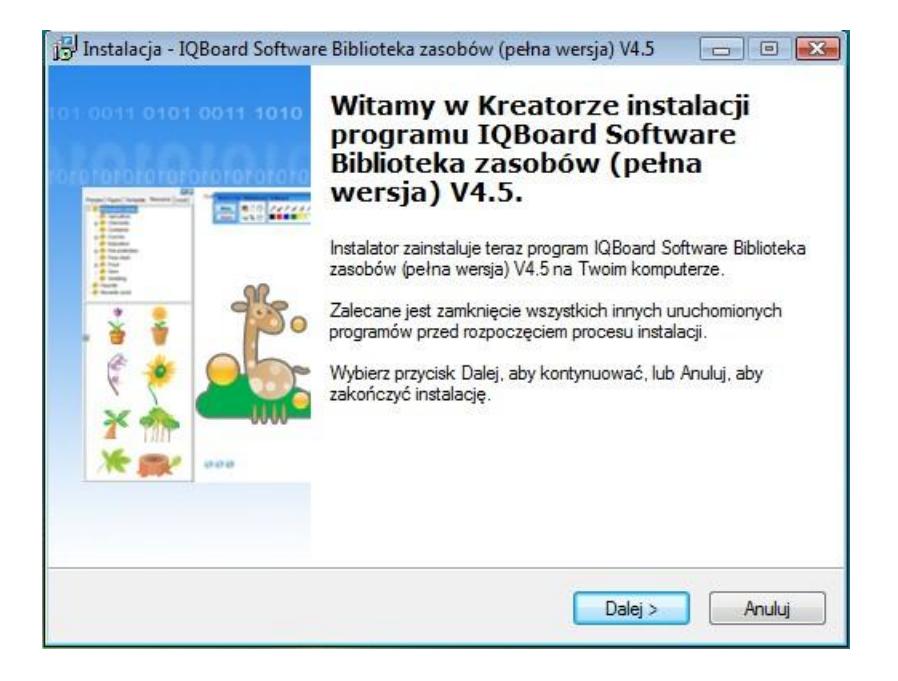

Krok 3. Wybierz metodę instalacji: "Instalacja pełna", "Instalacja podstawowa", albo "Instalacja użytkownika", a następnie naciśnij "Dalej", jak na ilustracji:

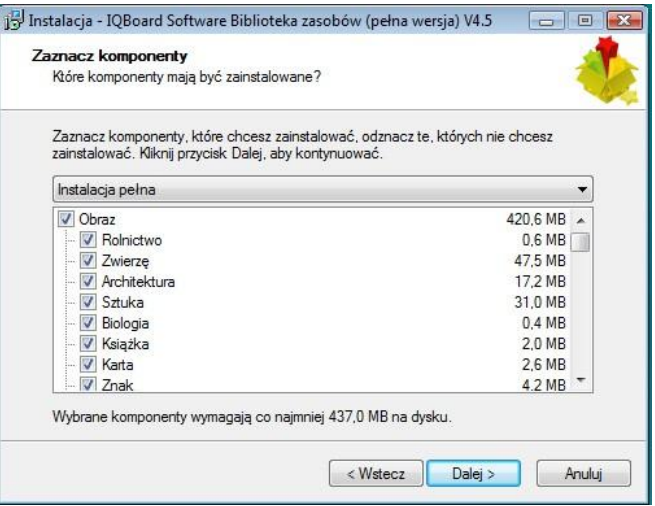

Krok 4. Kliknij "Instaluj", aby zacząć instalację Biblioteki IQBoard, jak na ilustracji:

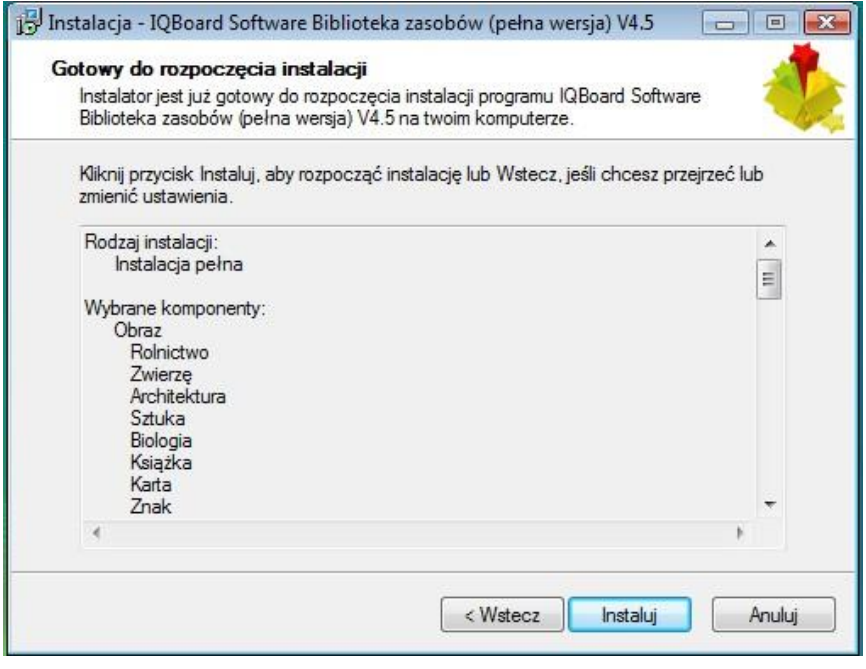

Krok 5. Kreator instalacji instaluje Bibliotekę IQBoard, jak na ilustracji:

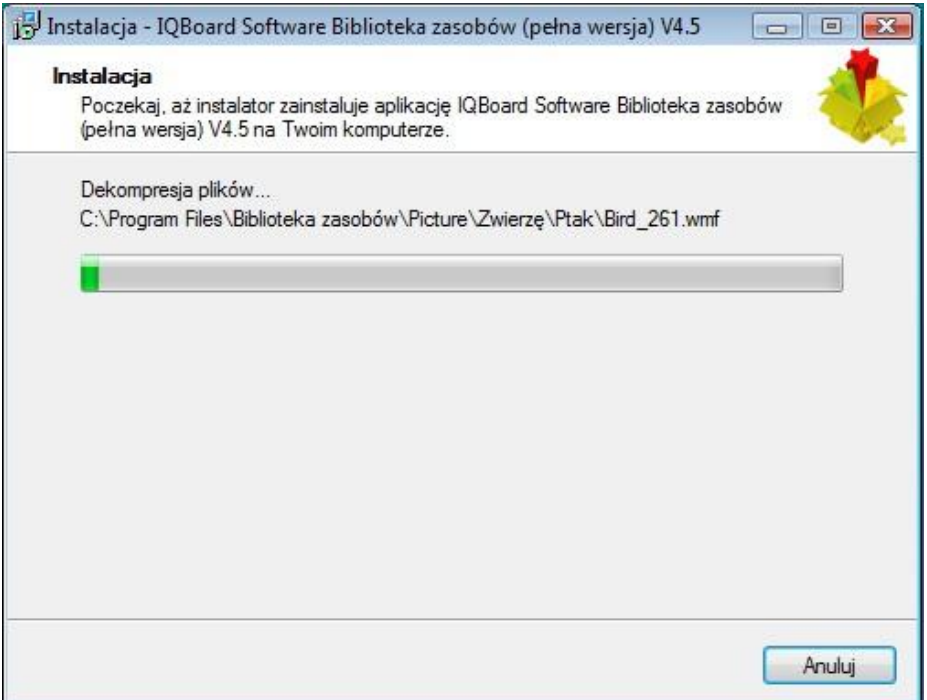

Krok 6. Naciśnij "Zakończ", aby zakończyć instalację Biblioteki, jak na ilustracji:

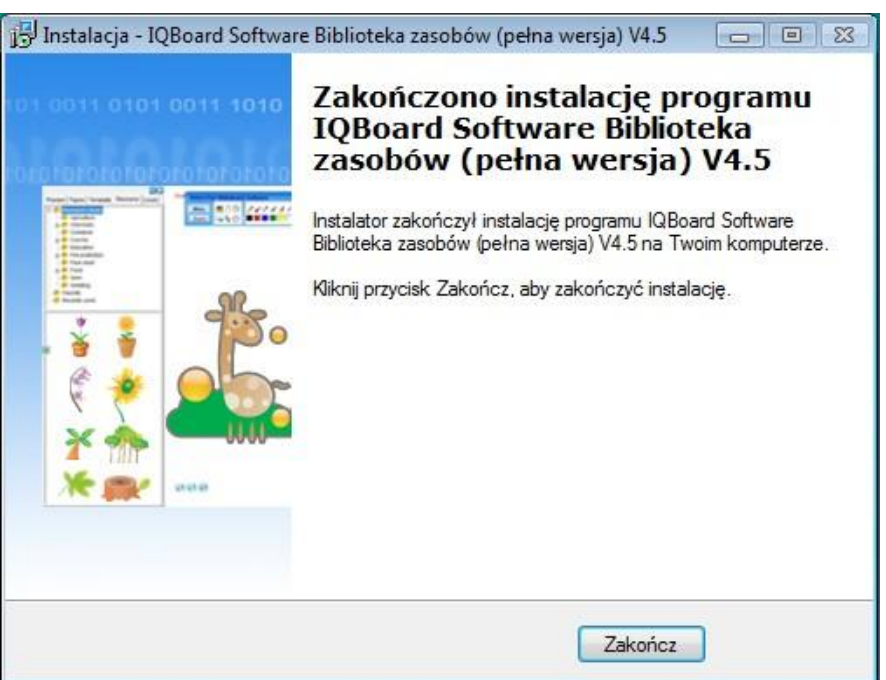

## **2.3 Deinstalacja**

**2.3.1 Deinstalacja Oprogramowania IQBoard**

Krok 1. Wybierz *Start Programy Oprogramowanie IQBoard V4.5 Odinstaluj*, aby zdezinstalować to oprogramowanie. Możesz także otworzyć "Panel sterowania", zaznaczyć "Dodaj/usuń programy" i wybrać na liście zainstalowanych programów "Oprogramowanie IQBoard V4.5", a następnie nacisnąć przycisk "Usuń". Trzecia możliwość odinstalowania to ponowne wybranie "Oprogramowanie IQBoard V4.5" na płycie instalacyjnej i odinstalowanie zgodnie z komunikatem.

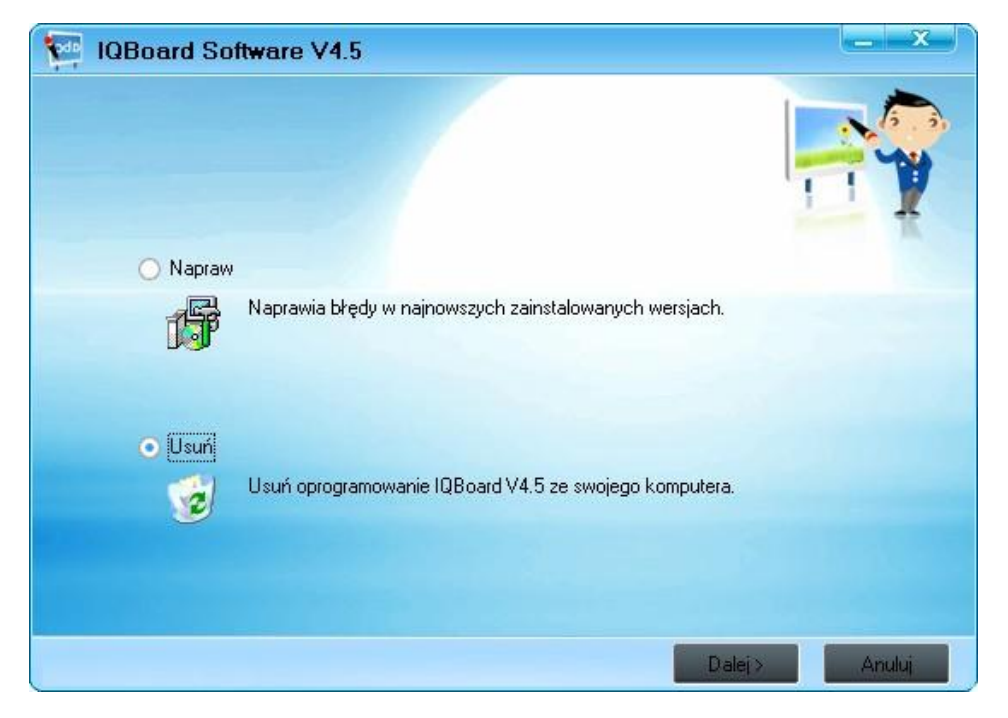

Krok 2. Naciśnij "Dalej", aby potwierdzić deinstalację, jak na ilustracji:

Krok 3. Prosze zaczekać dopóki oprogramowanie jest usuwane z państwa komputera.

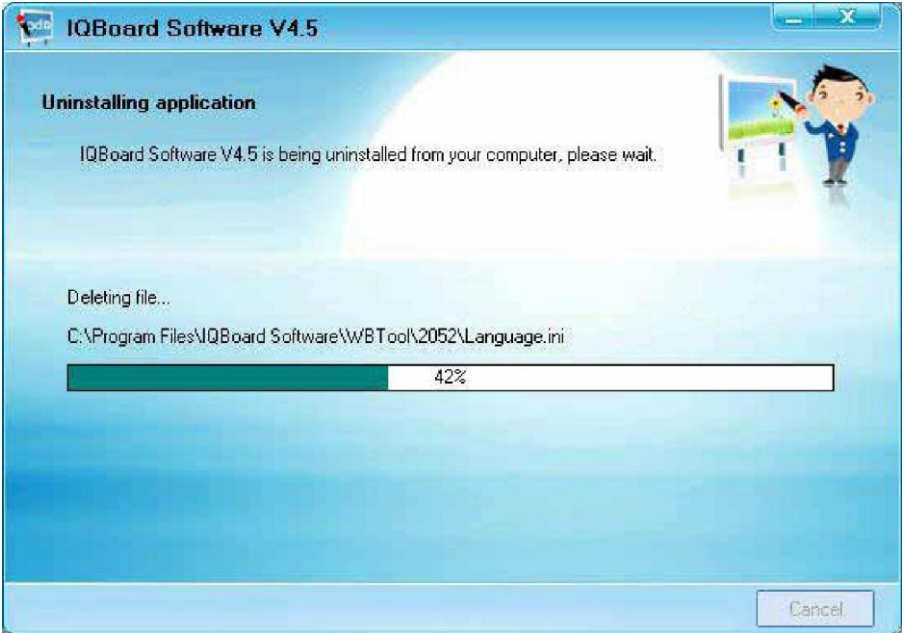

Krok 4. Proszę nacisnąć "Zakończ" by sfinalizować usunięcie oprogramowania

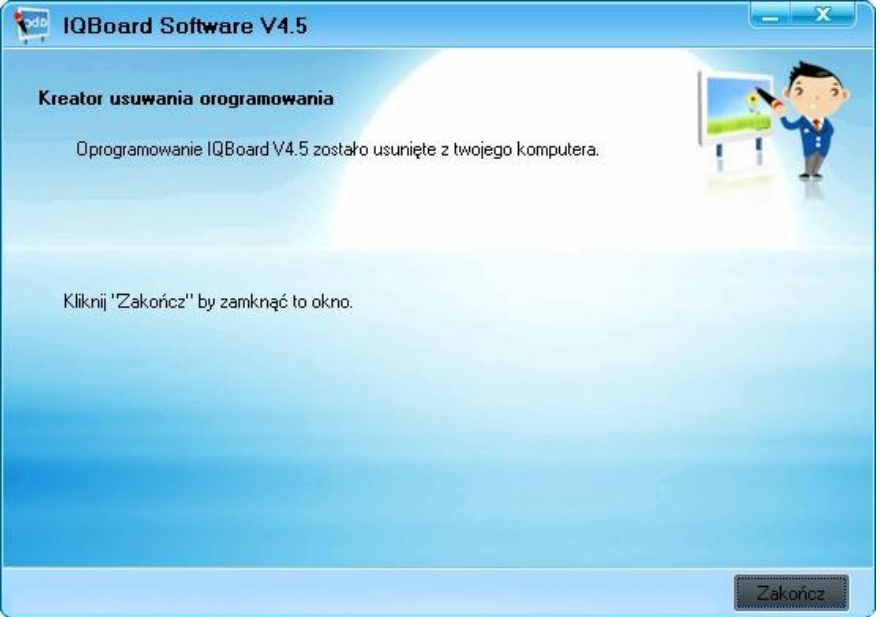

### **2.3.2 Deinstalacja Biblioteki IQBoard**

Gdy będziesz dokonywał deinstalacji Oprogramowania IQBoard, system zapyta, czy także zdezinstalować Bibliotekę IQBoard. Możesz też otworzyć "Panel sterowania", wybrać "Dodaj/usuń programy", na liście zainstalowanych programów zaznaczyć "Biblioteka IQBoard (Pełna)", a następnie nacisnąć przycisk "Usuń". Trzecim sposobem dezinstalacji programu jest ponowne kliknięcie na "Biblioteka IQBoard (Pełna)" na płycie instalacyjnej i odinstalowanie go zgodnie z komunikatem.

Krok 1. Naciśnij "Tak" aby potwierdzić dezinstalację, jak na ilustracji:

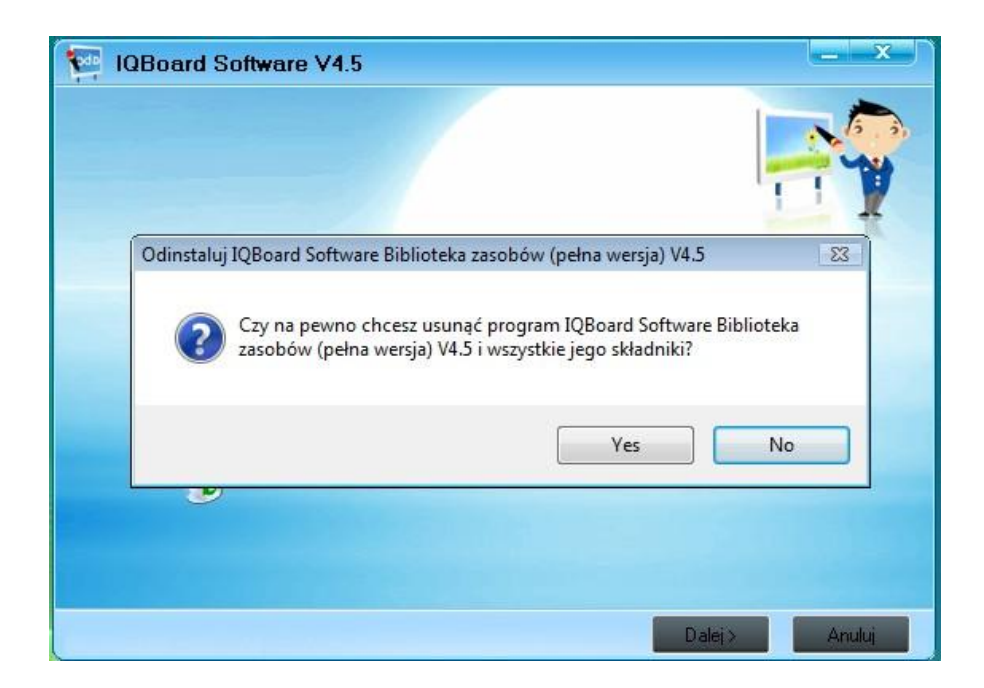

Krok 2. Kreator instalacji odinstaluje Bibliotekę IQBoard, jak na ilustracji:

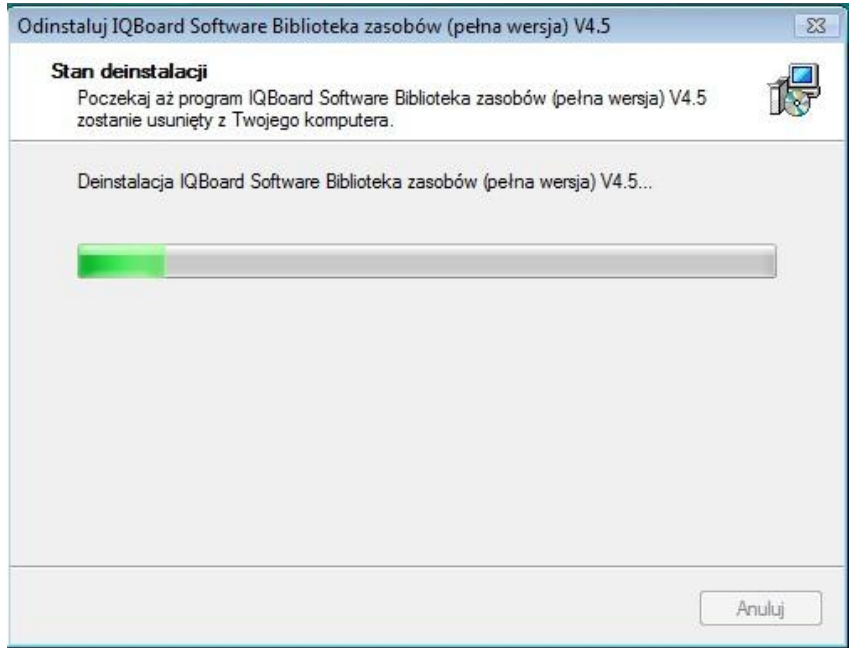

Krok 3. Naciśnij "Ok", aby zakończyć deinstalację, jak na ilustracji:

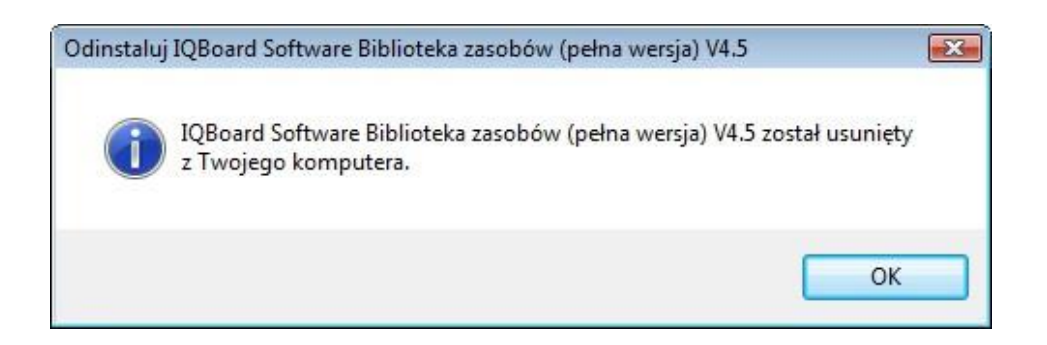

### **2.4 Aktualizacja**

Po uruchomieniu Oprogramowania IQBoard system automatycznie sprawdzi dostępność pakietu aktualizacyjnego. Jeśli pakiet będzie dostępny, system wyświetli zapytanie o aktualizacje. Naciśnij "Tak", aby dokonać aktualizacji, lub "Nie", żeby nie aktualizować od razu. Możesz też kliknąć ikonę w pasku zadań i wybrać opcję "Aktualizuj", aby otworzyć okno aktualizacji. Jeśli pierwszy raz aktualizujesz oprogramowanie, będziesz musiał wprowadzić do odpowiedniego okna dane potrzebne do weryfikacji użytkownika, jak na ilustracji:

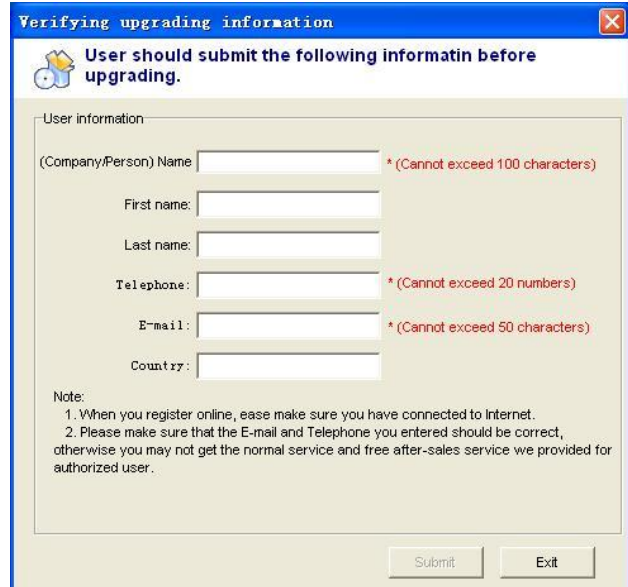

*Podpowiedź:*

 $\overline{\mathbf{\clubsuit}}$ 

*1. Tylko zarejestrowane Oprogramowanie IQBoard może zostać zaktualizowane.*

*2. Jeśli dokonałeś rejestracji przy użyciu Numeru seryjnego produktu, nie musisz wprowadzać informacji potrzebnych do weryfikacji użytkownika, a system automatycznie uruchomi okno aktualizacji*

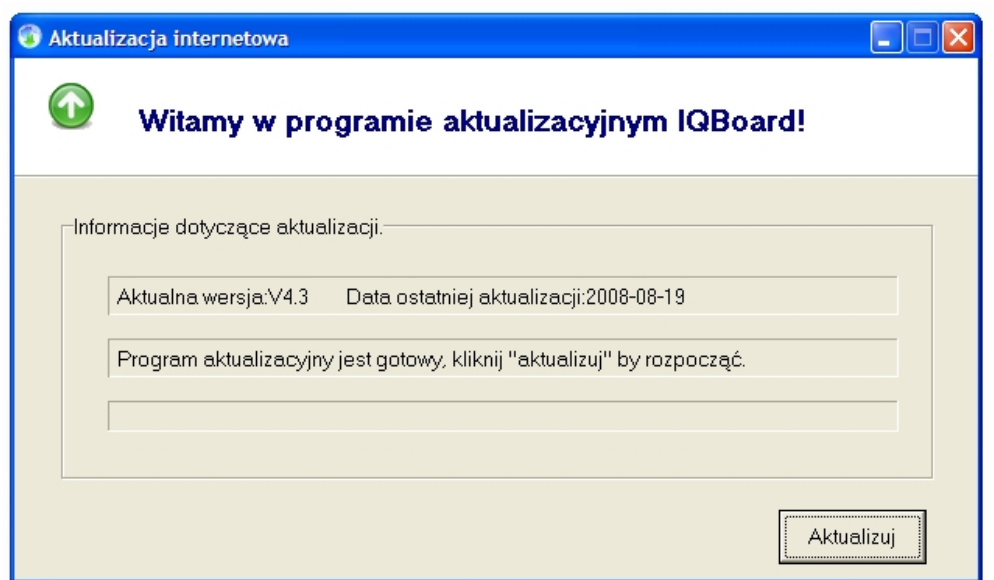

Naciśnij opcję "Aktualizuj" w oknie aktualizacji, aby zacząć pobieranie pakietu aktualizacyjnego, jak na ilustracji:

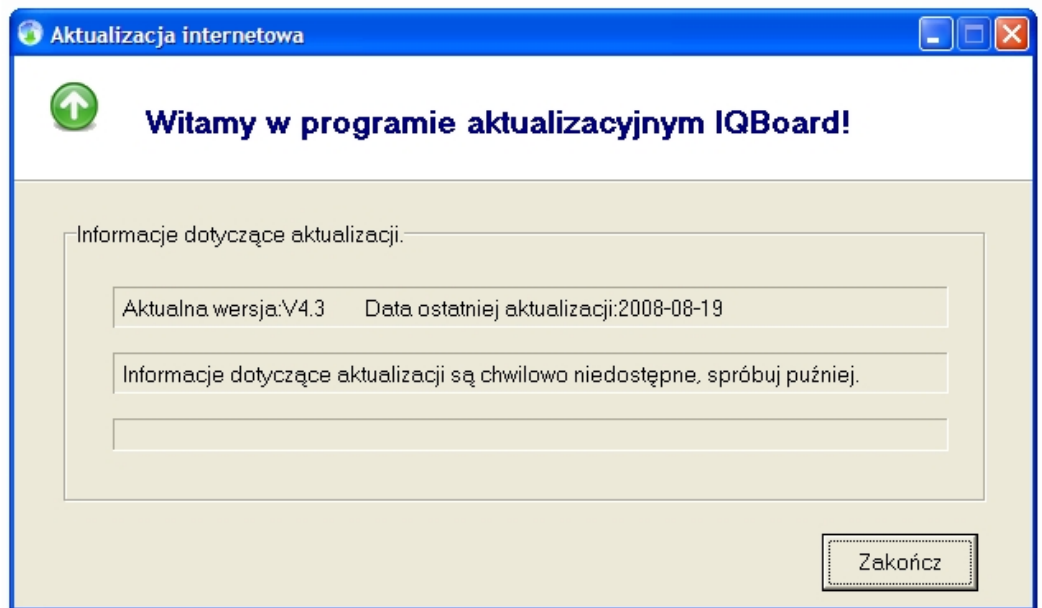

Po zakończeniu pobierania pakietu aktualizacyjnego Oprogramowanie IQBoard automatycznie zakończy swoje działanie i zacznie instalować aktualizację.

## **Rozdział 3 - Użytkowanie produktu**

.

Po zakończeniu instalacji nie musisz wyłączać komputera. Kliknij dwukrotnie skrót na pulpicie, lub wybierz "Oprogramowanie IQBoard" przez Start  $\rightarrow$  Programy  $\rightarrow$ Oprogramowanie IQBoard. Ukaże się okno startowe, a następnie aktywne okno paska narzędzi Oprogramowania IQBoard oraz ikona paska zadań w prawym rogu paska zadań. Jak na ilustracji:

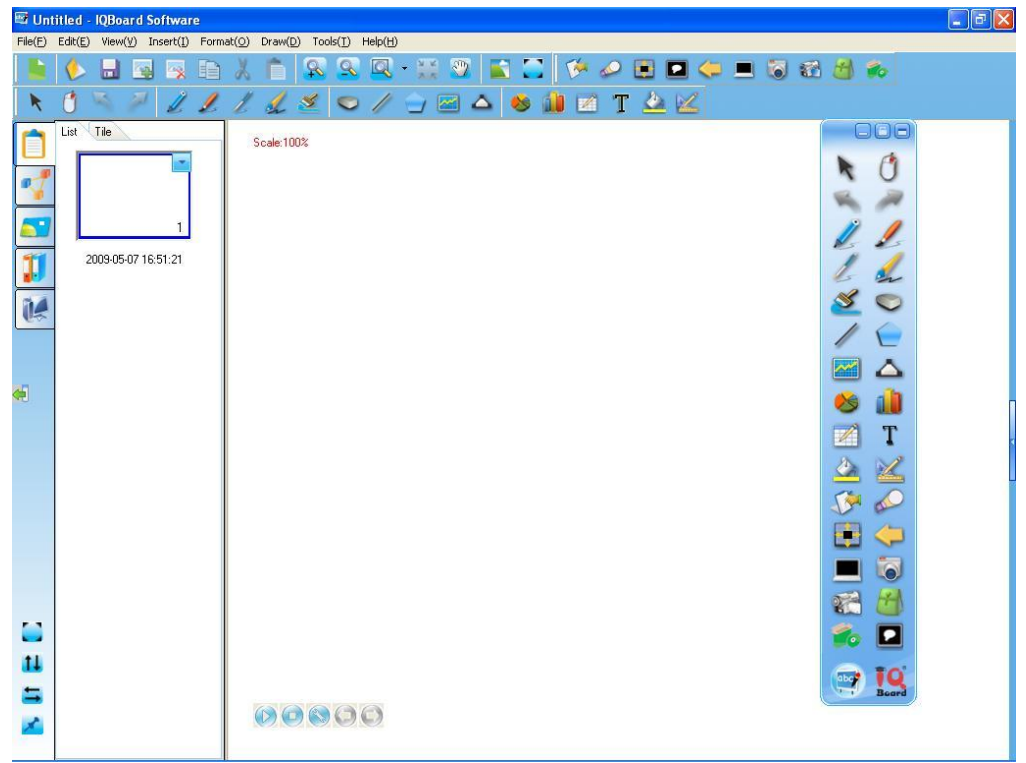

*Wskazówka: kiedy podczas startowania oprogramowania na komputerze podłączonym do tablicy pojawiają się błędy proszę przełączyć DPI na 96 DPI w Windowsie XP. Aby to zrobić 1. Kliknij prawym klawiszem na pustą przestrzen na pulpicie wybierz "właściwości" z menu podręcznego, przełącz na "Ustawienia". 2 Kliknij przycisk "Zaawansowane" na dolnej cześci strony ustawień 3. Wybierz Normalny rozmiar (96 DPI) w polu Combo- Box, na koncu zrestartuj komputer.*

#### **3.1 Główne okno**

Główne okno oprogramowania IQBoard składa się z:

**Paska Menu:** Zapewnia menu dla wszystkich funkcji.

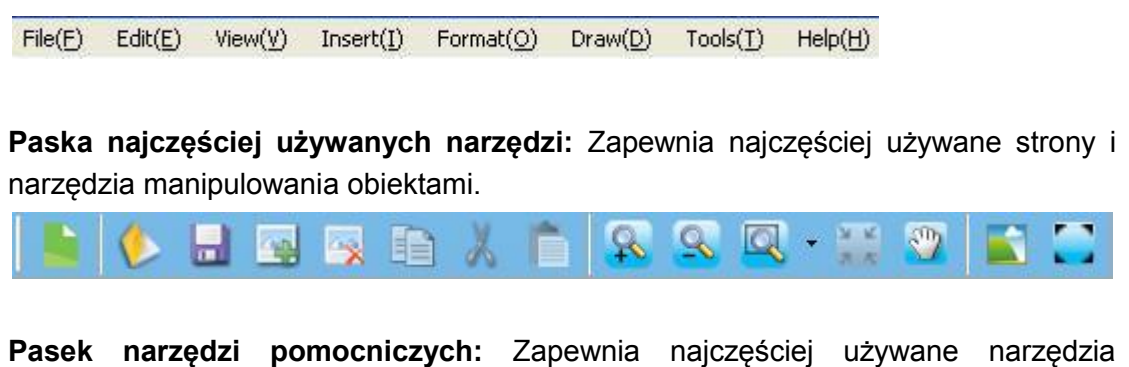

ekranowe i narzędzia do prezentacji.

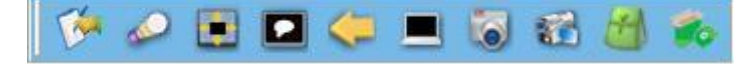

**Pasek narzędzi rysowania**: Zapewnia wszystkie narzędzia rysowania.

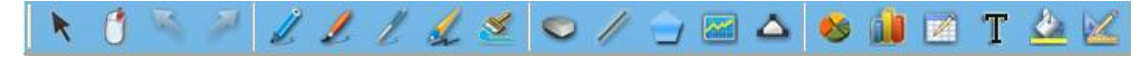

**Panel zasobów:** Pozwala na dostęp i zarządzanie zasobami oprogramowania IQBoard wliczając w to zarządzanie stronami, symbolami, obrazkami, multimediami, zasobami lokalnymi.

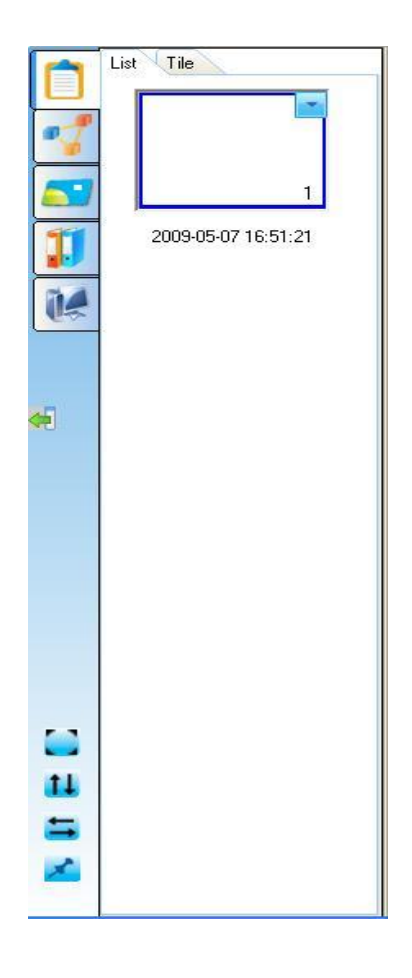

**Obszar roboczy tablicy**: Wyświetla bieżącą stronę i pozwala na tworzenie edytowanie i manipulowanie obiektami na stronie.

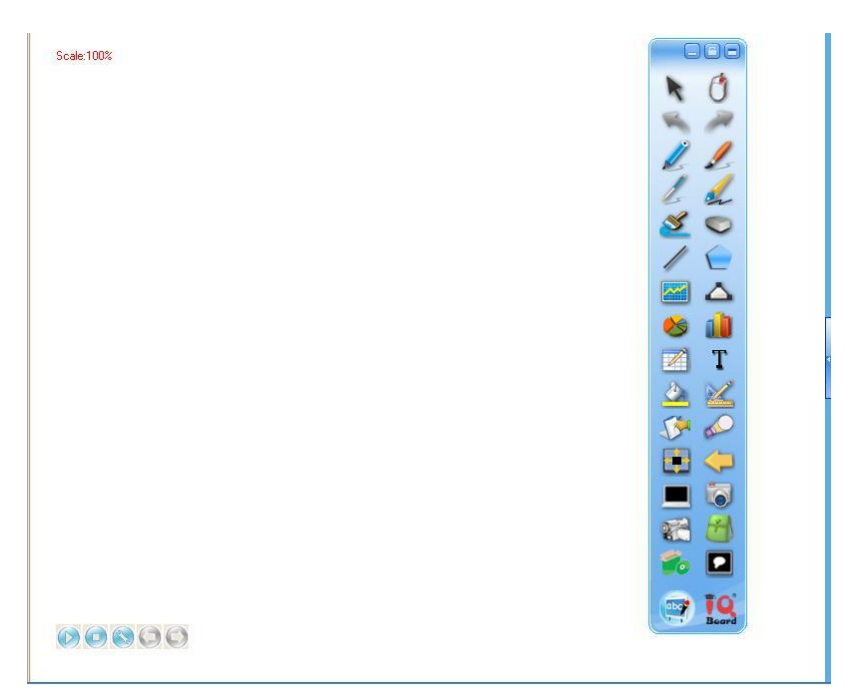

**Kolumna komentarza**: W tej kolumnie, możesz użyć podstawowych narzędzi rysowania, aby dodać komentarz albo wytłumaczenie dla bieżącej strony. Komentarz w tej kolumnie może być również przekształcany jako obiekt.

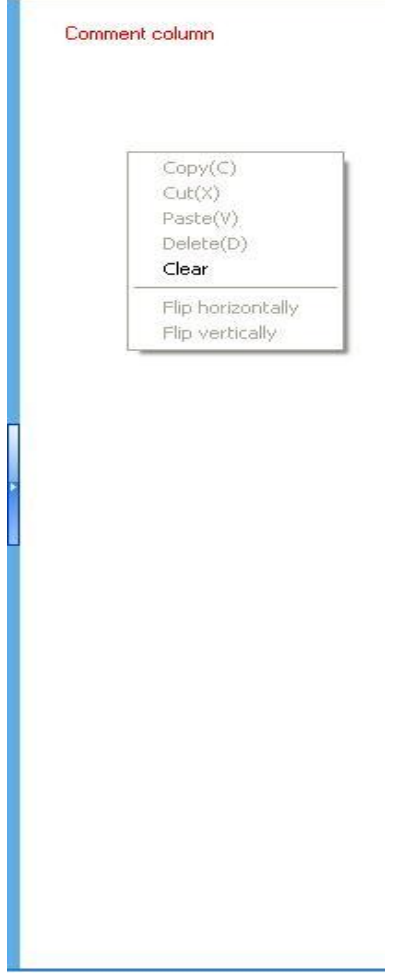

#### *Wskazówka:*

- *1. Możesz schować panel zasobów, pasek narzędzi najczęściej używanych, narzędzi pomocniczych narzędzi rysowania przez odklikanie ich w "Widok- Paski narzędzi.*
- *2. Możesz przesunąć pasek narzędzi przez kliknięcie na podwójne linie po lewej stronie paska narzędziowego*
- *3. Możesz kliknąć* na panelu zasobów aby przesunąć pasek narzędzi na doł ekranu i kliknąć go ponownie aby przesunąć paski narzędziowe na doł ekranu.

#### **3.1 Pływający pasek narzędzi.**

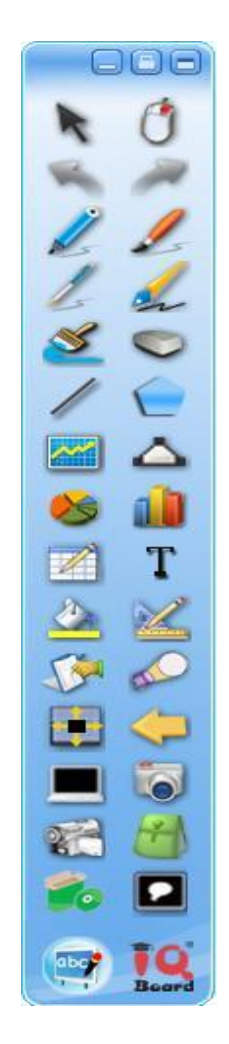

**Zmień pozycję paska narzędzi:** gdziekolwiek w obrębie ekranu nie znajdowałby się pływający pasek narzędziowy na bokach ekranu znajduje sie strzałka " zmiany pozycji. Kliknij tą strzałkę, aby przesunąć pasek narzędzi pływających z jednej strony

na drugą. Ta funkcja pozwala Ci na dostęp do pływającego paska narzędziowego wygodnie na dużym ekranie.

**Przeciągnięcie paska narzędzi:** Kliknij na jakąkolwiek część pływającego paska narzędziowego, przytrzymaj i przeciągnij kursorem, aby przemieścić okno narzędziowe do wybranej wygodnej pozycji.

**Przełącz ustawienie paska narzędzi:** Kliknij aby wyświetlać pasek narzędzi pływających poziomo lub pionowo.

**Zablokuj/Odblokuj pasek narzędzi:** Kliknij **aby zablokować pozycje** pływającego paska narzędziowego. Kliknij ten przycisk raz jeszcze aby odblokować.

**Personalizacja pływającego paska narzędzi:** Możesz ustawić przyciski na pływającym pasku narzędziowym w ten sposób by pasek zawierał narzędzia których używasz najczęściej. Odnieś się do ustawień systemowych po więcej szczegółów

#### **3.2 Ikona na pasku zadań**

Po wystartowaniu oprogramowania IQBoard na pasku zadań w prawym dolnym rogu pojawi sie mała ikona. Kliknij na tę ikonę by wyświetlić menu.

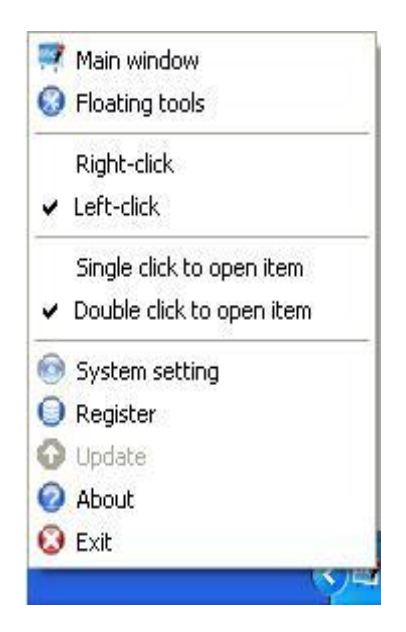

**Główne okno**: Wyświetl/schowaj główny interfejs oprogramowania IQBoard

**Pływający pasek narzędzi:** Wyświetl/ukryj pływający pasek narzędziowy.

**Prawy przycisk myszy/Lewy przycisk myszy:** Wybierz "Prawy przycisk myszy" lub "Lewy przycisk myszy" aby przełączyć funkcję kliknięcia.

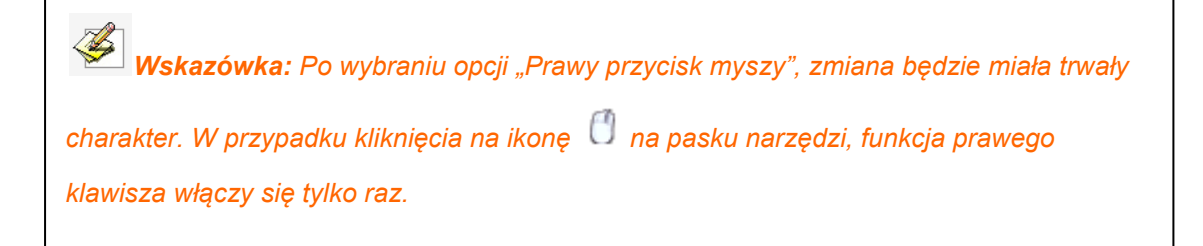

**Pojedyńcze kliknięcie aby otworzyć pozycję/ podwójne kliknięcie aby otworzyć pozycję:** Wybierz "pojedyńcze kliknięcie aby otworzyć pozycję" albo "podwójne kliknięcie aby otworzyć pozycję" aby zmienić sposób w jaki otwierasz pozycje. W wypadku " pojedyńczego kliknięcia aby otworzyć pozycje"- pojedyńcze kliknięcie na jakikolwiek program, plik, albo folder dokona akcji otworzenia, tak jak gdybyś w normalnym trybie kliknął je podwójnie.

**Ustawienia systemowe:** Kliknij tą pozycję aby wejść w okno Ustawień Systemowych.

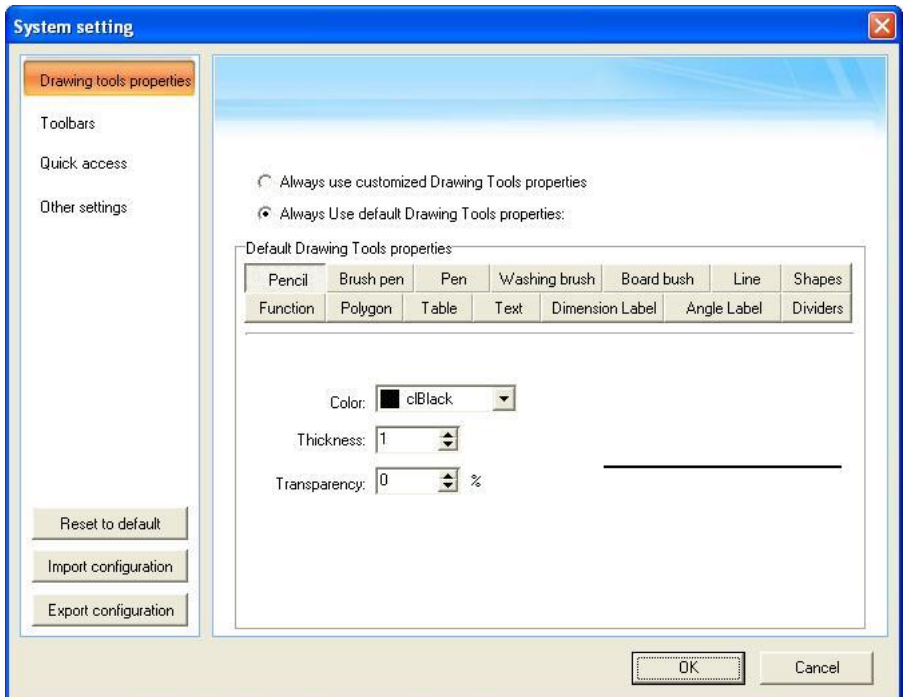

**Aktualizacja:** Kliknij tą pozycję aby dokonać aktualizacji Oprogramowania IQBoard.

**About:** Kliknij tą pozycję aby wyświetlić wersję oprogramowania i dane kontaktowe do producenta.

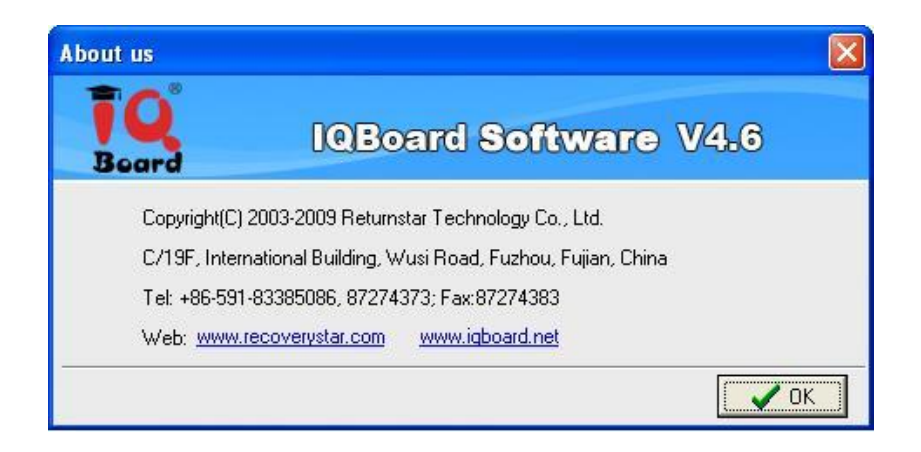

**Wyjście:** Kliknij tą pozycję aby wyjść z oprogramowania IQBoard.

## **Rozdział 4 Tryby pracy**

Oprogramowanie IQBoard ma dwa główne tryby pracy: Tryb Windows i tryb Tablicy. W trybie Windows możesz dokonywać normalnych operacji na komputerze, dokonywać adnotacji na ekranie za pomocą cyfrowego atramentu, i używać podstawowych narzędzi znajdujących się na pływającym pasku narzędziowym. Tryb tablicowy wyświetla strony tablicy na ekranie. I możesz używać wszystkich funkcjonalności oprogramowania IQBoard i odnosić się do biblioteki IQBoard aby tworzyć lekcje lub prezentacje.

## **4.1 Tryb Windows**

Możesz wejść do trybu Windows przez kliknięcie ikony **inklar** na pływającym pasku narzędzi albo zminimalizowaniu głównego okna oprogramowania IQBoard.

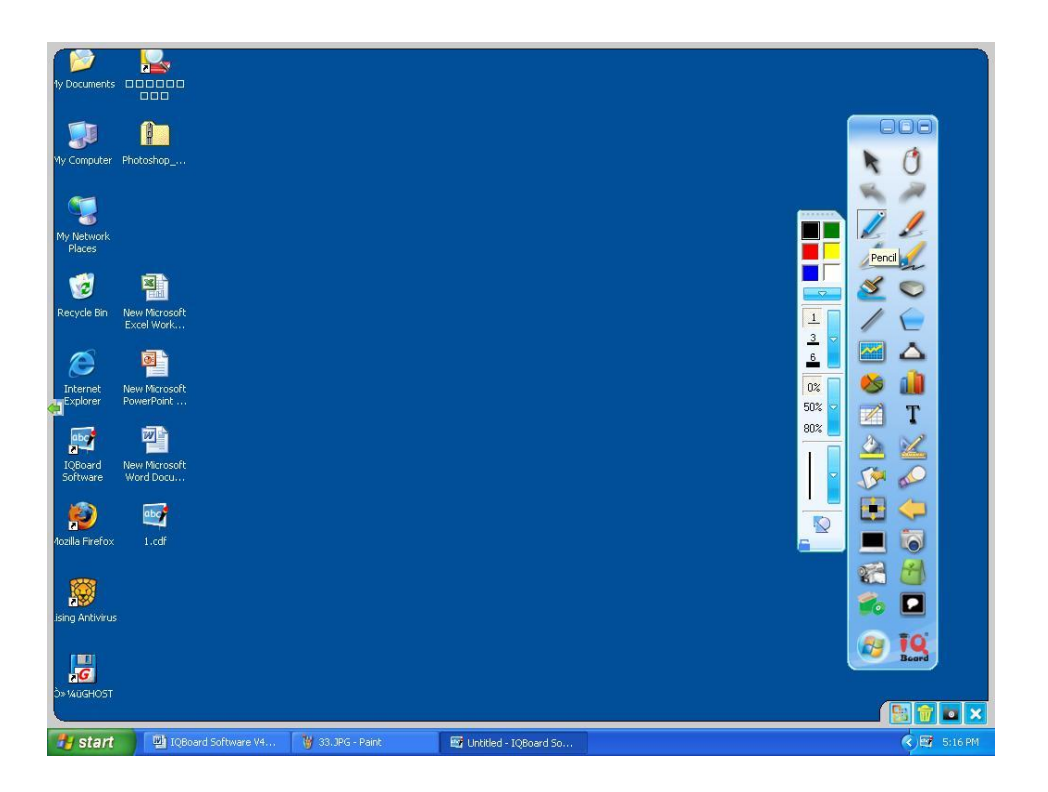

Poniżej są pewne użyteczne funkcje dostępne w trybie Windows:

#### **Notowanie na ekranie**

Wybierz jakiekolwiek narzędzie rysowania z pływającego paska narzędziowego aby wejść w tryb notowania, ramka notowania pojawi się dookoła ekranu. Możesz wtedy pisać na ekranie za pomocą cyfrowego atramentu.

#### **Praca z systemem Windows i oprogramowaniem IQBoard**

Kiedy nie jesteś w trybie notowania, możesz dokonywać normalnych operacji komputerowych jakie normalnie wykonujesz za pomocą myszy. W trybie notowania możesz również dokonywać tych operacji poprzez kliknięcie klawisza na pływającym pasku narzędziowym

#### **Czyszczenie notatek ekranowych**

Kliknii klawisz **na** na ekranie w dolnym prawym rogu, wszystkie notatki stworzone przez oprogramowanie IQBoard zostaną wyczyszczone.

#### **Przechwycenie ekranu**

Kliknij przycisk **in** na dolnej prawej krawedzi ekranu, aby przechwycić bieżący stan ekranu do nowej karty tablicy w trybie Tablicowym. Wszystkie notatki stworzone przez oprogramowanie IQBoard mogą być edytowane ponownie.

#### **Zachowywanie notatek w dokumentach pakietu Office**

W wypadku otworzenia dokumentu Word, Excel albo PowerPoint i dokonania swoich notatek bezpośrednio na nim, możesz kliknąć klawisz kna dolnej prawej krawedzi ekranu aby zapisać swoją notatkę do dokumentu Office.

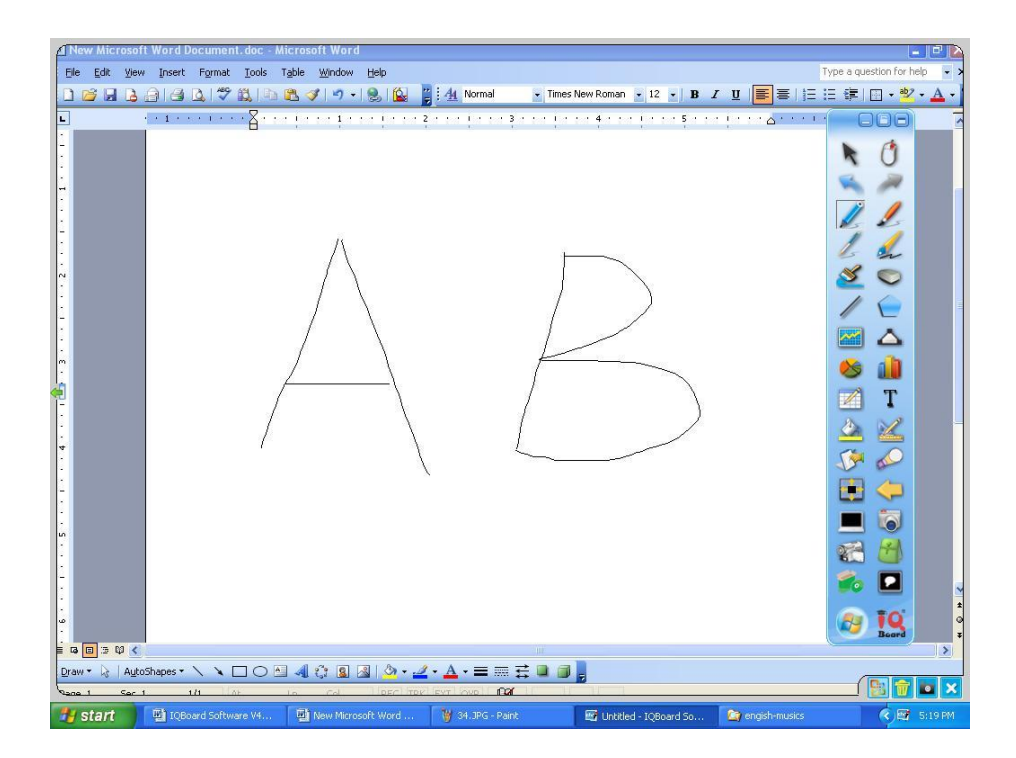

**Idz do poprzedniej albo następnej strony w pliku aplikacji PowerPoint**, możesz kliknąć klawisz **an** albo **na pływającym pasku narzędziowym**, aby przejść do poprzednie lub następnej strony

*Wskazówka: Domyślnie klawisze* i *nie są wyświetlane na pływającym pasku narzędziowym, możesz dodać je ręcznie poprzez Ustawienia Systemowe- Paski narzędziowe.*

#### **Zamykanie trybu notowania**

Kliknij klawisz X znajdujący się w dolnej prawej części ekranu aby zamknąć ramkę notowania.

### **4.2 Tryb tablicy**

Kliknij klawisz  $\overline{a}$  na pływającym pasku narzędzi aby wejść w tryb tablicy. W tym trybie widzisz główne okno oprogramowania IQBoard.

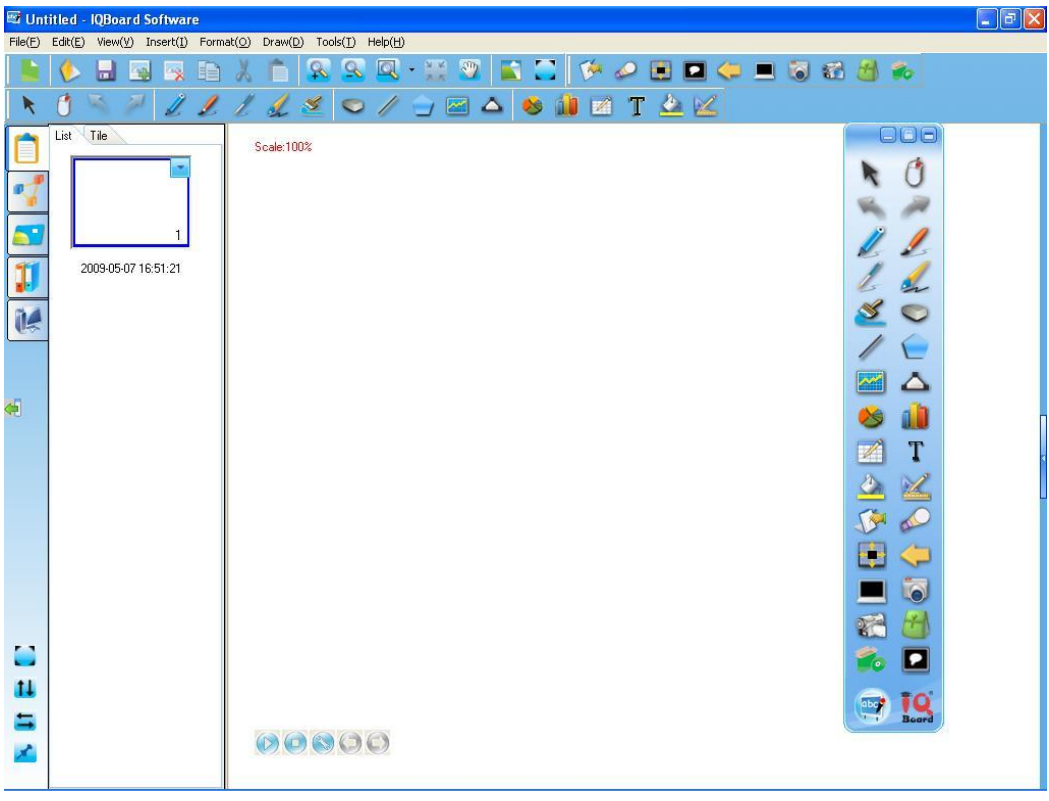

**Wyświetlanie obszaru tablicowego na pełnym ekranie**

Kliknij na pasku najczęściej używanych narzędzi albo w panelu zasobów, albo wybierz " Widok – Pełny Ekran" aby wyświetlić obszar tablicowy na pełnym ekranie.

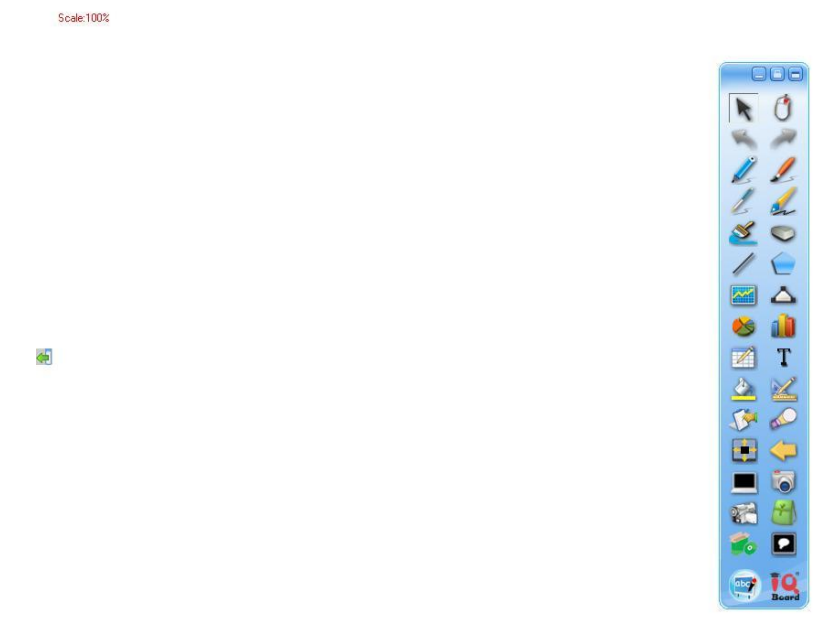

 $000000$ 

W tym trybie wszystkie paski narzędzi i panel zasobów będą ukryte. Możesz używać narzędzi dostępnych z poziomu pływającego paska narzędzi. Aby wyjść z pełnoekranowego trybu kliknij (E) na dolnej lewej krawędzi ekranu.

# **Rozdział 5 Praca z plikami oprogramowania IQBoard**

## **5.1 Nowy**

Kiedy uruchamiasz oprogramowanie IQBoard, nowy plik otwiera się automatycznie. Możesz jednak stworzyć nowy plik w dowolnym momencie.

Aby stworzyć nowy plik:

Wykonaj jedną z poniższych czynności

Kliknij "Plik>Nowy" na pasku Menu

Kliknij **na pasku najczęściej używanych narzędzi**.

Kliknij **na pływającym pasku narzędzi.** 

Kliknij *" > Nowy"* na pływającym pasku narzędzi.

*Wskazówka: Kiedy tworzysz nowy plik, jeśli nie zapisałeś uprzednio bieżącego pliku*  system poprosi Cię, abyś go zapisał, Kliknij "Tak" aby zapisać do bieżącego pliku, kliknij "Nie" *aby nie zapisywać zmian, kliknij "Anuluj" aby anulować zamykanie bieżącego pliku.*

## **5.2 Otwórz**

Oprogramowanie IQBoard może otwierać pliki formatów .cdf, .doc, .ppt i .xls.

Aby otworzyć plik:

1. Wykonaj jedną z poniższych czynności:

Kliknij "Plik> Otwórz" na pasku Menu.

Kliknij **W** na pasku narzędziowym najczęściej używanych narzędzi.

Kliknij **O**na pływającym pasku narzędziowym.

Kliknij " *> Otwórz" na pływającym pasku narzędziowym.*

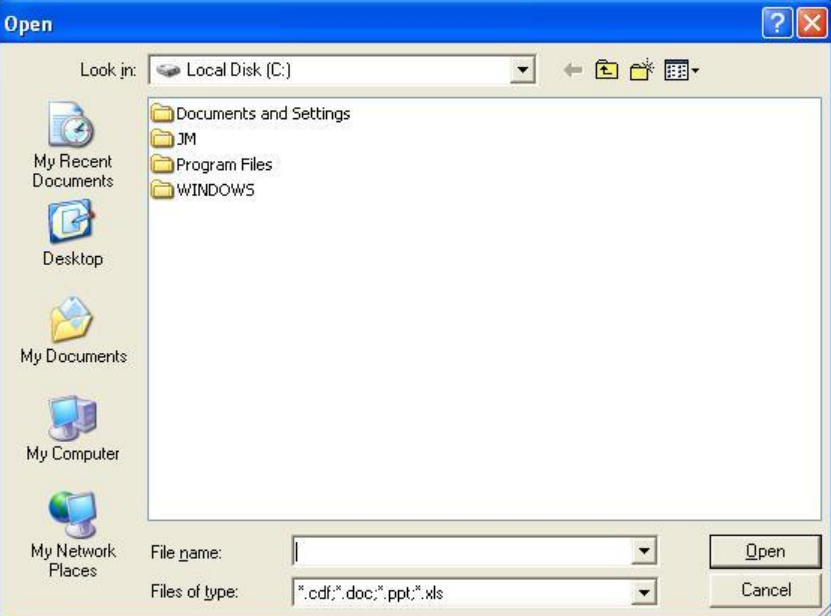

Pojawi się następujące okno dialogowe:

- 2. Przeglądaj zasoby komputera i wybierz plik który chcesz otworzyć
- 3. Kliknij "Otwórz".

*Wskazówka: Gdy podczas otwierania pliku nie zapisałeś zmian w bieżącym pliku system przypomni Ci że możesz to zrobić, kliknij " Tak" aby zapisać do bieżącego pliku, kliknij "Nie" aby nie zapisywać zmian, lub kliknij "Anuluj" aby anulować zamykanie i zapis do pliku.*

#### **5.3 Zapisz/Zapisz jako.**

Oprogramowanie IQBoard może zachowywać Twoje pliki w formacie .cdf. Możesz również zapisywać te pliki w innych formatach wliczając w to formaty dokumentów (.doc, .ppt, .xls) formaty stron internetowych (.html) oraz formaty obrazkowe (.bmp, .emf, .wmf, .jpg, .gif, .png, .tif ). Obiekty i strony w formacie cdf. Mogą być edytowane za pomocą oprogramowania IQBoard

Aby zapisać nowy plik:

1. Wykonaj jedną z poniższych czynności

Kliknij "Plik > Zapisz/Zapisz jako" na pasku menu.

Klinij na pasku narzędziowym najczęściej używanych narzędzi.

Kliknij na pływającym pasku narzędzi.

Kliknij " *> Zapisz/Zapisz jako"* na pływającym pasku narzędzi

Pojawi się okno dialogowe zapisywania.

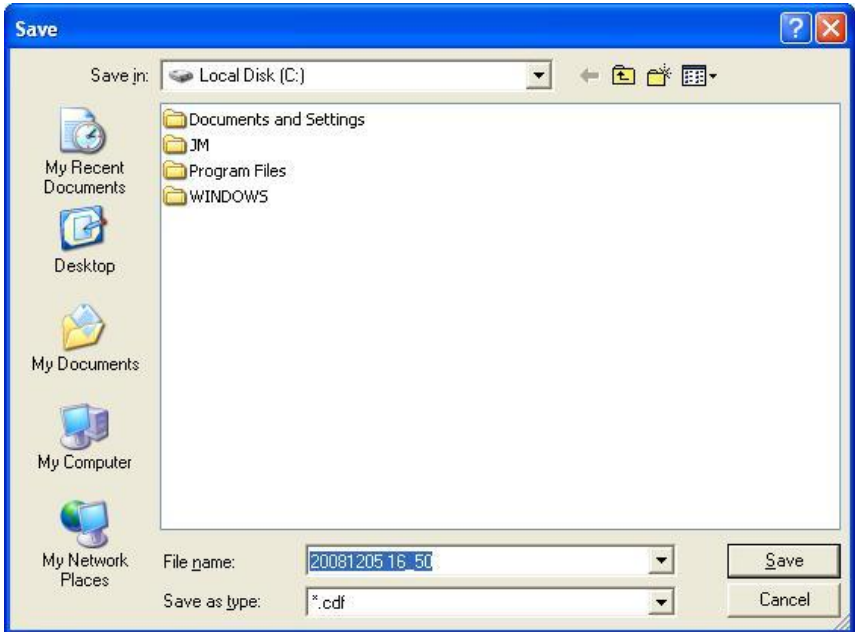

2. Wybierz folder docelowy i typ pliku, wpisz nazwę pliku i kliknij "Zapisz". Plik zostanie domyślnie nazwany odpowiednio do bieżącej daty i czasu.

Aby zapisać istniejący plik:

Wykonaj jedną z następujących czynności:

Kliknij " Plik > Zapisz" na pasku menu.

Kliknij na pasku narzędzi najczęściej używanych narzędzi

Kliknij **na pływającym pasku narzędzi.** 

Kliknij " $\frac{1}{2}$  > Zapisz" na pływającym pasku narzędziowym.

Aby zapisać plik pod nową nazwą, albo w innej lokacji:

1. Wykonaj jedną z następujących czynności:

.

Kliknij " Plik > Zapisz jako" na pasku menu.

- Kliknij **na pasku narzędziowym najczęściej używanych narzędzi**
- Kliknij na pływającym pasku narzędzi.
- Kliknij " *> Zapisz jako"* na pływającym pasku narzędzi.

Pojawi się następujące okno dialogowe "Zapisz jako"

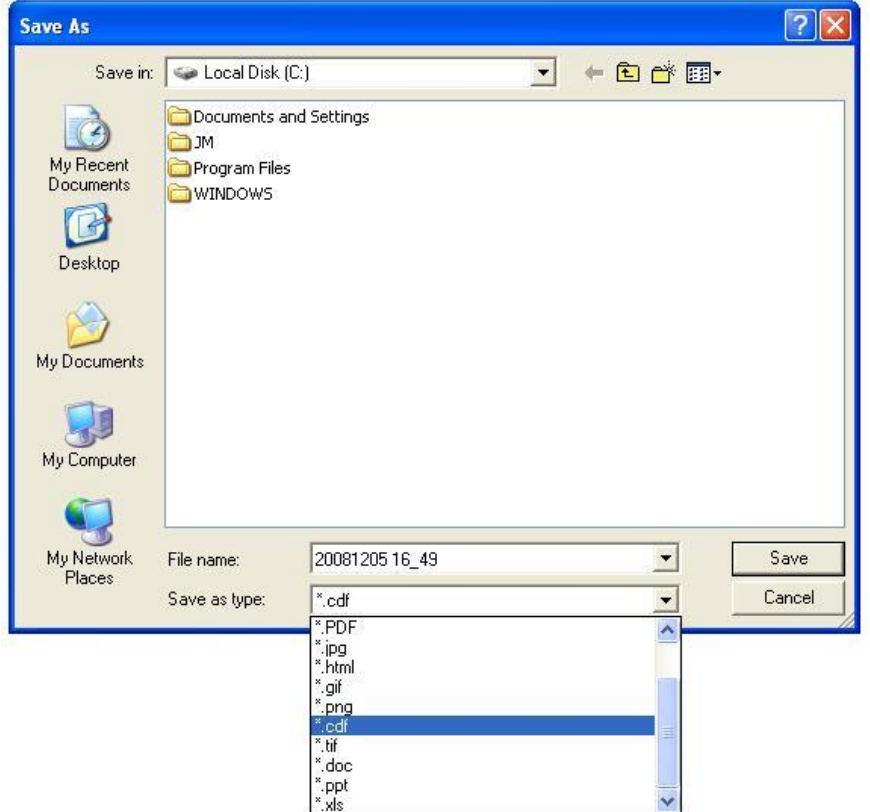

2. Wybierz folder docelowy i typ pliku, wpisz nazwę pliku i kliknij "Zapisz". Plik zostanie domyślnie nazwany odpowiednio do bieżącej daty.

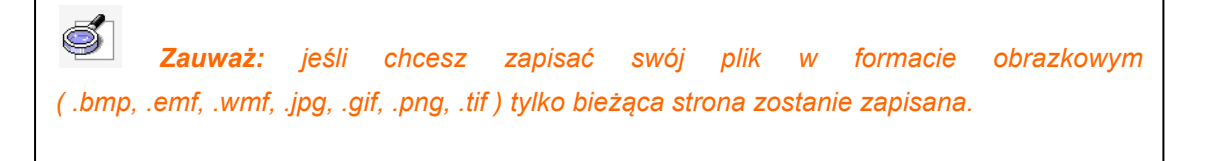

#### **5.4 Zapisz jako szablon**

Ustawienia i układy bieżącego pliku mogą być często używane w przyszłości, możesz zapisać je jako szablon który będzie dostępny w zakładce szablony.

Aby zapisać swoj plik jako szablon

1. Wykonaj jedną z następujących czynności:

Kliknij "Plik > Zapisz jako szablon" na Pasku Menu.

Kliknij "*" > Zapisz jako szablon" na pływającym pasku narzędzi.*

Pojawi się dialogowe okno Zapisz jako

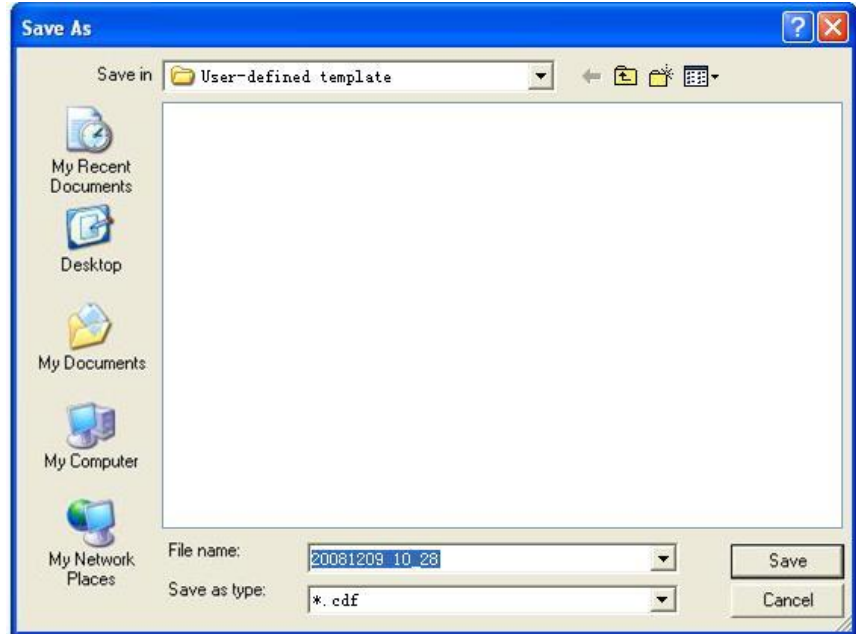

2. Kliknij "Zapisz" aby zapisać bieżący plik jako szablon. Domyślnie, szablon będzie zapisywany w folderze "Szablony użytkownika" i będzie nazwany odpowiednio do bieżącej daty i czasu.

#### **5.5 Zabezpieczenia plików**

Możesz zaszyfrować plik .cdf aby chronić go przed niechcianym powielaniem i używaniem. Zaszyfrowany plik nie może zostać otworzony bez podania odpowiedniego hasła.

Aby zaszyfrować bieżący plik:

1. Wykonaj jedną z poniższych czynności:

Kliknij "Plik > Zaszyfruj" na pasku Menu.

Kliknij " *> Zaszyfruj"* na pływającym pasku narzędziowym

Pojawi się następujące okno:

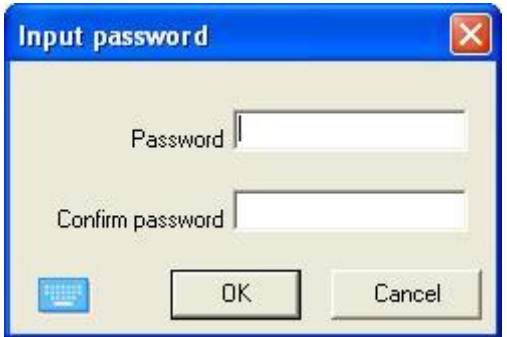

- 2. Wpisz hasło potem potwierdź naciskając "Ok"
- 3. Zapisz bieżący plik w formacie .cdf.

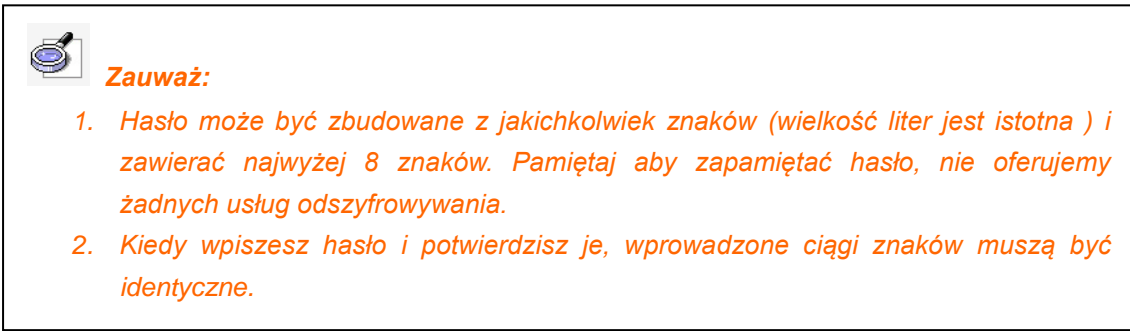

Aby zmodyfikować hasło, otwórz zaszyfrowany plik .cdf i powtórz powyższe kroki.

### **5.6 Auto-zapis**

Funkcja autozapisu może zminimalizować straty danych w razie nieoczekiwanych problemów.

Aby włączyć funkcję Auto-zapisu

1. Wykonaj jedną z poniższych czynności:

Kliknij "Plik> Auto-zapis" na pasku Menu.

Kliknij " *> Auto-zapis" na pływającym pasku narzędzi*

Pojawi się poniższe okno:

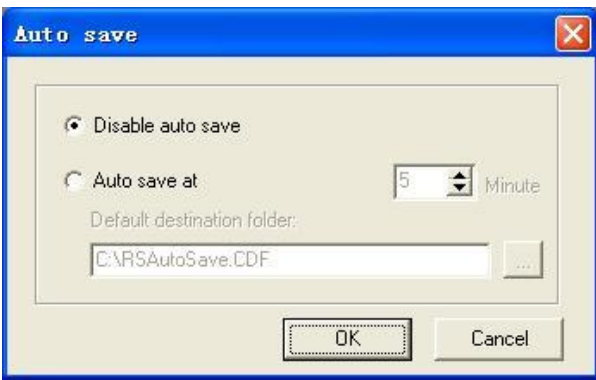

2. W tym oknie, możesz aktywować lub dezaktywować funkcję Auto-save; możesz również ustawić odstępy pomiędzy kolejnymi zapisami i folder docelowy.

#### **5.7 Drukowanie.**

Oprogramowanie IQBoard jak i inne edytory zapewnia funkcję drukowania.

Aby wydrukować bieżący plik, kliknij "Plik> Drukuj" na pasku menu.

Aby obejrzeć podgląd strony przed wydrukowaniem kliknij "Plik> Podgląd wydruku" na pasku menu.

Aby ustawić drukarkę, kliknij "Plik > Opcje drukarki".

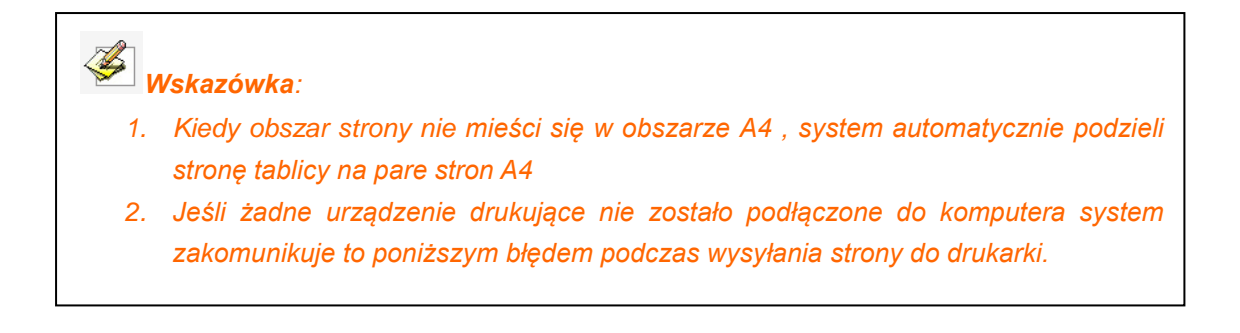

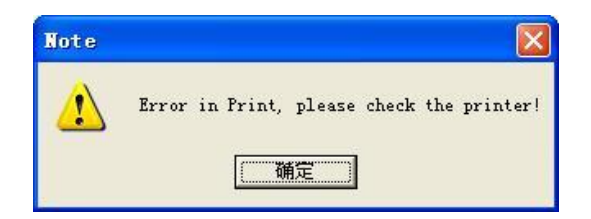

## **5.8 Wyślij e-mail**

Wyślij bieżący plik jako załącznik emaila w formacie .cdf, .pdf, .ppt.

Aby wysłać bieżący plik jako załącznik e-mail.

Wykonaj jedną z poniższych czynności:

Kliknij "Plik > Wyślij e-mail" pasku Menu.

Kliknij "<sup>19</sup> > *Wyślij e-mail" na pływającym pasku narzędziowym.* 

*.Wskazówka: Przed wysylaniem maila skonfiguruj Ms Outlooka*

## **Rozdział 6 Praca ze stronami.**

## **6.1 Wstaw stronę**

Aby wstawić czystą stronę:

Wykonaj jedną z poniższych czynności:

Kliknij "Wstaw> Pusta strona" na pasku menu.

Kliknij na pasku narzędziowym najczęściej używanych narzędzi

Kliknij na pływającym pasku narzędziowym

Pusta strona pojawi się zaraz za bieżącą stroną.

### **6.2 Usuń stronę**

Aby usunąć stronę:

- 1. Wybierz miniaturę strony którą chcesz usunąć z zakładki stron.
- 2. Wykonaj jedną z poniższych czynności

Kliknij "Edytuj > Usuń stronę" na pasku menu.

- Kliknij **X** na pasku narzędziowym najczęściej używanych narzędzi.
- Kliknij **X** na pływającym pasku narzędziowym.
- Kliknij strzałką na miniaturze strony, następnie wybierz "Usuń stronę".

Kliknij prawym klawiszem na miniaturze strony a potem wybierz "Usuń stronę"

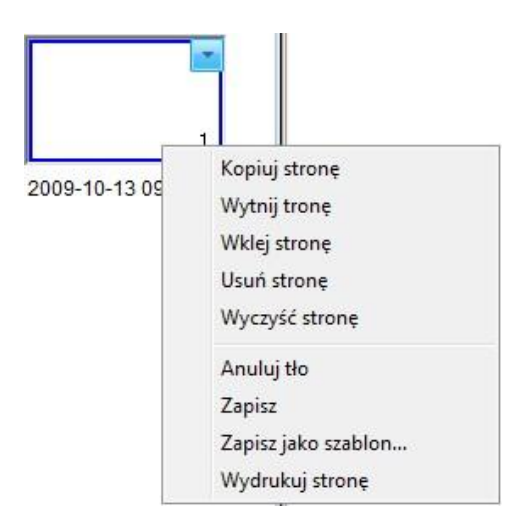
## **6.3 Kopiowanie wycinanie i wklejanie strony.**

Aby skopiować stronę:

- 1. Wybierz miniaturę strony którą chcesz skopiować na zakładce stron.
- 2. Wykonaj jedną z poniższych czynności

Kliknij strzałkę menu na miniaturze strony, następnie wybierz "Kopiuj stronę".

*Kliknij prawym klawiszem na miniaturce strony następnie wybierz "Kopiuj stronę".*

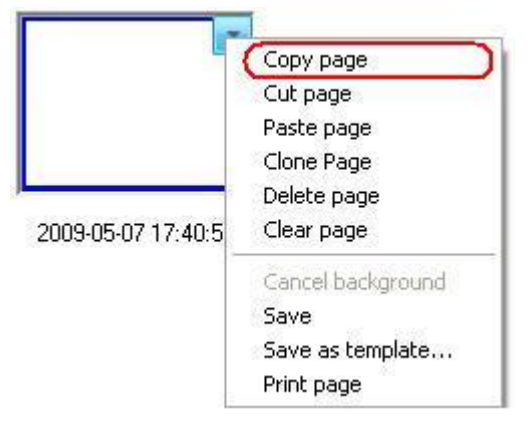

Aby wyciąć stronę:

- 1. Wybierz miniaturę strony którą chcesz wyciąć na zakładce stron.
- 2. Wykonaj jedną z poniższych czynności

Kliknij strzałkę menu na miniaturze strony, następnie wybierz "Wytnij stronę".

Kliknij prawym klawiszem na miniaturce strony, następnie wybierz "Wytnij stronę"

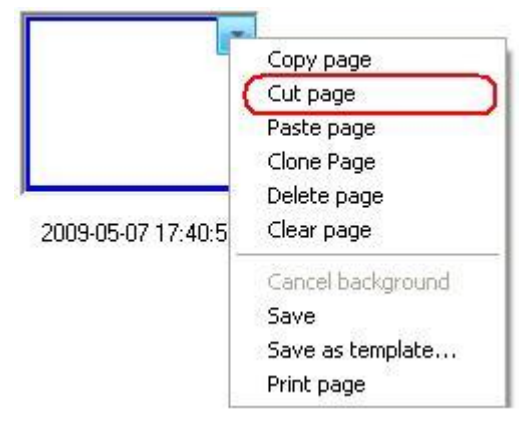

Aby wkleić skopiowaną lub wyciętą stronę:

Wykonaj jedną z poniższych czynności

*Kliknij strzałkę menu na miniaturze strony, następnie wybierz "Wklej stronę"*

*Kliknij prawym klawiszem na miniaturze strony następnie wybierz "Wklej stronę"*

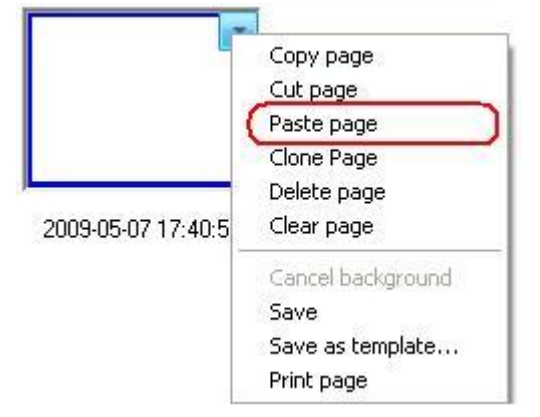

Skopiowana lub wycięta strona pojawi się przed bieżącą stroną.

## **6.4 Klonowanie strony**

Ta funkcja pozwala na wstawianie do listy stron duplikatu już istniejącej strony.

Aby sklonować stronę:

- 1. Wybierz miniaturę strony którą chcesz sklonować na zakładce stron.
- 2. Wykonaj jedną z poniższych czynności:

*Kliknij strzałkę menu na miniaturze strony, następnie wybierz "Klonuj stronę"*

*Kliknij prawym klawiszem na miniaturzes strony, następnie wybierz "Klonuj stronę"*

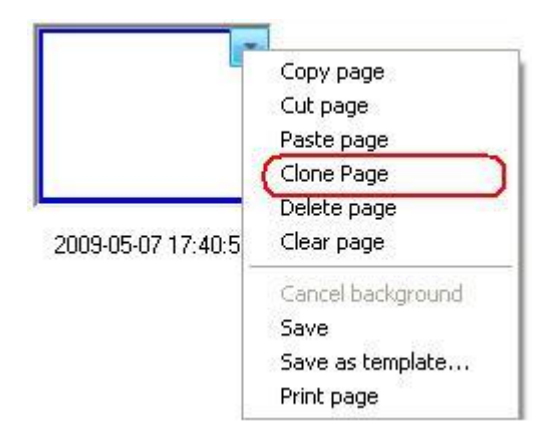

Sklonowana strona pojawi się natychmiast za bieżącą stroną.

## **6.5 Wyczyść stronę.**

Aby wyczyścić całą zawartość bieżącej strony:

Wykonaj jedną z poniższych czynności

Kliknij "Edytuj > Wyczyść stronę" na pasku menu.

Kliknij strzałkę menu na miniaturze strony, następnie wybierz "Wyczyść stronę".

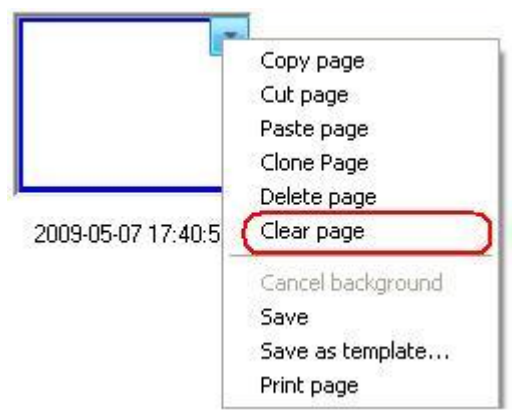

Kliknij prawym klawiszem na miniaturze w zakładce stron, następnie wybierz "Wyczyść stronę".

#### **6.6 Wstaw numer strony**

Aby wstawić numer strony:

1. Kliknij "Wstaw> Numeracja stron" na pasku menu, pojawi się poniższe okno.

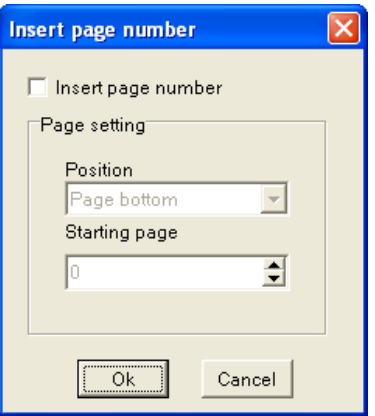

2. W tym oknie możesz ustawić numeracje stron, pozycje tych numerów oraz numer od którego rozpocznie się numeracja.

#### **6.7 Nawigacja strony**

Możesz wyświetlić którąkolwiek stronę w obszarze tablicowym.

Aby wyświetlić stronę:

Kliknij miniaturę strony którą chcesz wyświetlić w zakładce stron.

Aby wyświetlić pierwszą stronę:

Wykonaj jedną z poniższych czynności.

Kliknij "Widok > Pierwsza strona" na pasku menu.

Kliknij **Na dolnej lewej części strony, następnie wybierz** "Pierwsza strona".

Aby wyświetlić ostatnią stronę:

Wykonaj jedną z poniższych czynności:

Kliknij "Widok> Ostatnia strona" na pasku menu.

Kliknij **Na dolnej lewej krawędzi strony, następnie wybierz** "Ostatnia strona"

Aby wyświetlić poprzednią stronę:

Wykonaj jedną z poniższych czynności.

Kliknij "Widok> Poprzednia strona" na pasku menu.

Kliknij **na dolnej lewej części strony, następnie wybierz** "Poprzednia strona".

Kliknij na dolnej krawędzi strony.

Kliknij **na pływającym pasku narzędziowym.** 

Aby wyświetlić następną stronę:

Wykonaj jedną z poniższych czynności.

Kliknij "Widok > Nastepna strona" na pasku menu.

Kliknij **na dolnej lewej części strony, następnie wybierz "Następna strona".** 

Kliknij **na dolnej lewej części strony.** 

Kliknij **od na pływającym pasku narzędziowym.** 

## **6.8 Przesunięcie strony**

Strona może być rozszerzana w nieskończoność (zależne od zasobów komputerowych). Możesz przesuwać stronę aby zyskać więcej miejsca, albo by wyświetlić wybraną część strony na ekranie.

Aby przesunąć stronę:

1. Wykonaj jedną z poniższych czynności:

Kliknij "Widok> Przesuń stronę" na pasku menu.

Kliknij **W** na pasku narzędziowym najczęściej używanch narzędzi.

Kliknij **W** na pływającym pasku narzędziowym.

2. Kiedy wskaźnik myszy zmieni się na rączkę, możesz kliknąćna stronie by ją przesunąć.

Aby powrócić do oryginalnej pozycji:

Wykonaj jedną z poniższych czynności:

Kliknij "Widok > Przywróć strone" na pasku menu.

Kliknij **kar** na pasku narzędziowym najczęściej używanych narzędzi.

Kliknij na pływającym pasku narzędziowym.

## **6.9 Funkcja zbliżeń**

Domyślnie strony tablicy są wyświetlane w ich aktualnych rozmiarach. Ale możesz użyć narzędzi powiększania by zwiększyć lub zmniejszyć rozmiar strony tablicy.

Aby zwiększyć lub zmniejszyć zbliżenie strony:

1. Wykonaj jedną z poniższych czynności:

Kliknij "Widok *>* Zoom in/Zoom out" na pasku menu

Kliknij **Albo Albo na pasku narzędziowym najczęściej używanych narzędzi.** 

Kliknij **Albo Albo na pływającym pasku narzędziowym.** 

1. Kiedy wskaźnik myszy zmieni się na lupę, możesz kliknąć na stronie by ją powiększyć bądź pomniejszyć.

Aby dokonać przeskalowania strony do odpowiedniej wartości procentowej.

1. Wykonaj jedną z poniższych czynności.

Kliknij *"Widok > Zoom to"* na pasku menu.

Kliknij **k** · na pasku narzędziowym najczęściej używanych narzędzi.

Pojawi się menu.

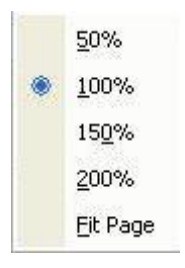

2. Wykonaj jedną z poniższych czynności:

Wybierz zbliżenie procentowe z listy pomiędzy 50% i 200%

Wybierz Dopasuj do strony, aby sprawić, że cała strona dopasuje się do Twojego wyświetlacza.

## **6.10 Tło strony**

Wybierz kolor, gradient dwóch kolorów, wzór, albo obrazek jako tło pulpitu.

Aby ustawić tło strony:

1. Wykonaj jedną z poniższych czynności

Kliknij "Wstaw > Tło strony" na pasku menu.

Kliknij **na pasku narzędziowym najczęściej używanych narzędzi.** 

Pojawi się poniższy pasek narzędziowy

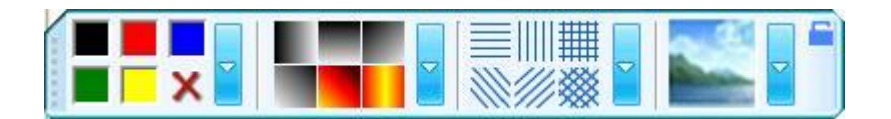

2. Wybierz kolor, gradient, wzór albo obrazek na tym pasku narzędziowym

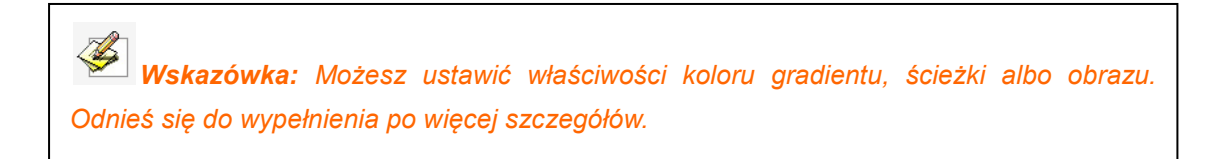

Aby anulować tło strony:

Wykonaj jedną z poniższych czynności:

Kliknij **X** na powyższym pasku narzędziowym, następnie kliknij stronę.

Kliknij "Wstaw> Anuluj tło" na pasku menu.

*Kliknij strzałkę menu na miniaturze strony, następnie wybierz "Anuluj tło".*

*Kliknij prawym na miniaturze strony, następnie wybierz "Anuluj tło"*

## **6.11 Zapis strony**

Oprogramowanie IQBoard może zachowywać Twoje pliki w formacie .cdf. Możesz również zapisywać te pliki w innych formatach wliczając w to formaty dokumentów (.doc, .ppt, .xls) formaty stron internetowych (.html) oraz formaty obrazkowe (.bmp, .emf, .wmf, .jpg, .gif, .png, .tif ). Obiekty i strony w formacie cdf. Mogą być edytowane za pomocą oprogramowania IQBoard

Aby zapisać stronę:

- 1. Wybierz miniaturę strony którą chcesz zapisać w zakładce stron.
- 2. Kliknij strzałkę menu miniatury, następnie wybierz "Zapisz".

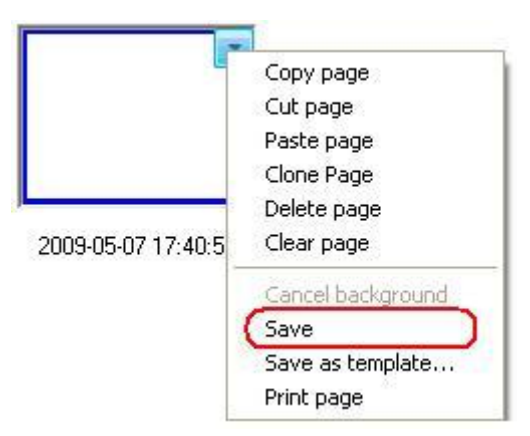

Pojawi się poniższe okno dialogowe zapisu.

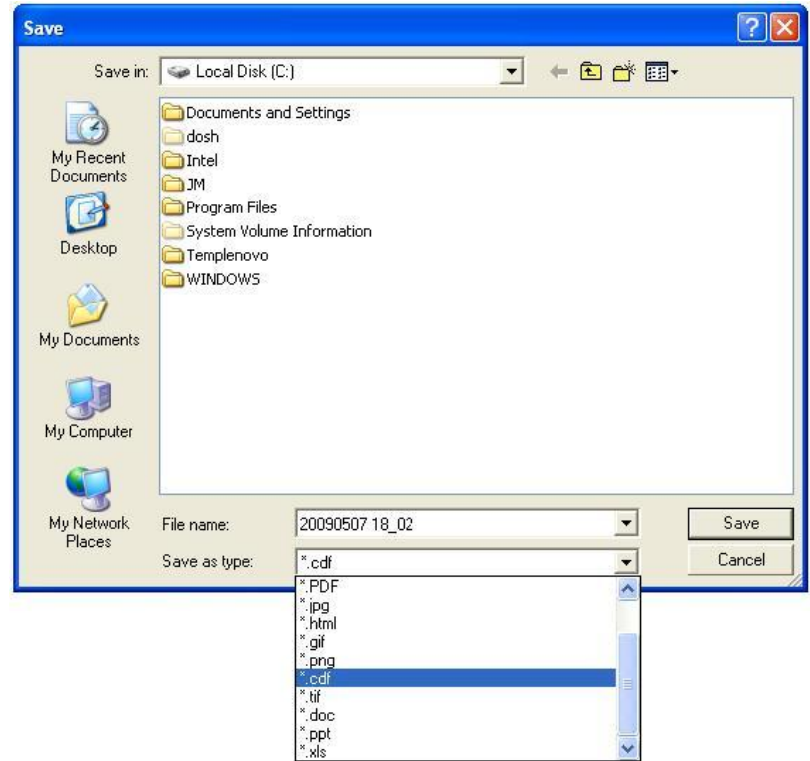

3. Wybierz folder docelowy i typ pliku, wpisz nazwę pliku, następnie kliknij "Zapisz". Plik będzie nazwany domyślnie bieżącą datą i godziną.

## **6.12 Zapisywanie strony jako szablonu**

Jeśli rozmieszczenie bieżącej strony tablicy może być używane w przyszłości mozesz zapisać je jako szablon, który moze być wydobyty z biblioteki zasobów na zakładce szablony.

Aby zapisać stronę jako szablon:

- 1. Wybierz miniaturę strony którą chcesz zapisac w zakładce stron.
- 2. Kliknij strzałkę menu miniatury, następnie wybierz "Zapisz jako bibliotekę".

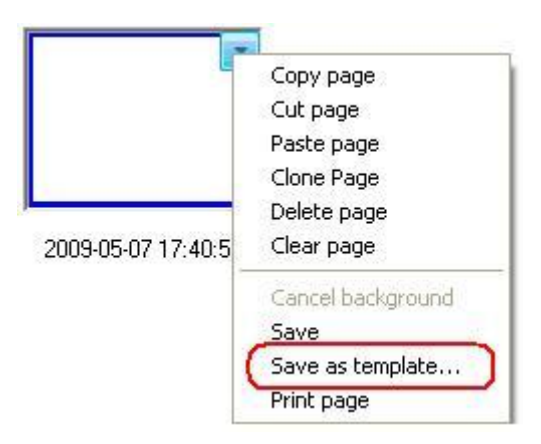

Pojawi się poniższe okno dialogowe zapisz jako

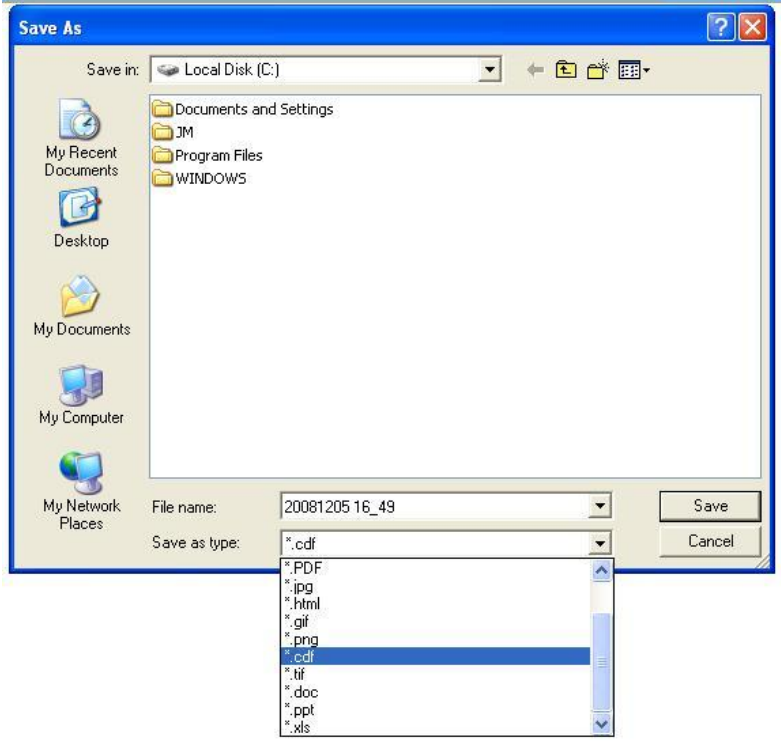

3. Kliknij "Zapisz" aby zapisać bieżącą stronę jako szablon. Domyślnie szablon zostanie zapisany w folderze "Szablony-zdefiniowane przez użytkownika" i domyślnie zostanie nazwany bieżącą datą i godziną.

## **6.13 Wydruk strony**

Aby wydrukować stronę:

- 1. Wybierz miniaturę strony którą chcesz wydrukować na zakładce stron.
- 2. Wykonaj jedną z poniższych czynności.

Kliknij "Plik> Drukuj bieżącą stronę" na pasku menu.

*Kliknij strzałkę menu na miniaturze strony, następnie wybierz "Drukuj stronę"*

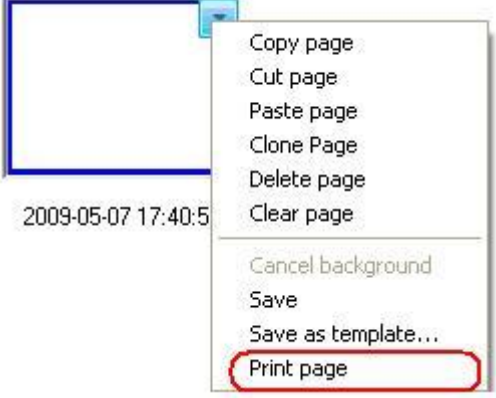

*Kliknij prawym klawiszem na miniaturze strony, następnie wybierz "Drukuj stronę"*

# **Rozdział 7 Tworzenie obiektów**

IQBoard Software zapewnia wiele narzedzi do tworzenia zróżnicowanych obiektów

Kiedy jesteś w trybie Windows, możesz używać narzędzi z paska narzędzi, w wypadku gdy jesteś w głównym oknie oprogramowania IQBoard software możesz również używać paska menu, paska z narzędziami do rysowania oprócz paska pływającego

W wypadku używania oprogramowania w trybie pełnoekranowym możesz używać narzędzi do rysowania z pływającego paska narzędziowego.

*Wskazówka: .Gdy podczas tworzenia obiektów, kolor pociągnięcia/obiektu(np pędzla) będzie taki sam jak kolor tła obiekt będzie wyświetlany w odwrotnym kolorze*

## **7.1 Narzędzia przeznaczone do rysowania**

Narzędzia rysowania są najczęściej używanymi narzędziami, używaj ich by notować, pisac I rysować na interaktywnym ekranie. Oprogramowanie IQBoard dostarcza paru narzędzi do rysowania, każde z nich ma unikalny charakter. By używać tych narzędzi do rysowania:

1. Wykonaj jedną z poniższych operacji:

Kliknij "Rysuj" > Narzędzia rysowania "Narysuj" na pasku menu, potem wybierz narzędzia rysowania "Narysuj" Wybierz narzędzia rysowania na wspolnym pasku narzędziowym. Wybierz narzędzia rysowania na pływającym pasku narzędziowym.

2. W razie potrzeby dostosuj ustawienia. Odnies sie do ustawiania narzędzi rysowania "Narysuj" dla większej liczby szczegółów

3. Stwórz obiekty poprzez pisanie albo rysowanie na interaktywnym ekranie Zbiór narzędzi do tworzenia obiektów zawiera

**Ołówek**

Ołówek ma charakterystykę cienkiej gładkiej lini I nadaje się do kaligrafii liter, figur i im podobnych

Możesz ustawić kolor, grubość przezroczystość I strzałkę w ustawieniach narzędzia ołówek, odnieś się w razie potrzeby do ustawiania narzędzi rysowania dla większej ilości szczegółów

Ołówek ma również funkcje rozpoznawania kształtu. Jeśli włączysz tą funkcję, pociągnięcia rysowane ołówkiem będą automatycznie zamieniane na linie, kąty, okręgi prostokąty, trójkąty, wielokąty, a przylegające linie będą automatycznie

zamieniane na wielokaty. Aby właczyć ta funkcie, naciśnij **na pasku właściwości.** 

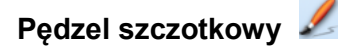

Szczotka jest efektem służącym do pisania opartym o charaktrystyki tradycyjnej kaligrafii pochodzącej z paru krajów azjatyckich np. Chin, Korei i Japonii. Oddaje znakomicie sztukę pisania pędzlem szczotkowym.

Możesz ustawić kolor grubośc dla Pędzla szczotkowego. Odnieś się do ustawiania narzędzi rysowania, aby uzyskać więcej szczegółow.

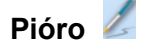

Narzędzie pióro ma charakterystykę pióra, nadaje się do tworzenia podpisów, nagłówków napisów i innych przypadków w których potrzebny jest efekt pióra. Możesz ustawić kolor grubośc dla Pędzla szczotkowego. Odnieś się do ustawiania narzędzi rysowania, aby uzyskać więcej szczegółow.

# **Pędzel rozmywający**

Pędzel rozmywający jest efektem bazującym na cechach pisma arabskiego. Możesz ustawić kolor grubość dla Pędzla. Odnieś się do ustawiania narzędzi rysowania, aby uzyskać więcej szczegółow.

## **Szeroki pędzel**

Szeroki pedzel jest efektem połączenia kilku rozmywających pędzli w różnych kolorach piszących jednocześnie, zazwyczaj używane w różnych przypadkach podkreślania pewnych obiektów jak tytułów ramek etc.

Możesz ustawić kolor grubość dla Pędzla. Odnieś się do ustawiania narzędzi

rysowania, aby uzyskać więcej szczegółow.

#### **Ustawienia narzedzi rysowania**

Możesz ustawić właściwości narzędzi rysowania wliczajac:

#### **Kolor**

.

Oprogramowanie IQBoard zapewnia 6 przycisków koloru na pasku właściwości. Wybierz jeden z nich aby zmienić kolor narzędzia rysowania.

Aby zastosować inne kolory:

1. Kliknij podwójnie na jakikolwiek klawisz koloru albo na menu strzałki w sekcji koloru 2. Wybierz kolor który chcesz zastosowac z listy kolorów. Nowy kolor zastąpi kolor będacy aktualnym kolorem danego przycisku

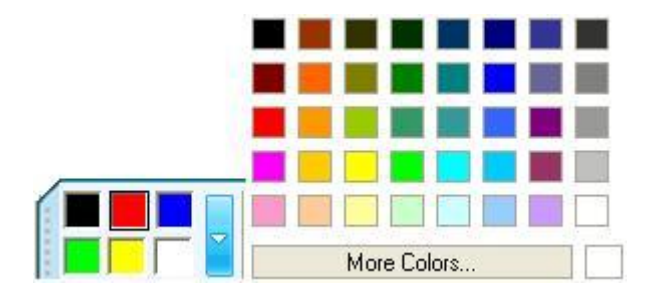

*Wskazowka: Ustawienia kolorów Szerokiego Pędzla są inne od ustawień pozostałych narzedzi rysowania. Jest tam w sumie 6 kolorów. Na wypadek gdybyś nie chciał używac 6 kolorów,a na przykład 3 ustaw ostatnie 3 ikony kolorów jako białe.*

## **Grubość**

Oprogramowanie IQBoard zapewnia trzy przyciski grubości na pasku właściwości. Wybierz jeden z nich aby zmienic grubośc Narzędzia Rysowania

Aby zastosowac inną grubość:

1. Podwójnie kliknij przcisk grubości dla koloru albo kliknij w sekcji grubości odpowiedni przycisk

2. Wybierz grubośc którą chcesz zastosować z listy grubości. Nowa grubość zastąpi grubość która poprzednio widniała na jednym z trzech przycisków grubości.

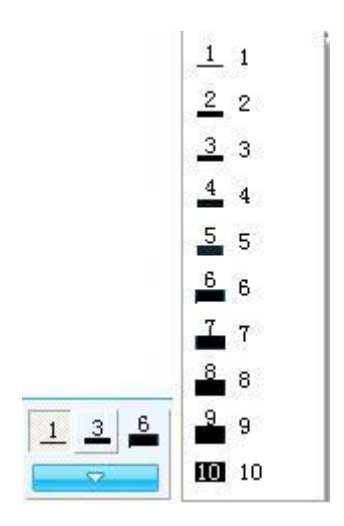

## **Przezroczystość**

Oprogramowanie IQBoard zapewnia trzy klawisze trzech poziomów ustawień przezroczystości na pasku właściwości. Wybierz jeden z nich aby zmienić przezroczystość Narzędzia rysowania.

Aby zastosować inne przezroczystości:

1. Podwójne kliknięcie na którykolwiek przycisk przezroczystości albo kliknięcie w sekcji przezroczystości.

2. Wybierz przezroczystośc którą chcesz zastosowac z listy przezroczystości. Nowa przezroczystość zastąpi tą która figurowała pod obecnym przyciskiem przezroczystości.

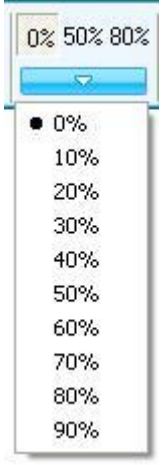

*Wskazówka: Nie możesz ustawić przezroczystości narzędzia Pędzel szczotkowy.*

## **Efekt strzałki**

Oprogramowanie IQBoard dostarcza paru rodzajów efektu strzałki dla narzędzia Ołówek

Aby zastosować efekt strzałki:

- 1. Kliknij menu strzalki w sekcji strzałki
- 2. Wybierz efekt strzałki który chcesz z listy efektów

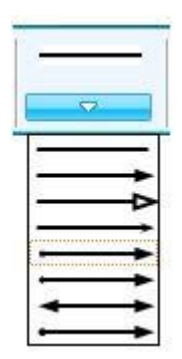

## **Wypełnienie**

Możesz wypełnic kolorem, gradientem, siatką albo obrazkiem aby zamknąć narysowany obiekt

#### **7.2 Linia**

Oprogramowanie IQBoard zapewnia rózne typy prostych linii. Aby narysować prostą linię na ekranie:

1. Wykonaj jedną z poniższych czynności:

Naciśnij "Rysuj> linia" na Pasku Menu

Naciśnij **na wspólnym pasku narzędziowym.** 

Naciśnij / na pływającym pasku narzędziowym.

2. Wybierz jedną z dostępnych lini i ustaw jej właściwości w razie potrzeby. Po szczegóły odnieś sie do Ustawień linii

3. Stwórz prostą linię naciskając tam gdzie chcesz zacząć linię i pociągając i

upuszczając ją tam gdzie chcesz by się zakończyła.

## **Ustawienia linii**

Możesz ustawić właściwości narzędzia Linia wliczając:

## **Kolor**

.

Oprogramowanie IQBoard dostarcza 6 przycisków koloru na pasku właściwości. Wybierz jeden z nich aby zmienic kolor linii.

Aby zastosować inne kolory:

- 1. Kliknij podwójnie na jakikolwiek przycisk koloru w menu sekcji koloru
- 2. Wybierz kolor który chcesz z listy kolorów. Nowy kolor zastąpi kolor który znajdował sie pod bierzącym klawiszem koloru.

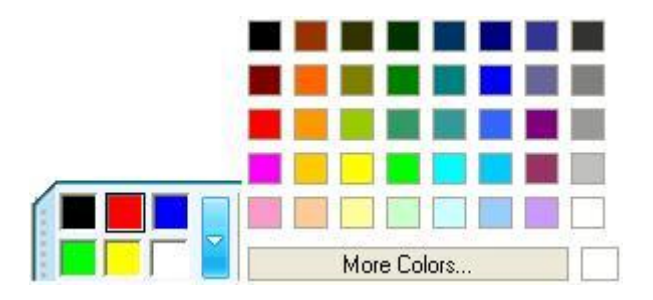

#### **Grubość**.

Oprogramowanie IQBoard zapewnia 3 klawisze ustawień grubości. Wybierz jeden z nich aby zmienić grubość linii.

Aby zastosować inne grubości:

- 1. Kliknij podwójnie jakikolwiek przycisk grubości albo kliknij menu w sekcji grubości.
- 2. Wybierz grubość którą chcesz z listy grubości. Nowa grubość zasąpi tą która była przypisana do klawisza do tej pory.

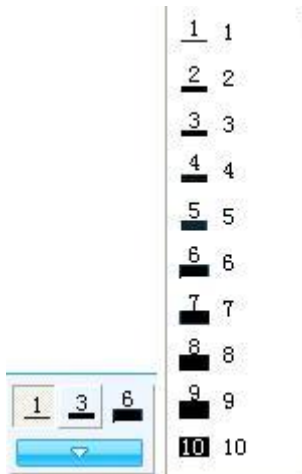

## **Przezroczystość**

Oprogramowanie IQBoard zapewnia 3 klawisze przezroczystości na pasku narzędziowym . Wybierz jeden z nich aby zmienić przezroczystość lini.

Aby zastosować inne przezroczystości

- 1. Podwójnie kliknij którykolwiek z przycisków przezroczystosci albo kliknij strzałką na sekcji przezroczystości
- 2. Wybierz przezroczystość która ma być zastosowana z listy przezroczystości. Nowy poziom przezroczystości zastąpi przezroczystość która figurowała pod obecnie używanym przyciskiem przezroczystości

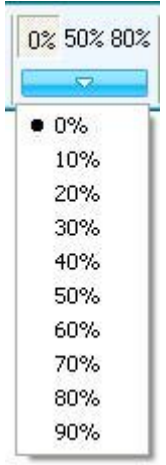

## **Styl**

Oprogramowanie IQBoard zapewnia pare typów stylów dla narzędzia Linia Aby zastosować styl dla linii:

- 1. Kliknij w strzałkę menu linii w sekcji stylu
- 2. Wybierz styl lini który chcesz z listy stylów linii

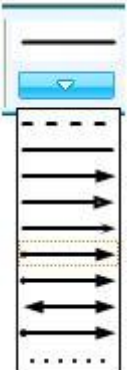

Aby spersonalizować strzałkę:

- 1. Kliknij **III. 1999** na końcu listy stylów linii,
- 2. Ustaw swój własny styl linii wybierając strzałkę rozpoczęcia strzałkę zakończenia oraz ścieżke linii

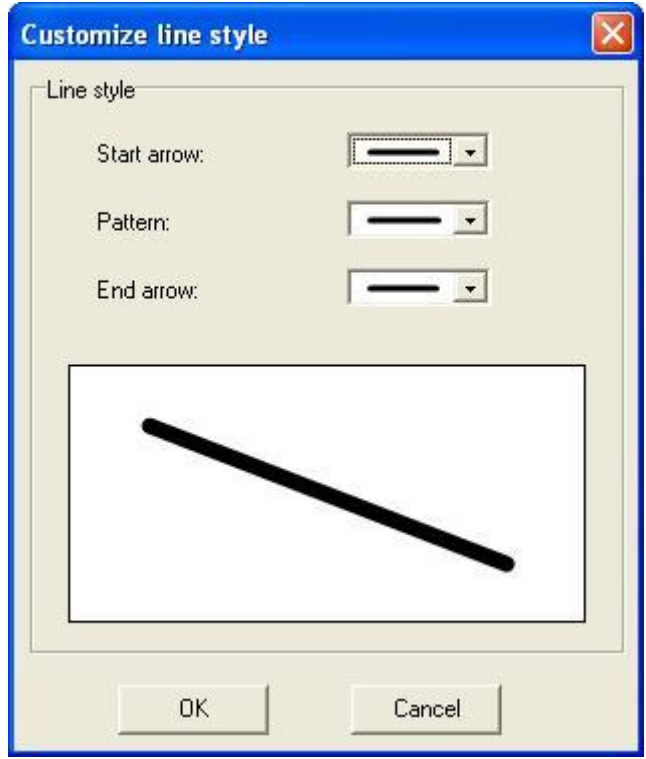

## **Pokaż długość**

Kiedy dodajesz linie do strony twojej tablicy interaktywnej, możesz wyświetlić długość danej lini

Aby wyświetlić długośc linii:

1. Kliknij **na właściwościach paska narzędziowego.** 

2. Wybierz *"Pokaż długość"*.

Możesz również ustawić jednostkę i system wyświetlania długości

Aby zmodyfikować właściwości długości:

- 1. Kliknij **X** na właściwościach paska narzędziowego.
- 2. Wybierz *"Ustawienia długości"*.
- 3. Wybierz jednostkę I system prezentacji długości

#### **7.3 Kształty**

Oprogramowanie IQBoard zapewnia różne typy kształtow 2D i 3D. Aby dodac kształt na stronie:

- 1. Wykonaj jedną z następujących czynności
- 2. Kliknij "Rysuj>Obiekty 2D" albo "Rysuj> Obiekty 3D" na pasku menu.

Kliknij **na wspólnym pasku narzędziowym.** 

Kliknij na pływającym pasku narzedziowym.

- 1. Wybierz kształt 2D albo 3D, i ustaw jego właściwości w razie potrzeby. Odnieś się do Ustawień Kształtow po więcej szczegółów.
- 2. Tworzenie kształtu poprzez naciśnięcie miejsca gdzie chcesz go umieścic na ekranie I przeciąganie do póki kształt nie jest pożadanego rozmiaru.

*Wskazówka: Możesz tworzyć doskonałe koła kwadraty, trójkąty i inne kształty przez naciskanie i przytrzymywanie SHIFT podczas rysowania danych kształtów*

## **Ustawienia Kształtów**

Możesz ustawiać właściwości narzędzia Kształty wliczając w to:

## **Kolor**

Oprogramowanie IQBoard zapewnia 6 przycisków koloru w ustawieniach paska narzędziowego. Wybierz jeden z nich aby zmienić kolor.

Aby zastosować inne kolory:

- 1. Podwójnie kliknij którykolwiek klawisz kolorów albo kliknij na menu w sekcji kolorów.
- 2. Wybierz kolor który chcesz z listy kolorów. Nowy kolor zastąpi kolor znajdujący sie pod obecnym klawiszem koloru.

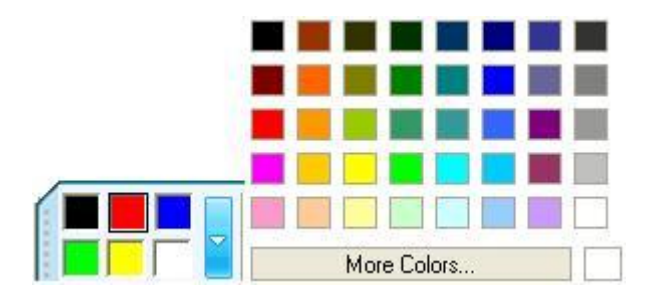

## **Grubość**

Oprogramowanie IQBoard zapewnia trzy klawisze grubości na pasku narzędziowym. Wybierz jeden z nich aby zmienić grubość.

Aby zastosować inne grubości.

- 1. Podwójnie kliknij na jakikolwiek klawisz grubości albo kliknij strzałkę menu w sekcji grubości.
- 2. Wybierz grubość którąchcesz z listy grubości. Nowa grubość zastąpi grubość spod przycisku obecnej grubości

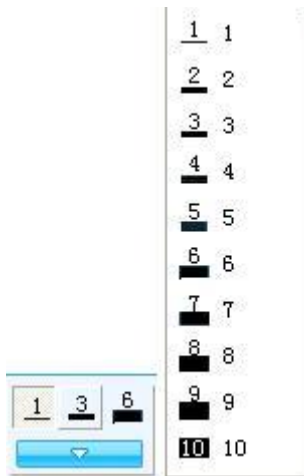

## **Przezroczystość**

Oprogramowanie IQBoard zapewnia 3 klawisze przezroczystości na pasku narzędziowym właściwości, wybierz jeden z nich aby zmienić przezroczystość

Aby zastosować inne przezroczystości:

- 1. Kliknij podwójnie którykolwiek klawisz przezroczystości albo kliknij strzałkę menu sekcji przezroczystości.
- 2. Wybierz przezroczystość którą chcesz zastosować z listy dostępnych przezroczystości. Nowa przezroczystość zastapi przezroczystość znajdującą sie pod bieżącym klawiszem przezroczystości.

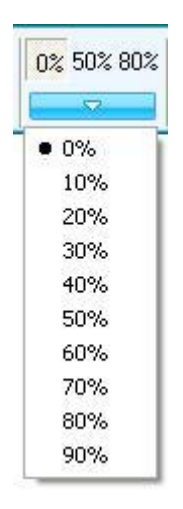

#### **Style**

Oprogramowanie IQBoard zapewnia trzy klawisze kształtów na pasku narzędziowym właściwości narzędzia kształtów.

Aby zastosować inne kształty

1. Wykonaj jedną z poniższych czynności

Kliknij *"Rysuj > Kształty"* na pasku menu.

Kliknij podwójnie jakikolwiek klawisz kształtu, albo kliknij strzałkę menu sekcji kształtów.

2. Wybierz kształt który chcesz z listy kształtów. Nowy kształt zastąpi kształt który występował pod bieżącym klawiszem kształtu

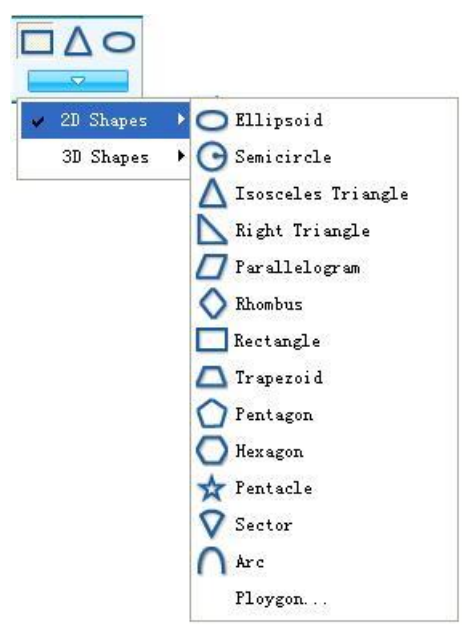

#### **Efekt wypełnienia/obrysu**

Oprogramowanie IQBoard pozwala Ci na ustawienie wypełnienia bądź też obrysu dla wybranego kształtu

Aby narysować wypełniony kształt

- 1. Kliknij **N** na pasku właściwości
- 2. Wybierz *"Efekt wypełnienia"*.

W innym wypadku kształt zostanie narysowany jako obrys.

#### **Regularne kształty**

Kiedy ta pozycja jest zaznaczona kształty które będziesz tworzył będą regularne.

Aby stworzyć regularny kształt:

- 1. Kliknij na Pasku Właściwości.
- 2. Wybierz "Regularny Kształt".

## **Pokaż długość**

Kiedy dodajesz kształt do swojej strony tablicy możesz wyświetlić długość z każdej strony.

Aby wyświetlić długość każdej strony:

- 1. Kliknij **N** na pasku narzędziowym właściwości
- 2. Wybierz *"Pokaż długość"*.

Możesz również ustawić jednostkę i system wyświetlania długości.

Aby zmodyfikować właściwości długości:

- 1. Kliknij **od napasku narzędziowym właściwości.**
- 2. Wybierz *"Ustawienia długości"*.
- 3. Wybierz jednostkę i system wyświetlania długości.

## **Wypełnienie**

Możesz wypełnić kształt kolorem, gradientem, ścieżką, albo obrazem. Odnieś się do wypełniania po więcej szczegółów.

## **7.4 Punkt do Punktu**

To narzędzie pozwala stworzyć wielokąt albo linię łamana otwartą.

Aby stworzyć wielokąt

1. Zrób jedną z poniższych rzeczy:

Kliknij "Rysuj> Punkt do Punktu" na Pasku Menu.

Kliknij na pasku narzędziowym najczęściej używanych narzędzi.

Kliknij  $\Delta$  na pływającym pasku narzędziowym.

2. Ustaw jego właściwości w razie potrzeby. Odnieś się od ustawień narzędzia Punkt do Punktu po więcej szczegółów.

3. Wybierz punkt na ekranie jako punkt startowy pierwszej lini, następnie wybierz kolejny punkt jako punkt końcowy pierwszej lini ( który jest również punktem startowym drugiej lini ), następnie wybierz punkt końcowy drugiej lini itd.......... aż nie osiągniesz pożądanego ksztaltu.

4. Nakładanie (zachodzenie) ostatniego punktu na pierwszy.

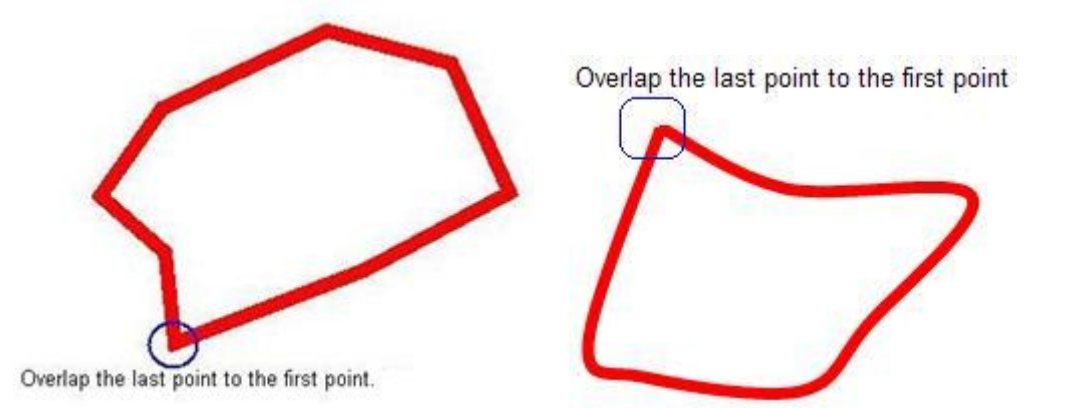

#### Aby stworzyć łamaną:

1. Wykonaj jedną z poniższych czynności:

Kliknij *"Rysuj > Łamana"* na Pasku Menu.

Kliknij **na pasku najczęściej używanych narzędzi** ( wspólnym pasku narzędziowym )

Kliknij na pływającym pasku narzędziowym.

2. Ustaw jego właściwości jesli to konieczne. Odnieś sie do ustawiania narzędzia Punkt do Punktu po więcej szczegółów

3. Wybierz punkt na ekranie jako punkt startowy pierwszej linii, następnie wybierz kolejny punkt jako punkt koncowy pierwszej linii ( który jest również punktem początkowym drugiej linii), następnie wybierz punkt końcowy drugiej lini itd..... aż uda Ci się uzyskać pożądany kształt.

4. Podwójnie kliknij ostatni punkt.

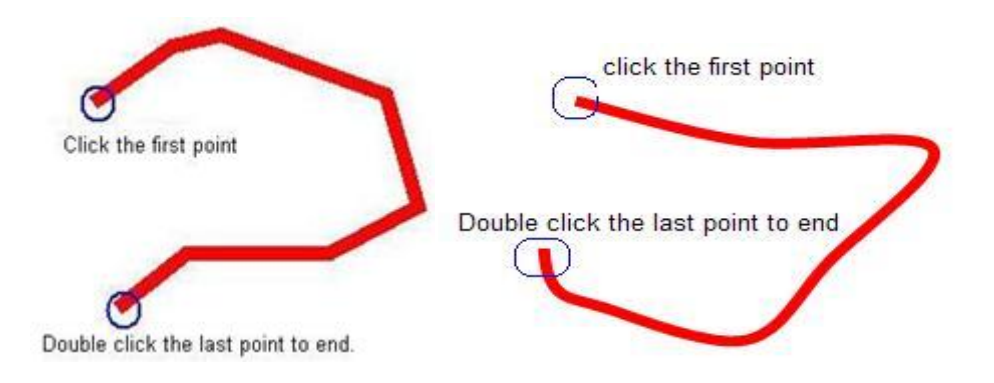

#### **Ustawianie narzędzia punkt do punktu**

Możesz ustawić właściwości narzędzia Punkt do Punktu, wliczając:

## **Kolor**

Oprogramowanie IQBoard zapewnia 6 przycisków koloru w ustawieniach paska narzędziowego. Wybierz jeden z nich aby zmienić kolor.

Aby zastosować inne kolory:

- 1. Podwójnie kliknij którykolwiek klawisz kolorów albo kliknij na menu w sekcji kolorów.
- 2. Wybierz kolor który chcesz z listy kolorów. Nowy kolor zastąpi kolor znajdujący sie pod obecnym klawiszem koloru.

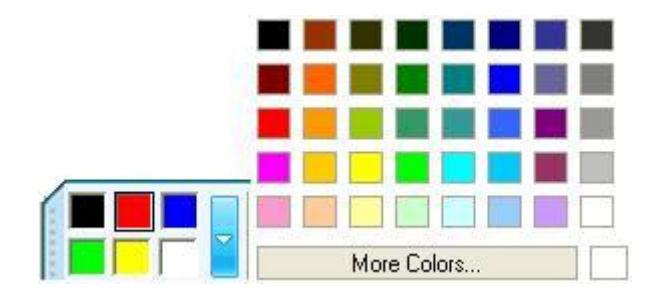

## **Grubość**

Oprogramowanie IQBoard zapewnia trzy klawisze grubości na pasku narzędziowym. Wybierz jeden z nich aby zmienić grubość.

Aby zastosować inne grubości.

- 1. Podwójnie kliknij na jakikolwiek klawisz grubości albo kliknij strzałkę menu w sekcji grubości.
- 2. Wybierz grubość którąchcesz z listy grubości. Nowa grubość zastąpi grubość spod przycisku obecnej grubości

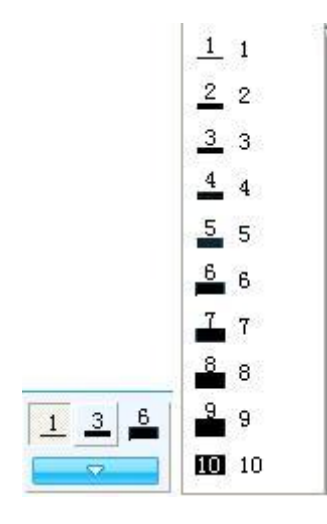

## **Przezroczystość**

Oprogramowanie IQBoard zapewnia trzy klawisze przezroczystości na pasku narzędziowym. Wybierz jeden z nich aby zmienić przezroczystość.

Aby zastosować inne przezroczystości.

1. Podwójnie kliknij na jakikolwiek klawisz przezroczystości albo kliknij strzałkę menu w sekcji przezroczystości.

2. Wybierz przezroczystość którą chcesz z listy przezroczystości. Nowa przezroczystość zastąpi przezroczystość spod przycisku obecnej przezroczystości.

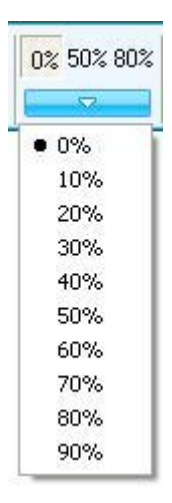

## **Odcinek prostej/odcinek krzywej**

Możesz używać Odcinka prostej albo odcinka krzywej, aby stworzyć wielokąt lub łamaną.

Aby użyć Odcinka Prostej Linii

- 1. Kliknij **No** na pasku właściwości
- 2. Wybierz "Odcinek prostej"
- Aby użyć Odcinka krzywej
- 1. Kliknij **X** na pasku właściwości
- 2. Wybierz *"* Odcinek krzywej*"*.

## **Efekt wypełnienia/obrysu**

Oprogramowanie IQBoard pozwala Ci na przystosowanie efektu wypełnienia dla wielokąta.

Aby narysować wypełniony wielokąt:

- 1. Kliknij **N** na pasku właściwości
- 2. Wybierz *"Efekt wypełnienia"*.

W innym wypadku wielokąt zostanie narysowany jedynie z obrysem.

## **Pokazywanie długości**

Kiedy dodasz wielokąt albo łamaną do strony swojej tablicy, będziesz mógł wyświetlić długość kazdego z boków.

Aby wyświetlić długość każdego boku:

- 1. Kliknij **No**na pasku właściwości
- 2. Wybierz *"Pokaż długość"*.

Możesz również ustawić jednostki i system wyświetlania długości.

Aby zmodyfikować właściwości długości:

- 1. Kliknij **N** na pasku właściwości.
- 2. Wybierz *"Ustawienia długości"*.
- 3. Wybierz jednostki i system wyświetlania długości.

## **Wypełnienie**

Możesz wypełnić wielokąt kolorem, gradientem, wzorem albo obrazem. Odnieś sie do wypełnienia po więcej szczegółów.

## **7.5 Funkcje matematyczne**

Oprogramowanie IQBoard zapewnia parę różnych typów wykresów funkcyjnych

Aby stworzyć wykres funkcyjny na ekranie:

1. Wykonaj jedną z poniższych czynności:

Kliknij *"Rysuj > Funkcje"* na pasku menu.

- Kliknij **kiel na wspólnym pasku narzędzi**.
- Kliknij **każ na pływającym pasku narzędzi.**

2. Wybierz jeden z dostępnych wykresów funkcyjnych i dostosuj jego właściwości jeśli jest to potrzebne. Odnieś się do ustawiania właściwości dla większej liczby szczegółów.

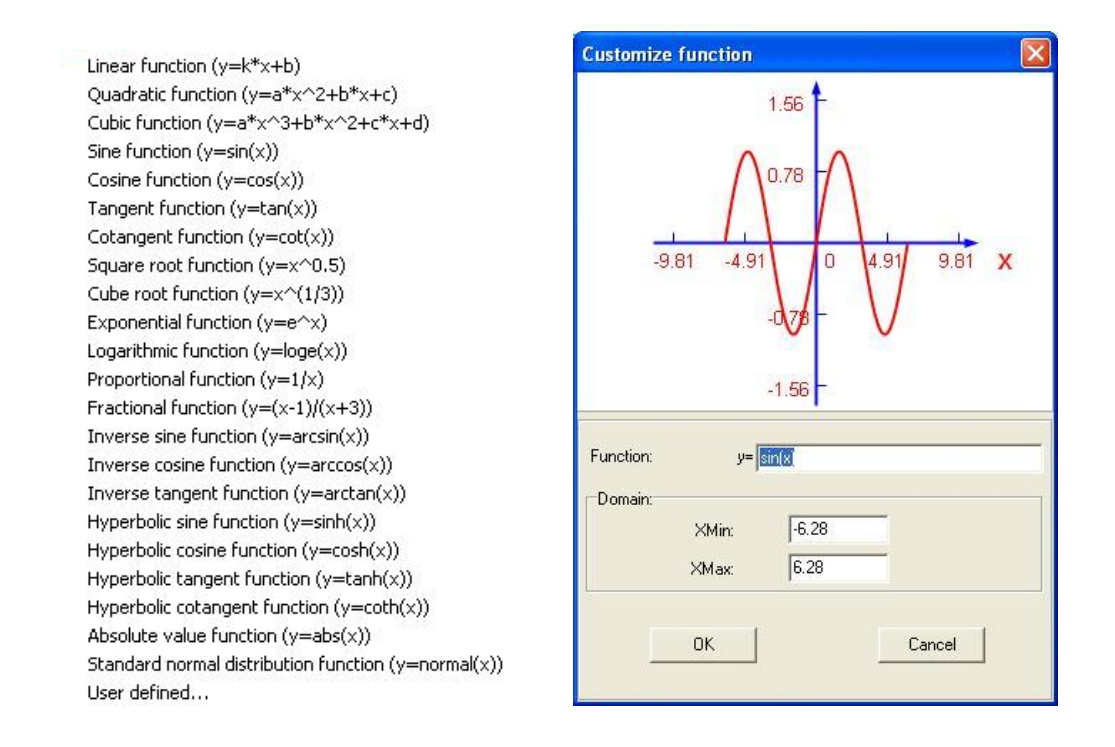

1. Stwórz graf funkcji poprzez kliknięcie tam gdzie ten graf ma zostać umieszczony

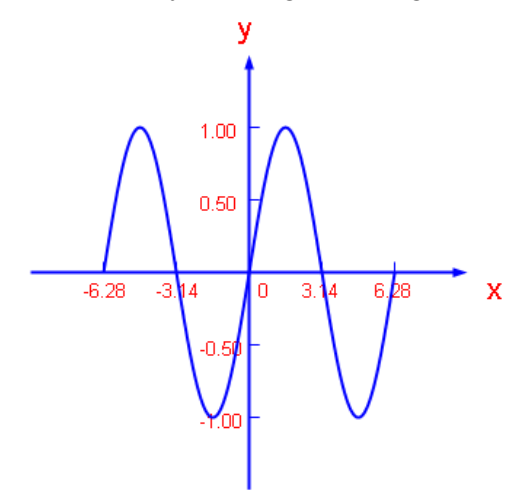

Na stronie tablicy, możesz kliknąć na obszarze wykresu funkcji ( prostokątnym obszarze otaczającym wykres funkcji ) aby wybrać tylko wykres funkcji; możesz również kliknąć na obszarze współrzędnych układu( poza obszarem wykresu funkcji) aby wybrać cały graf funkcji.

#### **Ustawienia narzędzia Funkcja.**

Możesz modyfikować właściwości narzędzia Funkcja wliczając:

#### **Kolor**

Oprogramowanie IQBoard zapewnia 6 przycisków koloru w ustawieniach paska

narzędziowego. Wybierz jeden z nich aby zmienić kolor krzywej wykresu.

Aby zastosować inne kolory:

1. Podwójnie kliknij którykolwiek klawisz koloru albo kliknij strzałkę menu sekcji koloru.

2. Wybierz kolor który chcez zastosować z listy kolorów, nowy kolor zastąpi kolor pod bieżącym klawiszem koloru.

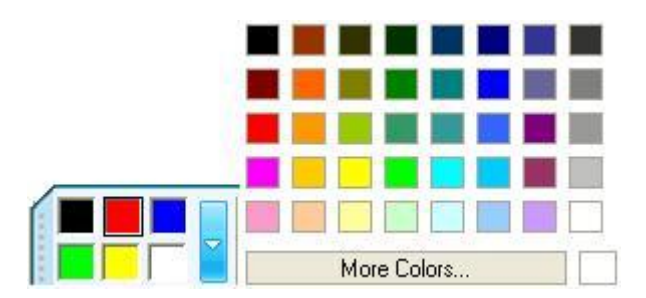

## **Grubość**

IQBoard Software provides 3 thickness buttons properties toolbar. Select one of them to change the function curve thickness.

Oprogramowanie IQBoard zapewnia 3 przyciski grubości na pasku narzędziowym właściwości. Wybierz jeden z nich aby zmienić grubość krzywej funkcyjnej.

Aby zastosować inne grubości:

1. Podwójnie kliknij jakikolwiek przycisk grubości albo kliknij strzałkę menu sekcji grubości.

2. Wybierz grubość którą chcesz zastosowac z listy grubości. Nowa grubość zastąpi tą która była dostępna pod bieżącym klawiszem grubości.

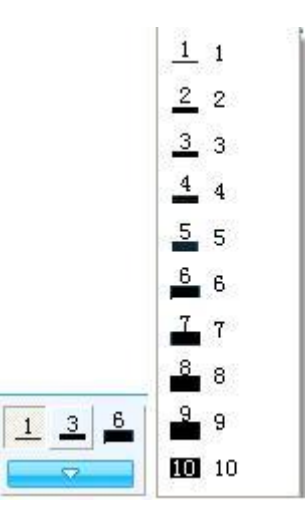

## **Przezroczystość**

Oprogramowanie IQBoard zapewnia 3 przyciski przezroczystości na pasku narzędziowym właściwości. Wybierz jeden z nich aby zmienić przezroczystość krzywej.

Aby zastosować inne przezroczystości:

1. Podwójnie kliknij jakikolwiek przycisk przezroczystości albo kliknij strzałkę menu sekcji przezroczystości

2. Wybierz przezroczysość którą chcesz zastosować z listy przezroczystości. Nowa przezroczystośc zastąpi tą która wystepowała pod bieżącym przyciskiem przezroczystości.

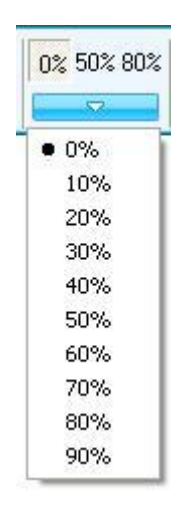

#### **Wyrażenia funkcyjne**

Oprogramownaie IQBoard zapewnia różnorodność wyrażeń funkcyjnych. Aby wybrać wyrażenie funkcyjne.

- 1. Kliknij przycisk ustawień sekcji funkcje
- 2. Wybierz funkcję którą chcesz zastosowac z listy funkcji.

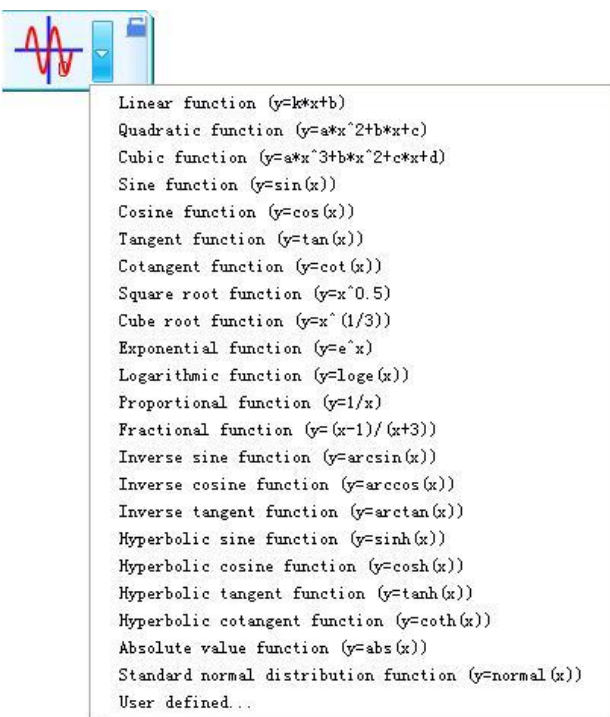

Aby stworzyć swoje własne wyrażenie funkcyjne:

- 1. Kliknij "Zdefiniowane przez użytkownika" na końcu listy funkcji.
- 2. Zdefiniuj funkcję i dziedzinę.

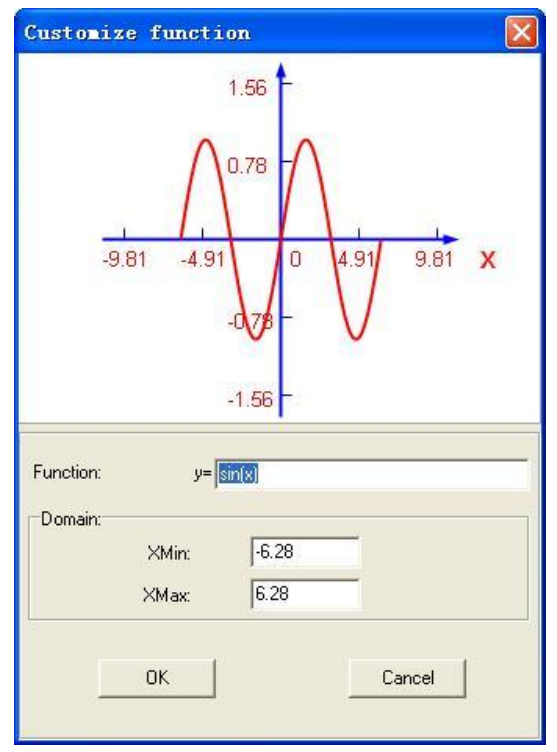

# **7.6 Wykres kołowy**

Możesz użyć Wykresu Kołowego, aby zilustrować względne wielkości albo częstości

lub też wartości procentowe.

Aby stworzyć Wykres Kołowy na ekranie:

1. Wykonaj jedną z poniższych czynności

Kliknij *"Rysuj > Wykres kołowy"* na Pasku Menu.

- Kliknij **Nalej na Pasku Narzędziowym Najczęściej używanych narzedzi.**
- Kliknij **Na Pływającym Pasku Narzędziowym.**

2. Kliknij na ekranie w tym miejscu w którym chcesz umieścić wykres kołowy. Pojawi się okno ustawień Wykresu Kołowego.

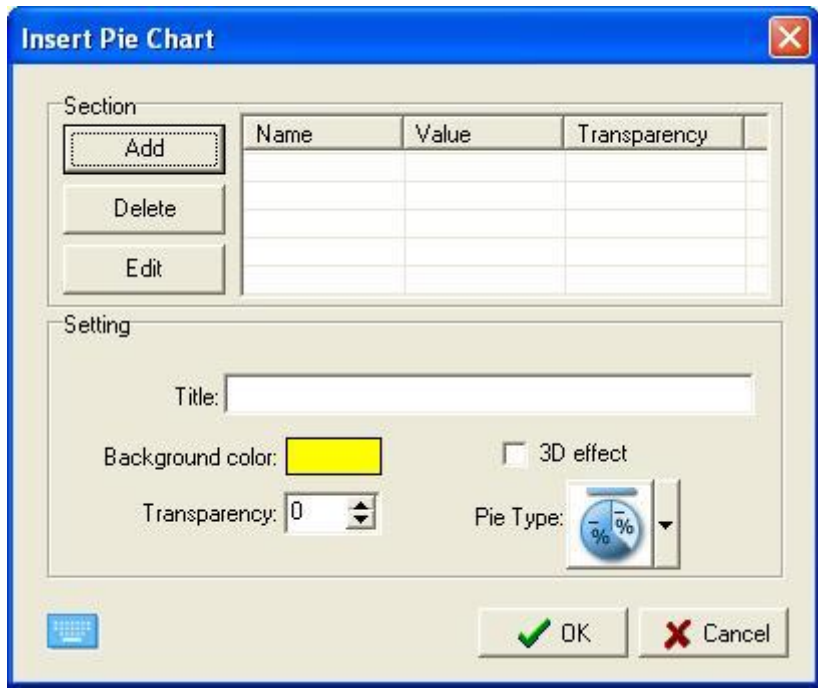

1. W oknie ustawień możesz ustalić nazwę, wartości oraz przezroczystość każdej sekcji. Możesz również ustawić tytuł, efekt 3D, kolor tła, przezroczystość i Styl dla diagramu kołowego.

2. Kliknij klawisz "Ok" w oknie ustawień, odpowiedni wykres kołowy zostanie wyświetlony na stronie tablicy.

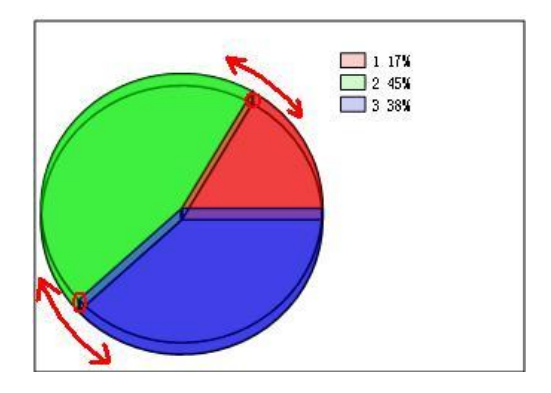

*Wskazówka: Możesz modyfikować wielkość każdego sektora i separować jeden lub*  więcej sektorów z Wykresu Kołowego. Możesz również użyć narzędzi "Wypełnienia" aby *zmienić kolor każdego z sektorów.*

## **7.7 Wykres słupkowy**

Możesz użyć Wykresu Słupkowego aby porównać dwie lub więcej wartości.

Aby stworzyć Wykres Słupkowy na ekranie:

- 1. Wykonaj jedną z poniższych czynności:
	- Kliknij *"Rysuj > Wykres słupkowy"* na Pasku Menu.
	- Kliknij 11 na pasku narzędziowym Najczęściej Używanych Narzędzi.
	- Kliknij **in** na Pływającym Pasku Narzędziowym.

2.Kliknij w miejscu w którym chcesz umieścić Wykres Słupkowy. Pojawi się okno ustawień Wykresu Słupkowego.

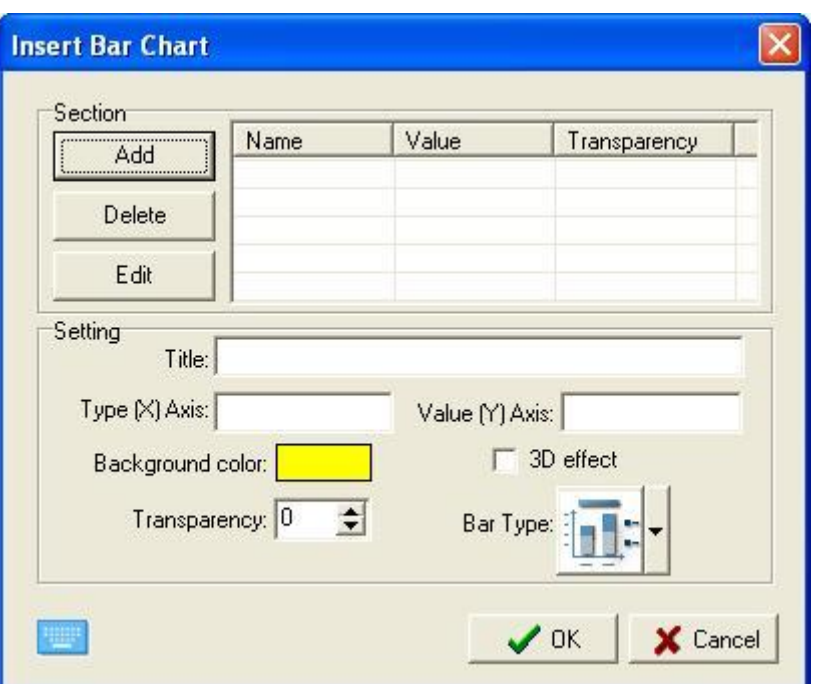

3.W oknie właściwości, możesz ustawić nazwę, wartości i przezroczystość każdego ze słupków. Możesz również ustawić tytuł, Kategorię OŚ(X), Wartość OŚ(Y), kolor tła, efekt 3D, przezroczystość i styl dla wykresu słupkowego.

4.. Kliknij klawisz "Ok" w oknie ustawień, odpowiedni wykres słupkowy zostanie wyświetlony na stronie Tablicy.

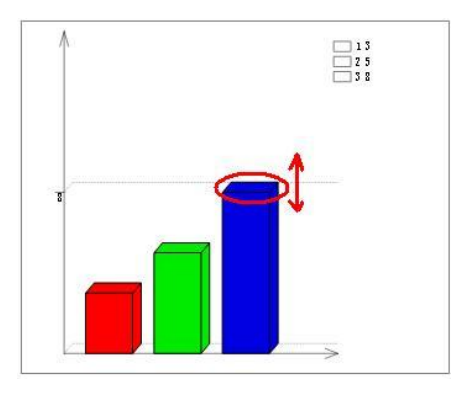

H *Wskazówka: Możesz modyfikować wielkość każdego ze słupków bezpośrednio na wykresie słupkowym. Możesz również użyć narzędzia "Wypełnienie" aby zmienić kolor każdego ze słupków.*

## **7.8 Tabele**

Możesz dodać tabele do swojej strony. Po stworzeniu tabeli możesz wstawić tekst do

jej komórek i dopasować ją do stwoich potrzeb.

Aby dodać Tabelę:

1. Wykonaj jedną z poniższych czynności:

Kliknij *"Narysuj > Tabele"* na Pasku Menu.

Kliknij na Wspólnym Pasku Narzędziowym.

Kliknij **Zalice na Pływającym Pasku Narzędziowym.** 

2. Ustaw liczbę wierszy i kolumn. Możesz również ustalić kolor krawędzi, grubość i przezroczystość.

3. Stwórz tablice przez naciśnięcie gdzie chcesz umieścic tabele na ekranie i przeciągnięciu do momentu uzyskania odpowiedniego wymiaru.

Aby zmienić wielkość kolumny:

1. Umieść wskaźnik myszy na granicach kolumn które chciałbyś przemieścić, przemieść je kiedy zobaczysz że wskaźnik zmienił sie

2. Przeciągnij granice aby zmienić wielkość kolumn.

Aby zmienić wielkość wiersza:

1. Przesuń kursor na ramkę wiersza aż pojawi się kursor zmiany wielkości.

2. Złap i przeciągnij ramkę wiersza do uzyskania pożądanej wielkości.

Aby dodać kolumnę:

1. Wybierz kolumnę.

2. Kliknij prawym w kolumnę następnie wybierz "Wstaw kolumnę"

Pojawi się nowa kolumna na prawo od bieżącej kolumny

Aby dodać wiersz:

1. Wybierz wiersz.

2. Kliknij prawym w wiersz, następnie wybierz "Wstaw wiersz"
Nowy wiersz pojawi się pod bieżącym wierszem.

Aby usunąć kolumnę:

1. Wybierz kolumnę.

2. Kliknij prawym na kolumnie, nastepnie wybierz "Usuń kolumnę".

Aby usunąć wiersz:

1. Wybierz wiersz.

2. Kliknij prawym na wierszu, nastepnie wybierz "Usuń wiersz".

Aby podzielić komorkę:

1. Wybierz komórkę.

2. Kliknij prawym na komórce, następnie wybierz "Podziel"

Aby połączyć komórki:

1. Wybierz komórki.

2. Kliknij prawym na komórki które chcesz połączyć następnie wybierz "Połącz komórki".

Aby wstawić tekst do komórki:

1. Wybierz komórkę,

2. Wykonaj jedną z poniższych czynności:

Kliknij podwójnie komórkę

Kliknij komórkę, następnie wybierz "Wstaw tekst".

### **Ustawienia Tabeli**

Możesz ustawić właściwości narzędzia Tabela, wliczając w to:

**Color**

Oprogramowanie IQBoard zapewnia 6 przycisków koloru w pasku narzędziowym właściwości. Wybierz jeden z nich aby zmienić kolor ramek tabeli.

Aby zastosować inne kolory:

1. Kliknij podwójnie jakikolwiek przycisk koloru albo kliknij strzałkę menu sekcji koloru.

2. Wybierz kolor który chciałbyś zastosować z listy kolorów. Nowy kolor zastąpi kolor znajdujący się pod bieżącym klawiszem koloru.

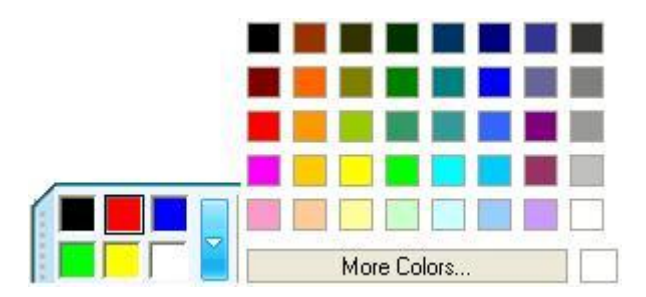

### **Grubość**

Oprogramowanie IQBoard zapewnia 3 przyciski grubości, wybierz jeden z nich aby zmienić grubość ramki.

Aby zastosować inne grubości:

1. Kliknij podwójnie jakikolwiek klawisz grubości lub kliknij strzałkę menu sekcji grubości.

2. Wybierz grubość którą chciałbyś zastosować z listy grubości. Nowa grubość zastąpi tą która była pod bieżącym klawiszem grubości.

### **Przezroczystość**

Oprogramowanie IQBoard zapewnia 3 klawisze przezroczystości- znajdują się na pasku narzędziowym właściwości. Wybierz jeden z nich aby zmienić przezroczystość obramowania.

Aby zastosować inne przezroczystości.

- 1. Kliknij podwójnie jakikolwiek klawisz przezroczystości albo kliknij strzałkę menu sekcji przezroczystości.
- 2. Wybierz przezroczystość którą chcesz z listy przezroczystości. Nowa przezroczystość zastapi tą kttóra występowała pod bieżącym klawiszem przezroczystości.

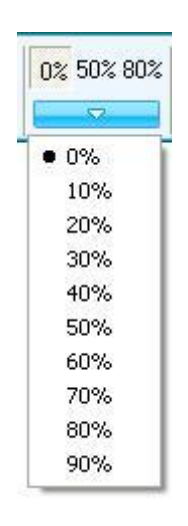

### **Numeracja kolumn i wierszy**

Możesz ustawić numer kolumny i weirsza bezpośrednio na pasku właściwości.

### **Wypełnienie**

Możesz wypełnić każdą komórke kolorem, gradientem, wzorem albo obrazem. Odnieś się do wypełniania w celu uzyskania większej ilości szczegółów.

### **7.9 Tekst**

Możesz wstawić tekst na stronie I ustawić jego styl czcionki, rozmiar i kolor.

### **Wprowadzanie tekstu przy pomocy klawiatury ekranowej.**

Aby wprowadzać tekst na stronie za pomocą klawiatury ekranowej:

1. Wykonaj jedną z poniższych czynności:

Kliknij "Rysuj > Tekst" na Pasku Menu.

- Kliknij  $\Gamma$  na wspólnym pasku narzedziowym.
- Kliknij  $\mathbf T$  na pływającym pasku narzędziowym.

2. Kliknij tam gdzie chciałbyś aby na stronie rozpoczął się tekst. Pojawią sie okno tekstowe pasek narzędziowy czcionek i klawiatura ekranowa.

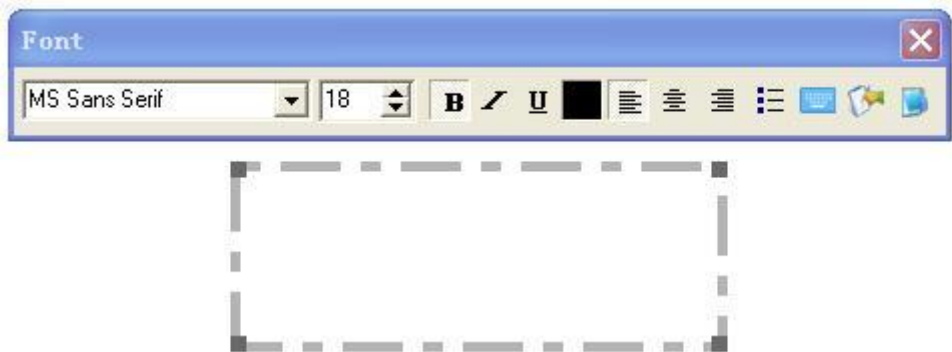

3. Zmień format tekstu przez pasek narzędziowy czcionek jeśli to konieczne.

4. Wprowadź tekst poprzez klawiaturę ekranową. Jeśli klawiatura ekranowa nie pojawi się kliknij na pasku narzędziowym czcionek lub pomocniczym pasku narzędziowym

5. Po zakończeniu wprowadzania kliknij poza obszarem pola tekstowego.

### **Funkcja rozpoznawania pisma ręcznego.**

Oprogramowanie IQBoard oferuje funkcję rozpoznawania pisma recznego, która to wspomaga różne rodzaje jezyków.

Aby wprowadzić tekst na stronie poprzez wpisywanie go odręcznie (konwersja pisma odręcznego):

1. Po tym jak pojawi się okno tekstowe I pasek narzędziowy czcionek, kliknij ka na pasku czcionek albo na pomocniczym pasku narzędziowym.

Pojawi się okno rozpoznawania pisma ręcznego.

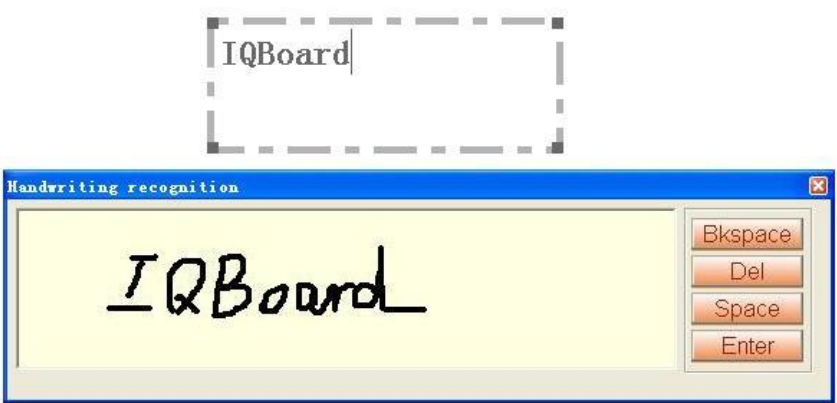

2. Pisz w oknie rozpoznawania pisma ręcznego, I Twoje naturalne pismo ręczne zostanie przekonwertowane na tekst w polu tekstowym.

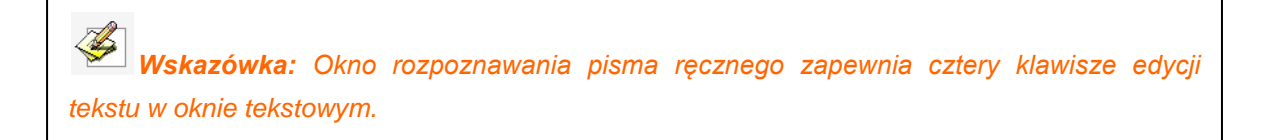

- 3. Możesz zmienić format tekstu w narzędziach czcionki.
- 4. Kliknij poza Oknem Tekstowym aby zakończyć.

### **Importowanie tekstu z pliku .txt.**

Oprogramowanie IQBoard pozwala Ci na import tekstu z pliku .txt do okna tekstowego

Aby importować tekst z pliku .txt:

1. Po tym jak pojawią się okno tekstowe oraz pasek narzędziowy czcionek kliknij na pasku narzędziowym czcionek.

Otworzy się następujące okno dialogowe.

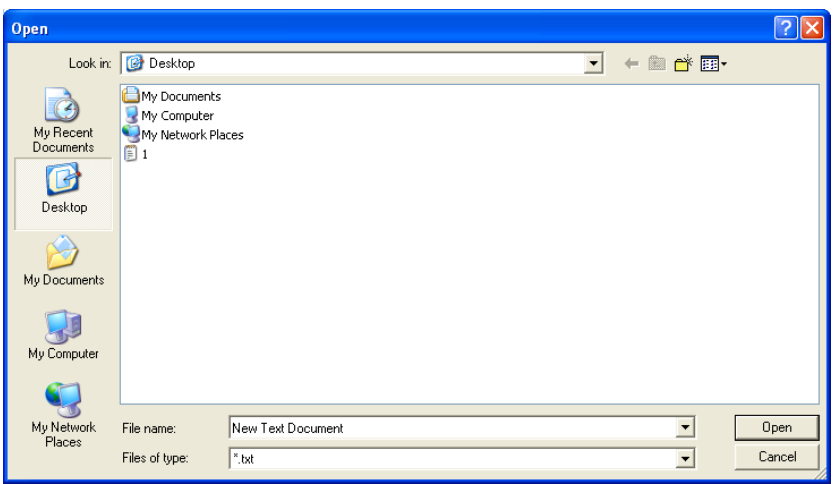

- 2. Przeglądaj I wybierz plik .txt który chcesz.
- 3. Kliknij "Otwórz", tekst w pliku .txt zostanie importowany do okna tekstowego.
- 4. Zmień format tekstu przez pasek narzędziowy czcionek jeśli to konieczne.
- 5. Kliknij na zewnątrz okna tekstowego, aby zakończyć.

*Wskazówka: Kliknij prawym klawiszem na oknie tekstowym, zobaczysz menu dostarczające podstawowych funkcji edycji tekstu.*

### **Edytowanie tekstu**

Oprogramowanie IQBoard pozwala Ci również edytowac tekst w obiektach tekstowych.

Aby edytować tekst w obiekcie tekstowym:

1. Wykonaj jedną z poniższych czynności:

Podwójnie kliknij obiekt tekstowy.

Kliknij prawym klawiszem obiekt tekstowy, następnie wybierz "Właściwości"

Wybierz obiekt tekstowy, kliknij strzałkę menu obiektu tekstowego, następnie wybierz "Właściwości"

Pojawi się okno tekstowe i pasek narzędziowy czcionek.

2. Zmodyfikuj tekst w oknie tekstowym i zmień format tekstu przez pasek narzędziowy czcionek.

### **7.10 Narzędzia Matematyczne**

### **Etykieta Wymiaru:**

Możesz stworzyć Etykietę Wymiaru dla dystansów pomiędzy dwoma punktami.

Aby dodać na stronie Etykietę wymiaru:

1. Wykonaj jedną z poniższych czynności.

Kliknij *"Narzędzia > Narzędzia matematyczne > Etykieta wymiaru"* na Pasku Menu,

Kliknij  $\mathbb{R}$  na pomocniczym pasku narzędziowym, następnie wybierz  $\mathbb{R}$ .

Kliknij **kar** na pływającym pasku narzędziowym, następnie wybierz <sup>44</sup>1.

2. Przemieść kursor na stronę tablicy, ustaw punkt startowy dla odmierzania długości, kliknij tam raz.

3.Przemieść kursor do drugiego punktu na powierzchni tablicy i kliknij raz, te dwa punkty zostaną automatycznie połaczone, a odległość między nimi zostanie wyświetlona jak poniżej.

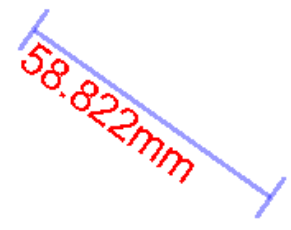

*Wskazówka: Możesz ustawić domyślne właściwości dla Etykiedy Wymiarów w Ustawieniach Systemowych. Możesz również zmienić ustawienia dla każdej Etykiety Wymiaru obiektu z osobna.*

### **Etykieta kątów:**

Możesz użyć narzędzia Etykieta kątów aby zmierzyć kąt i zmodyfikować jego

rozpiętość.

Aby dodać etykietę kątów na stronie:

1. Wykonaj jedną z poniższych czynności.

Kliknij *"Narzędzia> Narzędzia matematyczne > Etykieta kątów"* na Pasku Menu.

Kliknij  $\mathbb{R}$  na pomocniczym pasku narzędziowym, następnie wybierz  $\mathbb{R}^n$ .

Kliknij **kar** na pływającym pasku narzędziowym, następnie wybierz **...** 

#### 2.

Przesuń kursor na stronę Tablicy, kliknij na stronie raz aby ustalić wierzchołek, kliknij ponownie aby ustalić jedno ramię tworzące kąt, nastepnie przemieśc kursor, odpowiedni kąt zostanie wyświetlony na stronie jak poniżej:

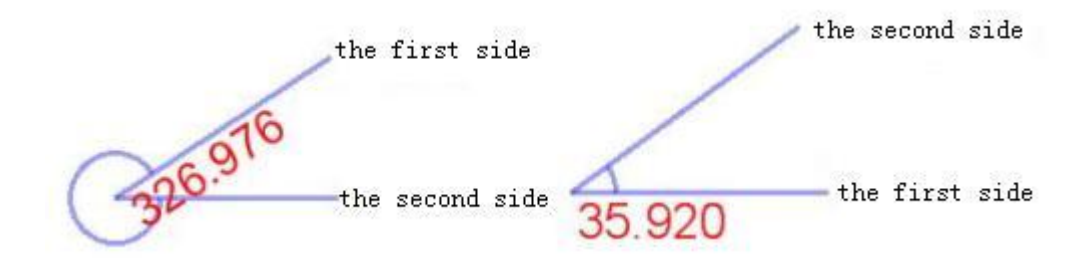

### **Cyrkiel:**

Możesz użyć narzędzia "Cyrkiel" aby narysować łuk albo wycinek, nastepnie modyfikować jego promień, kąt i inne właściwości.

Aby narysować łuk albo wycinek na stronie:

1. Wykonaj jedną z poniższych czynności:

Kliknij *"Narzedzia > Narzędzia Matematyczne > Cyrkiel"* na Pasku Menu,

Kliknij **na Pomocniczym Pasku Narzedzidowym, następnie wybierz** 

Kliknij **Kliknij na Pływającym Pasku Narzędziowym**, następnie wybierz

2. Wybierz punkt na stronie, aby ustalić środek koła.

3. Wybierz kolejny punkt na stronie aby ustalić promień.

4. Przesuń kursor aby narysowac łuk albo wycinek. Po zakończeniu rysowania kliknij na stronie ponownie, łuk albo wycinek zostanie wyświetlony na stronie jak poniżej:

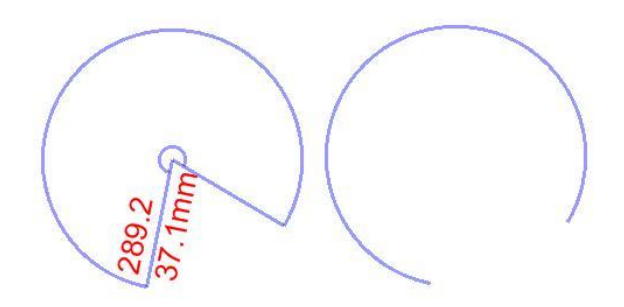

### *Wskazówka:*

*Możesz ustawić domyślne właściwości dla Cyrkla w Ustawieniach Systemowych. Domyślny kształt to wycinek.*

### **Linijka:**

Możesz używać linijki by mierzyć obiekty oraz by rysować linie o wyspecyfikowanej długości.

Aby dodać linijkę na stronie:

1. Wykonaj jedną z poniższych czynności.

Kliknij "Narzędzia> Narzędzia matematyczne> Linijka" na Pasku Menu.

Kliknij **Kliknij kaj na pasku narzędzi pomocniczych**, następnie wybierz **...** 

Kliknij **kar** na pływającym pasku narzędziowym, następnie wybierz **......** 

2.Przesuń kursor na stronę tablicy, wybierz pozycję linijki, kliknij raz, nastepnie gdy linijka zostanie wyświetlona na stronie tablicy jak poniżej:

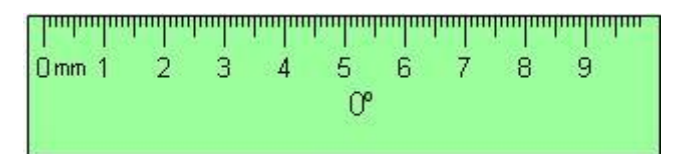

Linijka może być traktowana jako obiekt, aby dowiedzieć się więcej odnieś się do Manipulowania obiektami.

Możesz również użyć narzędzi rysowania albo narzędzia linia aby narysować prostą linię określonej dlugości przy pomocy narzędzia Linijka

Aby narysować prostą linię.

1. Wybierz Narzędzie Rysowania, albo narzędzie linia.

2. Przesuń kursor w pobliżu górnej krawędzi linijki. Kursor wyświetli poziomą liniję co będzie wskazywało na to że możesz narysowac prostą linię wzdłuż krawędzi linijki.

3. Kliknij i przeciągnij kursor wzdłuż górnej krawędzi linijki, zwolnij kliknięcie kiedy linia osiągnęła pożądaną długość.

### **Kątomierz.**

Możesz dodać Kątomierz do strony tablicy. Możesz również użyc Kątomierza, aby mierzyć kąty i rysować łuki o wyspecyfikowanych kątach.

Aby dodać kątomierz do strony

1. Wykonaj jedną z poniższych czynności

Click *"Tool > Math tools > Protractor"* on Menu Bar, Kliknij "Narzędzia> Narzędzia matematyczne > Kątomierz" na Pasku Menu.

Kliknij **imi na pasku narzędzi pomocniczych, następnie wybierz** 

Kliknij **kar** na pływającym pasku narzędziowym, następnie wybierz **.** 

1. Przesuń kursor na stronę tablicy, ustaw pozycję kątomierza, kliknij raz by

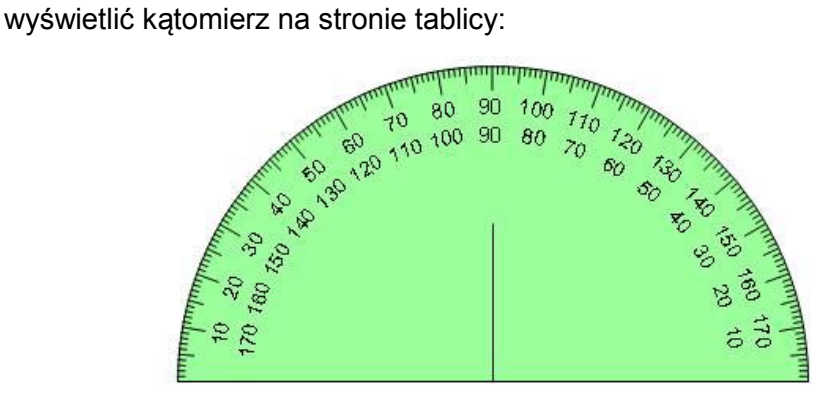

Kątomierzem można manipulować jak obiektem, odnieś się do Manipulowania Obiektami po więcej szczegółów.

Możesz również użyc narzędzi rysowania, albo narzędzia linia aby narysować łuk o odpowiednim kącie za pomocą narzędzia Kątomierz.

Aby narysować łuk:

- 1. Wybierz narzędzie rysowania albo narzędzie Linii.
- 2. Przesuń kursor w pobliżu zewnętrznej krawędzi Kątomierza. Kursor wyświetli kąt. To wskaże, że możesz narysować łuk
- 3. Kliknij i przeciągnij kursor wzdłuż zewnętrznej krawędzi Kątomierza, aby narysować łuk. Zwolnij przycisk kiedy łuk ma wymagany kąt.

### **Ekierka**

Oprogramowanie IQBoard oferuje dwa typy ekierek, jedna równoramienną drugą 30 stopniową, może być ona używana do rysowania linii albo do mierzenia kątów.

Aby dodać Ekierkę:

1. Wykonaj jedną z poniższych czynności

Kliknij *"Narzędzia > Narzędzia Matematyczne > Ekierka"* na Pasku Menu, nastepnie wybierz *"Równo ramienna ekierka"* albo *"30 stopniowa Ekierka"*.

Kliknij **Kliknij kaj na Pasku Narzędzi Pomocniczych, następnie wybierz A** albo **. A** 

Kliknij **od na Pływającym Pasku Narzędziowym, nastepnie wybierz albo** .

2. Przesuń kursor na stronę tablicy, ustaw pozycję Ekierki I kliknij raz, ekierka zostanie wyświetlona na tablicy:

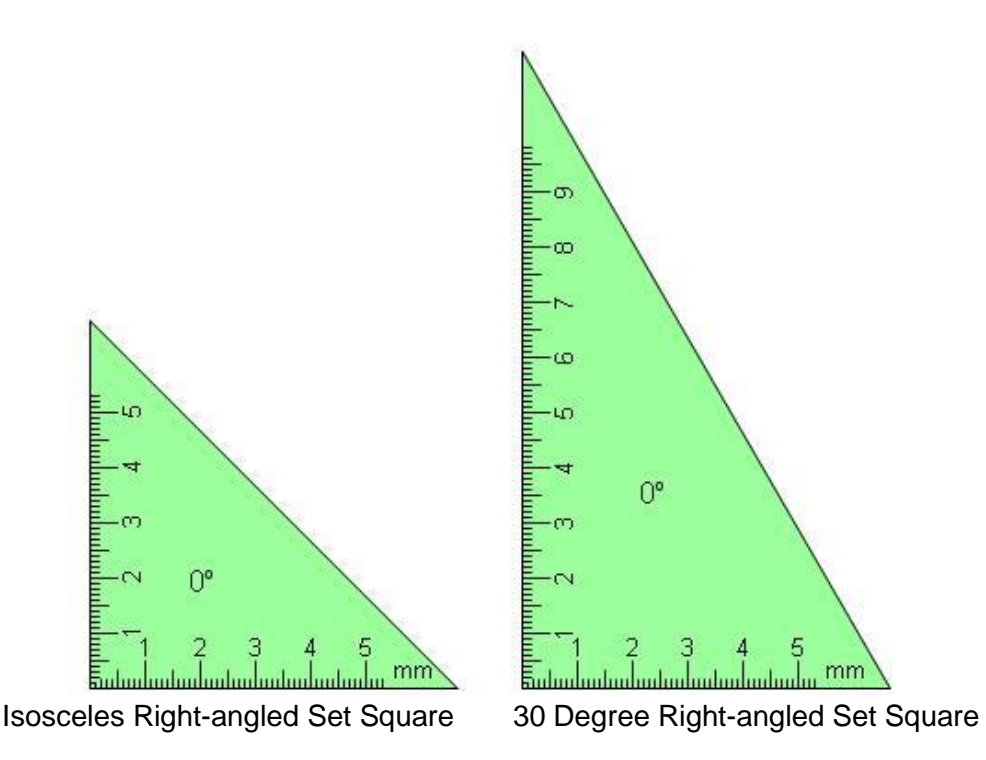

Ekierka może być manipulowana jako obiekt, odnieś sie do Ustawień Obiektów dla uzyskania większej ilości szczegółów. Podczas obracania Ekierki bieżący kat obrotu jest wyświetlany w środku Ekierki.

Możesz również uzyć Narzędzi Rysowania albo narzędiza linia aby narysować prostą linię odpowiedniego kształtu przy pomocy Ekierki.

Aby narysować prostą linię:

1.Wybierz Narzędzia rysowania albo narzędzie linia.

- 3. Move the cursor near the leg of the Right-angled Set Square. The cursor will display a horizontal line. This indicates that you can draw a straight line along the leg of the Right-angled Set Square.
- 4. Przesuń kursor blisko podstawy Ekierki. Kursor wyświetli poziomą linię. To wskazuje że możesz narysowac prostą linię wzdłuż podstawy Ekierki.

3. Kliknij I przeciągnij kursor wzdłóż podstawy Ekierki, aby narysować linie. Zwolnij kliknięcie kiedy linia osiągnęła pożądaną długość.

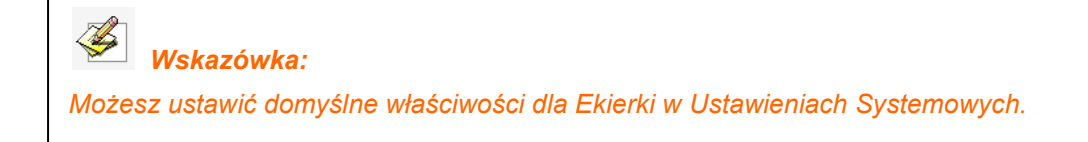

### **7.11 Wypełnienie**

Możesz wypełniać kolorem, gradientem, wzorem albo obrazem jakiejkolwiek zamkniętej przestrzeni.

Aby użyć efektu wypełnienia:

1. Wykonaj jedną z poniższych czynności

Kliknij *"Rysuj > Wypełnij"* na Pasku menu.

Kliknij na pasku narzędziowym najczęściej używanych narzędzi.

Kliknij na pływającym pasku narzędzi.

Pojawi się pasek narzędzi wypełniania.

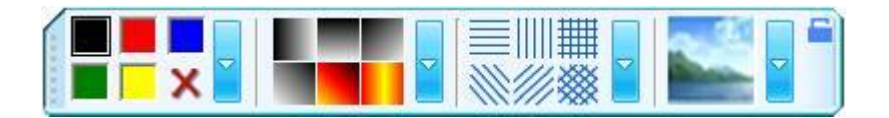

2. Wybierz jeden z dostępnych kolorów, gradientów, ścieżek albo obrazów.

3. Kliknij figurę.

Aby wypełnić innym kolorem:

1. Kliknij podwójnie którykolwiek klawisz z kolorem wypełnienia albo kliknij klawisz ustawień z boku

2. Wybierz kolor który chcesz z listy kolorów.

3. Nowo wybrany kolor zastąpi kolor który był pod bieżącym klawiszem wypełnienia kolorem.

Aby zastosować gradient jako wypełnienie:

1. Podwójnie kliknij którykolwiek klawisz wypełnienia gradientem, albo kliknij klawisz ustawień będący obok.

2. Ustaw gradient w Edytorze Gradientów.

3. Nowy gradient zastąpi gradient będący pod bieżącym przyciskiem wypełnienia

gradientem.

Aby ustawić kolory pierwszego planu i tła jako Wypełnienie ścieżki:

1.Podwójnie kliknij jakąkolwiek ścieżkę za pomocą wypełnienia, albo kliknij przycisk ustawień będący obok.

2. Wybierz kolor tła i obiektu:

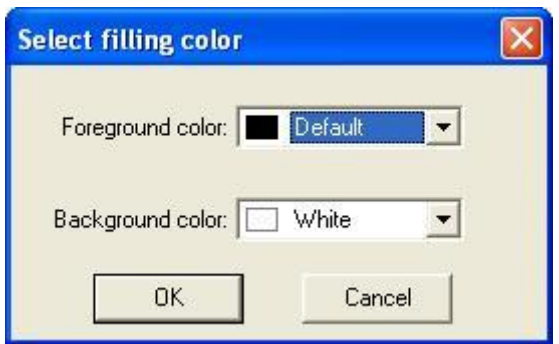

Aby wybrać obraz i zastosować go jako wypełnienie:

1. Podwójnie kliknij klawisz wypełnienia, albo kliknij przycisk ustawień będący obok Pojawi się okno dialogowe otwierania.

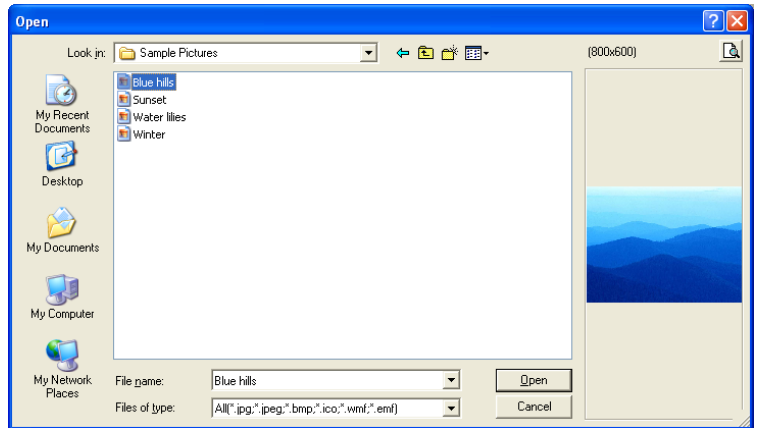

- 2. Przeglądaj i wybierz plik obrazu.
- 3. Kliknij *"Otwórz"*.

Aby wyczyścić efekt wypełnienia:

- 1. Kliknij klawisz $\mathbf{X}$ .
- 2. Kliknij figurę.

### **Edytor gradientu.**

Edytor gradientu pozwala na definiowanie nowego gradientu.

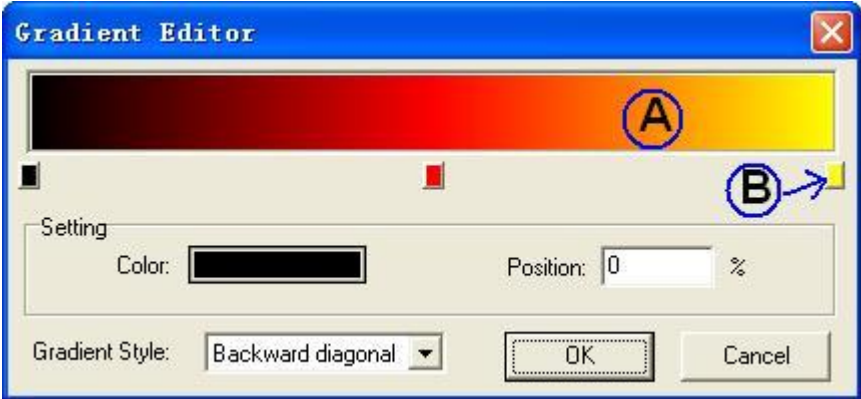

A. Pasek gradientu, B Kolor stopu.

1. Aby zdefiniować kolor początkowy gradientu kliknij lewy kolor ograniczający pod paskiem gradientu.

2. Wybierz odpowiedni kolor z okna dialogowego sekcji koloru.

3. Aby zdefiniować kolor końcowy gradientu kliknij prawy kolor ograniczający pod paskiem gradientu.

4. Aby dodać kolor pośredni gradient, kliknij pod paskiem gradientu, aby zdefiniować kolor przejsciowy gradientu.

5. Aby usunąć kolor przejsciowy kliknij na niego prawym klawiszem.

### **7.12 Wstawianie obrazów**

Możesz wstawić obraz do strony. Oprogramowanie IQBoard wspiera formaty .bmp, .wmf, .emf, .jpg, i .jpeg.

Aby wstawić obraz:

1. Kliknij *"Wstaw> Plik obrazu"* on the Menu Bar.

Pojawi się okno dialogowe Otwórz.

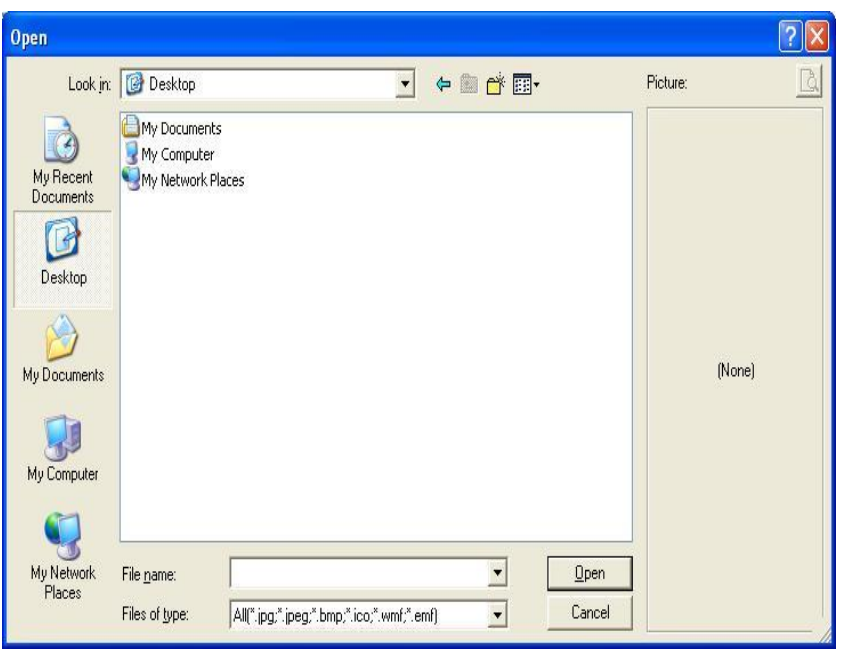

- 2.. Przeglądaj i wybierz obraz który chcesz wstawić a następnie naciśnij Otwórz.
- 3. Kliknij na stronie. Pojawi się obrazek w górnym lewym rogu strony.

### **7.13 Wstawianie Flasha**

Możesz wstawić plik Flash do strony.

Aby wstawic plik Flash

1. Naciśnij *"Wstaw> Plik Flash"* na pasku menu.

Pojawi się okno dialogowe otwórz.

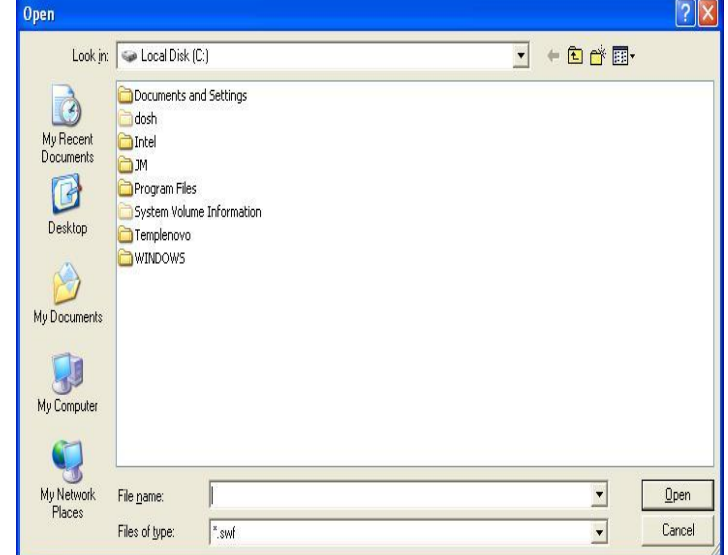

- 3. Wyszukaj i wybierz plik o Flasha o rozszerzeniu .swf który chcesz wstawić i naciśnij przycisk "Otwórz"
- 4. Kliknij na stronie. Obiekt Flash pojawi się na stronie w lewym górnym rogu

Aby odtworzyć obiekt Flash naciśnij na dolnej lewej części obiektu Flash

### **7.14 Wstawianie Video**

Możesz wstawić plik video do strony i odtwarzać go na tej stronie.

Aby wstawić plik Flash:

1. Kliknij *"Wstaw> plik video"* na pasku narzędzi.

Pojawi sie okno dialogowe Otwórz:

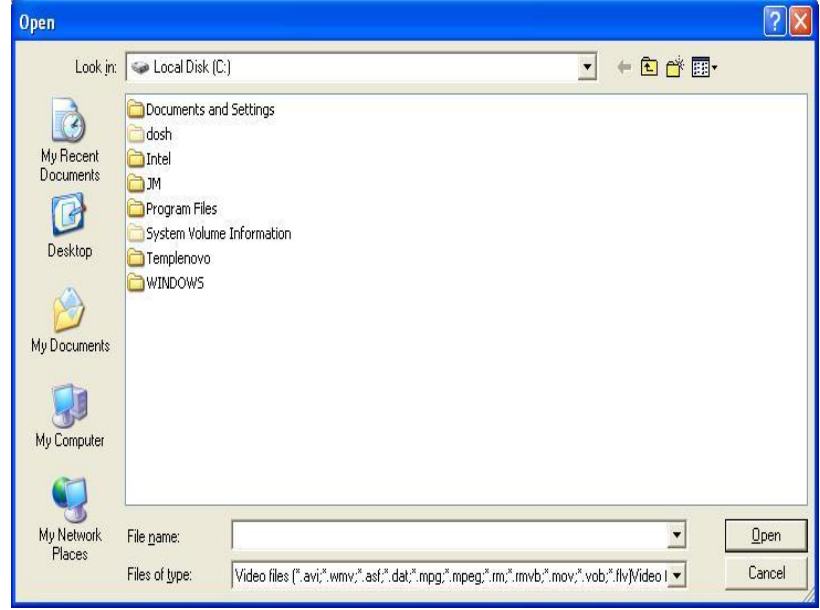

2. Wyszukaj I wybierz plik video który chcesz wstawic, następnie naciśnij "Otwórz"

3. Kliknij na stronie. Obiekt Flash pojawi sie w górnym lewym rogu na stronie

Aby odtworzyć obiekt video kliknij na dolnej lewej części tego obiektu.

### **7.15 Gumka**

Zaproponowaliśmy pieć różnych metod wymazywania wliczając w to normalną gumke, obwodową gumkę, gumkę obszarową, gumkę obiektową oraz opcję wymaż wszystko.

Aby wybrac gumkę, wykonaj jedną z następujących czynności

Kliknij "Rysuj- Gumka" na pasku menu, potem wybierz jedną z gumek

Kliknij **v** na wspólnym pasku zadań a potem wybierz jedną z gumek.

Kliknij **od na pływającym pasku narzędziowym, potem wybierz jedną z gumek.** 

**Normalne Gumki** 

Normalne gumki sa używane do czyszczenia cyfrowego atramentu stworzonego przez narzedzia rysowania. Jest sześć typów normalnych gumek w róznych rozmiarach i kształtach. Wybierz jedno i nacisnij je na interaktywnym ekranie aby wymazac cyfrowy atrament.

### **Gumka obwodowa**

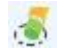

Gumka obwodowa może usunąć każdy zaznaczony w sposob okrężny obiekt. Wybierz " Gumka obwodowa" i zakresl koło wokół obiektu który chcesz usunąć

### *Wskazówka:*

- *1. Aby usunąć obiekt stworzony przez Narzędzia Rysowania, nie potrzebujesz rysowac zamkniętego koła, oprogramowanie IQBoard automatycznie je domknie.*
- *2. Aby usunąć obiekt stworzony przez inne narzędzia narysuj zamknięte koło otaczające cały obiekt*

### **Gumka Obszarowa**

Gumka Obszarowa moze wymazac każdy obiekt znajdujący sie na wybranym obszarze. Wybierz gumkę obszarową i przeciągnij prostokat dookoła obszaru który chcesz wymazać.

*Wskazówka: Za wyjątkiem obiektów stworzonych przez Narzedzia rysowania, upewnij sie ze prostokąt okala cały obiekt który chcesz usunąć*

### **Gumka obiektowa**

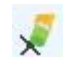

Gumka obiektowa moze wymazać każdy obiekt na ekranie. Wybiesz "Gumka obiektowa" i kliknij na obiekcie, aby go usunąć.

### **Usuń wszystko**

Wybierz "Usuń wszystko" i kliknij na stronie aby usunać wszystkie obiekty ze strony.

# **Rozdział 8 manipulowanie obiektami**

Dla każdego obiektu stworzonego na stronie tablicy, oprogramowanie IQBoard zapewnia rożnorodność dróg by nimi manipulować i je edytować.

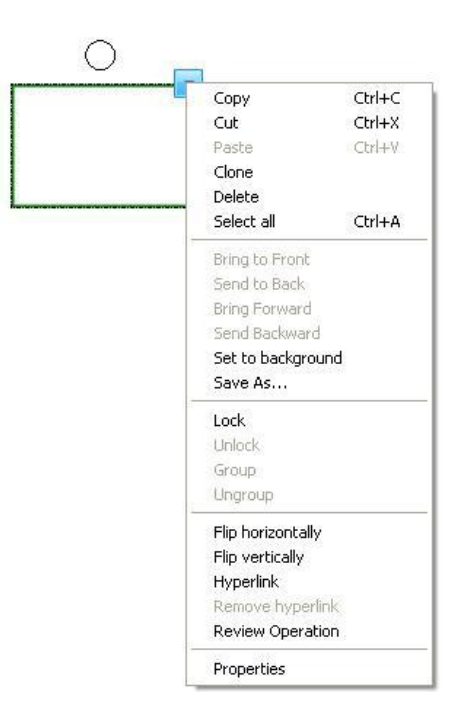

### **Wybierz obiekt**

Zanim będziesz mógł manipulować albo edytować obiekt musisz najpierw go wybrać i zaznaczyć. Możesz zaznaczyć pojedynczy obiekt, wiele obiektów albo wszystkie obiekty znajdujące się na stronie.

Aby wybrać pojedyńczy obiekt:

- 1. Wykonaj jedną z następujących czynności:
	- Naciśnij *"Rysuj > Wybierz"* na pasku menu.
	- Nacisnij **k** na pasku narzędzi rysowania.
	- Nacisnij **k** na pływającym pasku narzędziowym.
- 2. Naciśnij obiekt który chcesz wybrać.

Aby wybrać wiele obiektów na raz:

1. Wykonaj jedną z następujących czynności:

Naciśnij *"Rysuj > Wybierz"* na pasku menu.

Nacisnij **ka** na pasku narzędzi rysowania.

Nacisnij **k** na pływającym pasku narzędzi.

2. Wykonaj jedną z następujących czynności:

Kliknij na interaktywnym ekranie i przeciągaj do póki prostokąt nie otoczy obiektów które chcesz wybrać do zaznaczenia.

Przyciśnij i przytrzymaj CRTL, potem klikaj obiekty które chcesz zaznaczyc.

Aby zaznaczyć wszystkie obiekty na stronie, zrób jedną z następujących czynności.

Naciśnij "Edytuj> Wybierz wszystkie" na pasku menu

Kliknij prawym klawiszem na interaktywnym ekranie( dlugo przytrzymujac), nastepnie kliknij "wybierz wszystko"

Nacisnij kombinacje "CRTL+A"

Kiedy obiekt jest wybrany, prostokąt wyboru pojawia sie wokół tego obiektu.

### **Kopiuj, wytnij, wklej i usuń obiekt**

Możesz kopiowac albo wycinać jakikolwiek obiekt znajdujący sie na stronie I wklejać go na tej samej albo innej stronie.

Aby skopiować obiekt:

- 1. Wybierz obiekt który chciałbyś skopiować.
- 2. Wykonaj jedną z poniższych czynności

Kliknij "Edytuj > Kopiuj" na Pasku Menu.

Kliknij **na pasku narzędziowym najczęściej używanych narzędzi.** 

Kliknij strzałkę menu obiektu a następnie wybierz "Kopiuj".

Naciśnij *"Ctrl+C"*.

Aby wyciąć obiekt:

- 1. Wybierz obiekt który ma zostać wycięty.
- 2. Wykonaj jedną z poniższych czynności:

Wybierz "Edytuj > Wytnij" na Pasku Menu.

Kliknij **A** na pasku narzędziowym najczęściej używanych narzędzi

Kliknij strzałkę menu obiektu który ma zostać wycięty i wybierz "Wytnij"

Naciśnij *"Ctrl+X"*.

Aby wkleić skopiowany lub wycięty obiekt:

- 1. Wybierz jeden lub więcej obiektów które chciałbyś skopiować.
- 2. Jeśli chcesz wkleić obiekt na inną stronę wyświetl stronę przez wybór miniaturki strony w zakładce stron.
- 3. Wykonaj jedną z poniższych czynności.

Wybierz "Edytuj> Wklej" na Pasku Menu.

Kliknij **na pasku narzędziowym najczęściej używanych narzędzi.** 

Kliknij prawym tam gdzie chcesz wkleić obiekt na stronie, a następnie wybierz "Wklej"

Naciśnij *"Ctrl+V"*.

### **Klonowanie Obiektu**

Możesz wykorzystać tą funkcję, aby stworzyć duplikat już istniejącego obiektu.

Aby sklonować obiekt.

- 1. Wybierz obiekt który chcesz sklonować.
- 2. Wykonaj jedną z poniższych czynności:

Kliknij "Edytuj > Klonuj" na Pasku Menu.

Kliknij strzałkę menu obiektu a nastepnie wybierz "Klonuj"

Zduplikowany obiekt pojawi się na stronie.

### **Obracanie obiektu:**

Możesz obracać obiekty znajdujące się na stronie.

Aby obrócić obiekt:

1. Wybierz obiekt

Kiedy obiekt został wybrany, prostokąt zaznaczenia pojawia się dookoła obiektu, nad tym prostokątem możesz znaleźć uchwyt obrotu.

2.Kliknij uchwyt obrotu, następnie przeciągnij go w kierunku w którym chciałbyś obrócić obiekt.

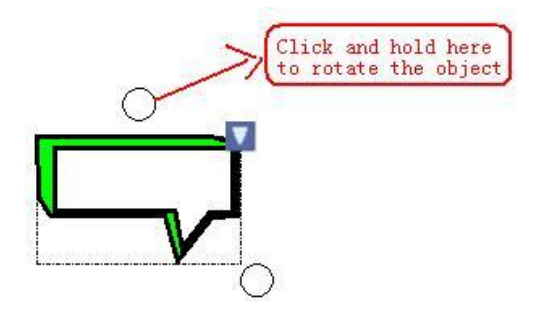

*Wskazówka: Jeśli wybrałeś parę obiektów, przeciągnij uchwyt obrotu jednego obiektu, wszystkie wybrane obiekty obrócą się automatycznie.*

### **Zmiana wielkości obiektu:**

Możesz zmieniać wielkość oraz obracać obiekty na stronie.

Aby zmienić wielkość obiektu:

1. Wybierz obiekt.

Kiedy obiekt jest zaznaczony, pojawi się prostokąt wyboru obok tego obiektu w prawym dolnym rogu, możesz tam znaleźć uchwyt zmiany wielkości

2. Kliknij uchwyt zmiany wielkości i pociągnij go aby zwiększyć albo zredukowac

wielkośc obiektu. W wypadku gdy wybierzesz pare obiektów, złapanie któregokolwiek z uchwytów jest ok

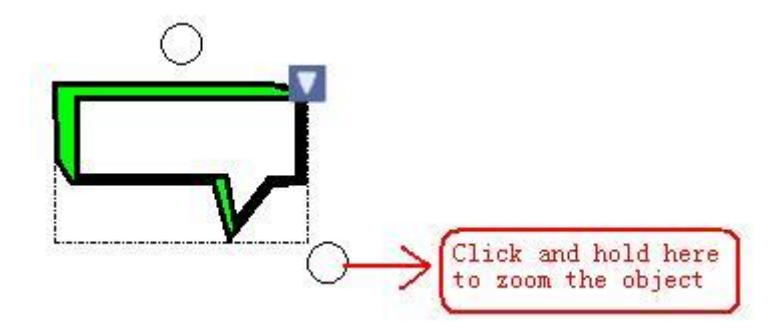

 $\clubsuit$ *Wskazówka: Jeśli wybrałeś pare obiektów, przeciągnięcie uchwytu zmiany wielkości jednego obiektu sprawi, że pozostałe obiekty zostaną przeskalowane automatycznie.*

### **Przesuń obiekt**

Możesz przesunąć obiekty na inną pozycję na tej samej stronie. Możesz również przesunąć obiekty na inną stronę

Aby przesunąć obiekt na inną pozycję na tej samej stronie

Wybierz jeden lub więcej obiektów.

Przeciągnij obiekt albo obiekty na nową pozycję na stronie.

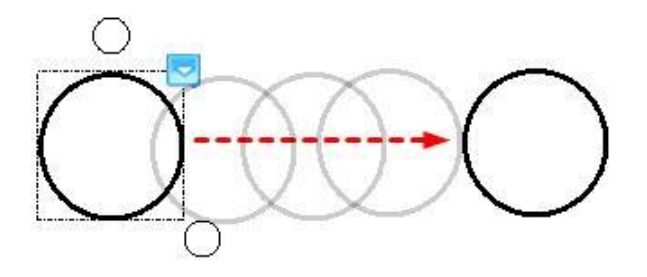

Aby przemieścić obiekt albo obiekty na inną stronę.

Wybierz jeden lub więcej obiektów.

Przeciągnij obiekt albo obiekty na miniaturkę innej strony na zakładce stron.

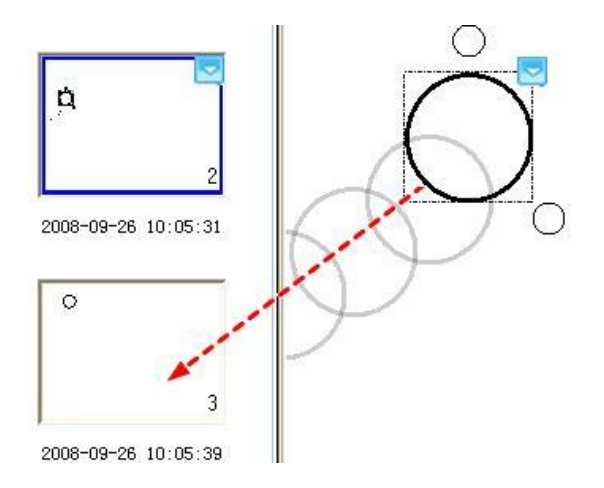

### **Grupowanie obiektów**

Aby pracować szybciej możesz grupować obiekty ze sobą i manipulować albo edytować je jakgdyby były jednym obiektem.

Aby zgrupowac obiekty:

- 1. Wybierz obiekty.
- 2. Wykonaj jedną z poniższych czynności:

Wybierz "Formatuj> Grupuj" na pasku menu.

Kliknij prawym na którykolwiek z wybranych obiektów a potem wybierz "Grupuj"

*Kliknij strzałką menu którykolwiek z wybranych obiektów, następnie wybierz "Grupuj"*

#### $\overline{\mathcal{L}}$ *Wskazówka:*

1. Nie możesz grupować Narzędzi Matematycznych, Wykresów Kołowych ani Wykresów Słupkowych.

2. Kiedy rysujesz albo piszesz na interaktywnym ekranie za pomocą narzędzi rysowania wolną ręką, oprogramowanie IQBoard moze automatycznie grupować obiekty które zostały przez ciebie utworzone w bliskim sąsiedztwie, pozwalając ci na wchodzenie w interakcje z nimi jak z jednym obiektem. Odnieś się do ustawień autogrupowania po więcej szczegółów.

Aby rozgrupowac obiekty

- 1. Wybierz najpierw grupę.
- 2. zrób jedną z następujących czynności:

Wybierz *"Format > Rozgrupuj"* na pasku menu.

Kliknij prawym kawiszem na grupę, następnie wybierz "Rozgrupuj"

Kliknij menu grupy strzałką następnie wybierz "Rozgrupuj"

### **Obiekty przesłaniajace i nakładające się na siebie.**

Jeśli obiekty nakładaja się na siebie na stronie, zawsze możesz zmienic porządek w którym to nakładanie i przesłanianie przebiega.

To change the staking order of overlapped objects: Aby zmienic porządek nakładania i przesłaniania się obiektów:

- 1. Wybierz obiekt
- 2. Zrób jedną z następujących czynności:

Wybierz "Format>ustaw" na Pasku Menu i wybierz "Na wierzch", "Na spód", "Do góry", "Pod spód" z podmenu.

*Kliknij prawym klawiszem na wybranych obiektach, I wybierz "Na wierzch", "Na spod". "Do góry", "Pod spód"*

Kliknij strzałka menu obiektwoe i wybierz "Na wierzch", "Na spód", "Do góry", "Pod spód".

### **Obracanie obiektów**

Możesz obracać obiekty na stronie.

Aby obrócić obiekt

- 1. Wybierz jeden lub więcej obiektów
- 2. Wykonaj jedną z poniższych czynności

Wybierz "Format > Odwróć w poziomie" albo "Format > Odwróć w pionie" na pasku menu..

Kliknij prawym którykolwiek z zaznaczonych obiektow, potem wybierz "Odwróć w poziomie" albo "Odwróć w pionie"

Kliknij strzałką menu jeden z wybranych obiektów a potem wybierz "Odwróć w poziomie" albo "Odwróć w pionie".

### **Wstawianie obiektów do tła**

Możesz wstawić jeden lub więcej obiektów jako tło strony.

Aby wstawić obiekt jako tło strony.

- 1. Wybierz jeden lub więcej obiektów.
- 2. Wybierz *"Format > Wstaw do tła"* na pasku menu.

Raz wstawiony do tła obiekt nie może być manipulowany ani edytowany.

### **Zapisywanie obiektów do**

Możesz zapisać jeden lub więcej obiektów jako plik obrazu w bmp, png, gif, jpg, emf, wmf, albo tif

Aby zapisać obiekt jako plik obrazu:

- 1. Wybierz obiekt który chciałbyś skopiować
- *2.* Kliknij strzałką menu obiektu i wybierz *"zapisz jako"*

Pojawi sie okno dialogowe zapisz jako:

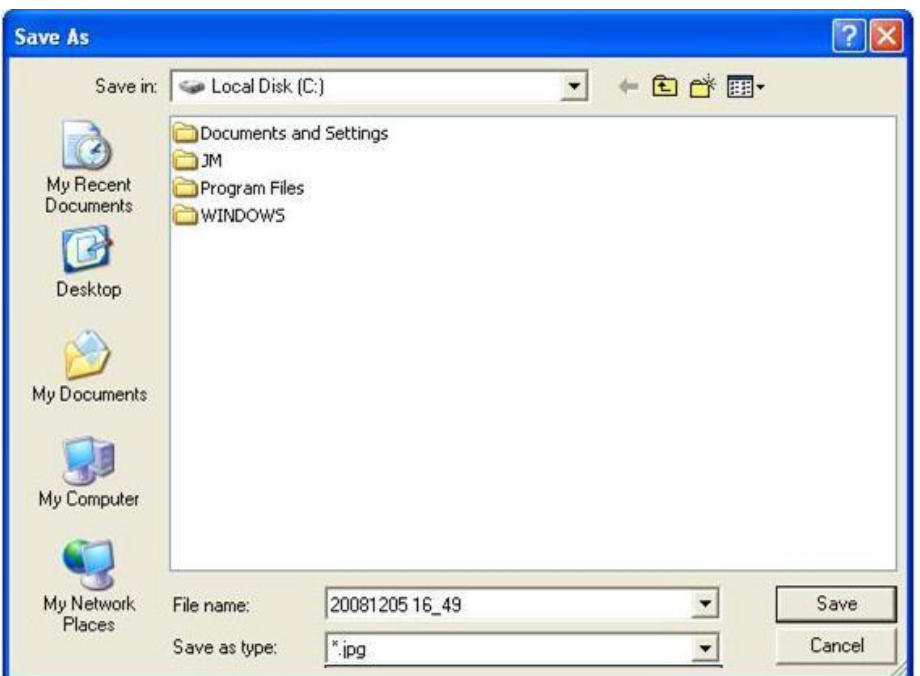

3. Wybierz docelowy folder i typ pliku w którym chcesz zapisać obiekt nadaj mu nazwe I kliknij "zapisz"

### **Zablokowanie obiektu**

Możesz zabkolować obiekt aby zapobiec jego modyfikacjom przemieszczeniom czy też obrotom. Możesz usunąc tą blokadę w każdej chwili.

Aby zablokować obiekt na jego miejscu

- 1. Wybierz jeden lub więcej obiektów
- 2. Wykonaj jedną z poniższych czynności:

Wybierz *"Format > Zablokuj"* na pasku menu.

Prawym klawiszem kliknij jeden z zaznaczonych obiektów a potem wybierz "Zablokuj"

Kliknij w strzalkę menu jakiegokolwiek z wybranych obiektów i wybierz "Zablokuj"

Aby odblokować obiekt:

- 1. Wybierz jeden lub więcej zablokowanych obiektów.
- 2. Wykonaj jedną z następujących czynności:

Wybierz *"Format > Odblokuj"* na pasku menu.

Kliknij prawym na którykolwiek z wybranych obiektów, potem wybierz "Odblokuj"

Kliknij strzałką menu jakiegokolwiek z zaznaczonych obiektów, potem wybierz "odblokuj"

### **Dodaj Hiperłącze do obiektu.**

Możesz podlinkować jakikolwiek obiekn na stronie do strony WWW albo pliku na swoim komputerze.

Aby dodać hiperłącze do obiektu:

- 1. Wybierz obiekt.
- 2 Wykonaj jedną z następujących czynności:

Kliknij prawym klawiszem na wybrane obiekty, następnie wybierz "Hiperłącze"

Kliknij strzałką menu obiektu następnie wybierz "Hiperłącze"

Pojawi się okno ustawień Hiperłącza

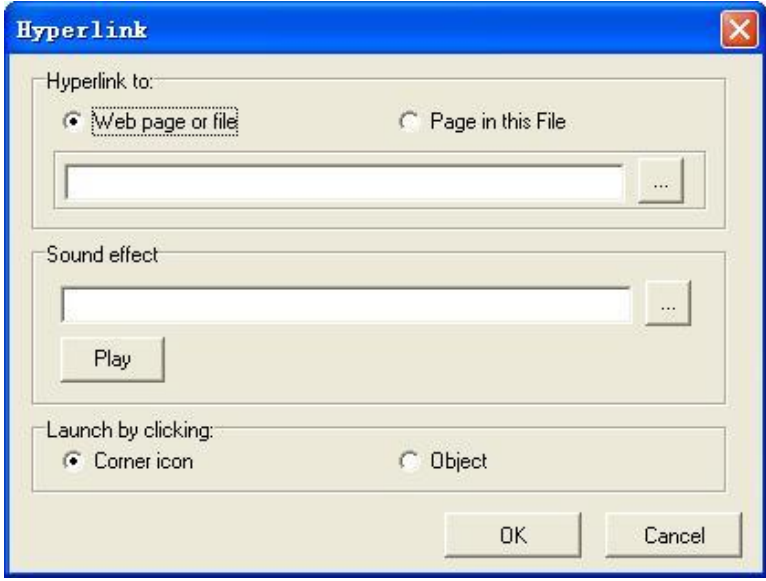

3. Wykonaj jedną z następujących czynności:

Aby podlinkowac obiekt do strony www albo pliku na twoim komputerze, wybierz" Strona www albo plik", nastepnie wpisz adres dla strony www albo pliku. Możesz również przeglądać i wybierać pliki bezpośrednio.

Aby podlinkować obiekt do strony w bieżącego pliku, wybierz "Strona w tym pliku", i następnie wybierz strone.

Jeśli chcesz dodać dźwięk uruchamiania hiperłącza, przeglądaj i wybierz plik audio dla sekcji efektów dzwiękowych. Możesz również wpisac ścieżkę bezpośrednio do okna adresowego.

5. Wykonaj jedną z następujących czynności:

Jeśli chesz otworzyć link klikając na rogu ikony, wybierz "Róg ikony".

Jesli chcesz otworzyć link klikając gdziekolwiek na obiekcie, wybierz "Obiekt".

6. Kliknij *"Ok"*.

Jeśli wybrałeś Róg ikony, ikona pojawia sie w dolnym lewym rogu obiektu.

Kiedy obiekt jest podlinkowany do pliku obrazu, pliku audio albo pliku video, uźywamy unikalnej techniki aby wyświetlic albo odtworzyć plik bezpośrenio na stronie tablicy interaktywnej. W międzyczasie możesz użyć narzedzi rysowania aby objaśnić podlinkowane pliki.

Aby zastopowac wyswietlanie lub odwarzanie podlinkowanego pliku obrazu audio lub video

1. Wykonaj jedną z następujących czynności:

Naciśnij" Rysuj> wybierz" na pasku menu

- Naciśnij **k** na pasku narzędzi
- Naciśnij **k** na pływającym pasku narzędzi
- 2. Kliknij poza obszarem prezentacji albo odtwarzania.

# *Wskazówka:*

- *1. Jeśli chcesz podlinkować obiekt do pliku video albo audio, najpierw zainstaluj Windows Media Player v9.0 lub nowszy.*
- *2. Wspierane formaty video i audio zawierają mp3, midi, wav, wma, avi, wmv, mpg, mpeg, dat, asf, .rm, rmvb, vob and flv.*
- *3. Wspierane formaty plików audio dla "efektu dźwiękowego" to mp3 i wav*

### Aby usunąć Hiperłącze z obiektu

- 1. Wybierz obiekt
- 2. Wykonaj jedną z poniższych czynności

*Kliknij prawym wybrane obiekty, potem wybierz "Usuń Hiperłącze".*

Kliknij strzałką na menu obiektu, potem wybierz "Usuń Hiperłacze".

### **Przegląd operacji**

Kiedy tworzysz I manipulujesz obiektami, oprogramowanie IQBoard automatycznie nagrywa twoje operacje I pozwala Ci je przeglądać w każdym momencie.

Aby ponowić Twoją operacje na obiekcie:

- 1. Wybierz obiekt
- 2. Wykonaj jedną z poniższych czynności:

*Kliknij prawym klawiszem na wybranych obiektach, nastepnie wybierz "Ponów Operacje"* Kliknij strzałką menu obiektu, potem wybierz " Przejrzyj operacje"

### **Zmiana właściwości obiektu**

Możesz wybrac obiekt na stronie a potem zmienićjego właściwości. Właściwości które możesz zmienić zależą od obiektu który został wybrany.

Aby zmienić właściwości obiektu.

1. Wybierz obiekt.

2. Wykonaj jedną z poniższych czynności:

Podwójnie kliknij na obiekt,

Kliknij prawym na obiekt, potem wybierz "właściwości"

Kliknij strzałką menu obiektu, potem wybierz właściwości.

# **Rozdział 9 Przegląd operacji.**

Kiedy tworzysz i manipulujesz obiektami, oprogramowanie IQBoard automatycznie nagrywa twoje operacje i pozwala Ci na ich przegląd w dowolnym momencie.

Domyślnie, możesz znaleźć pasek przeglądu operacji w dolnej lewej części tablicy interaktywnej lub monitora

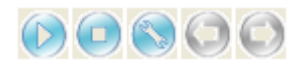

- 1. Naciśnij  $\Box$  aby rozpocząć przegląd operacji dokonywanych na tablicy interaktywnej. Kiedy oprogramowanie IQBoard odgrywa Twoje działania, możesz użyć narzedzi rysowania aby dokonywać adnotacji na stronie. Po odegraniu przeglądu oprogramowanie przypomni Ci abyś zachował swoje adnotacje na dysku
- 2. Przesuń przycisk pozycji operacji w czasie na suwaku aby odegrać operacje od wyspecyfikowanego miejsca

3. Naciśnij (11) aby dokonać pauzy odgrywanie.

4Naciśnij **od aby zastopować odgrywanie**. Jeśli dodałeś jakies adnotacje/ notatki w trakcie odgrywania oprogramowanie IQBoard przypomni Ci abyś je zachował na dysku

5. Naciśnij aby wyświetlic menu właściwości.

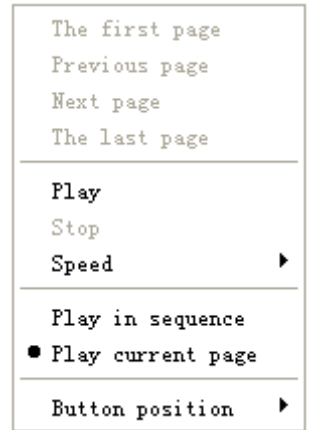

**Pierwsza strona, poprzednia strona, następna strona, ostatnia strona:** Naciśnij te klawisze aby przeskoczyć do odpowiedniej strony. W przypadku gdy klikniesz te klawisze kiedy oprogramowanie IQBoard odgrywa twoje akcje. Oprogramowanie IQBoardo przeskoczy do odpowiedniej strony i będzie kontynuuowało odgrywanie twoich akcji na tej stronie.

**Play:** Odgrywa Twoje akcje na stronie tablicy interaktywnej.

**Stop:** Stopuje odgrywanie dokonanych akcji.

**Szybkość:** Ustal szybkośćodtwarzania w menu "szybkość", większy mnożnik równa się większej szybkości.

**Odgrywaj z bieżącej strony**: Odgrywaj swoją akcję od strony bieżącej do ostatniej strony

**Odgrywaj tylko bieżącą stronę:** odgrywaj akcje które miały miejsce tylko na bieżącej stronie

**Pozycja paska narzędziowego:** Ustaw pozycję paska przeglądu dokonanych operacji

6. Możesz również przeskoczyc stronę do tyłu lub do przodu za pomoca klawiszy  $\overline{\mathbf{u}}$   $\overline{\mathbf{b}}$ 

# **Rozdział 10 Zarządzanie zasobami**

Po prawej stronie głownego okna oprogramowania IQBoard znajduje sie Panel Zasobów który pozwala Ci przeglądać, uzyskiwać dostęp i zarządzać zasobami dla oprogramowania IQBoard.

Aby przemieścić Panel Zasobów:

Kliknij  $\rightarrow$  w dolnej lewej części aby przemieścić Panel Zasobów na drugą stronę głownego okna.

Kliknij **+** ponownie aby przemieścić spowrotem Panel Zasobów.

Aby schować okno podglądu Panelu Zasobów, kliknij **w dolnej lewej części.** 

Panel Zasobów składa się z 5 zakładek, wliczając w to Strony, Symbole, Biblioteki, Zasoby oraz Lokalne.

Aby schować/wyświetlić cały Panel Zasobów, odznacz/zaznacz go w "Widok- Pasek Narzędzi".

### **Strona**

Zakładka strona zapewnia przegląd bieżących plików. Sorter Stron wyświetla wszystkie Strony jako miniaturki i automatycznie dokonuje aktualizacji tych miniaturek jeśli dokonałeś jakichkolwiek zmian na stronach.

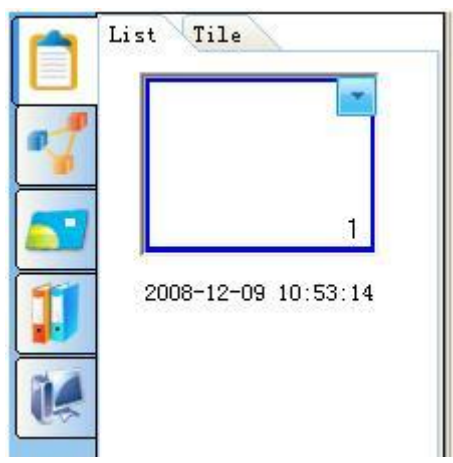

Zakładka Strony wyświetla wszystkie strony bieżącego pliku jako miniaturki. Zakładka Stron zapewnia dwa tryby podglądu: Listy i Kafelków, kliknij miniaturkę aby wejść w odpowiednią stronę. W trybie kafelkowym kliknij podwójnie aby wejść w odpowiednią stronę.

Aby zmienic nazwę strony, podwójnie kliknij tytuł znajdujący się pod miniaturką strony.

### **Symbol**

Zakładka Symboli oferuje Podstawowe Ksztalty, Strzałki, Gwiazdki, Linie dekoracyjne, Dekoracyjne ramki. Te symbole mają wiele specjalnych funkcji przez które użytkownicy mogą osiągnąć różne demonstracyjne nauczających efektów.

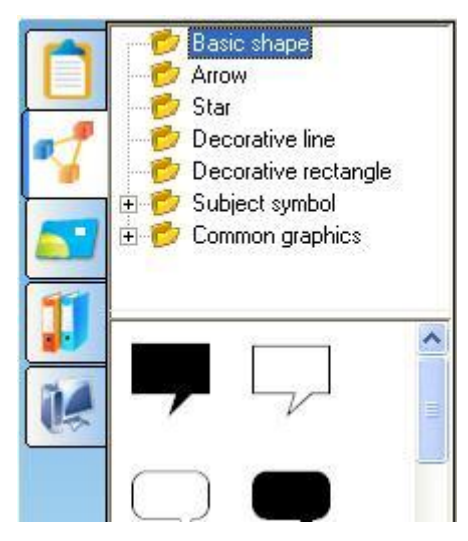

Aby dodać symbol do strony tablicy:

- 1. Wybierz miniaturkę symbolu który chcesz dodać w obszarze podglądu.
	- 1. Przesuń kursor na stronę, wybierz pozycję na gdzie chcesz wstawić symbol, kliknij na stronę, następnie odpowiednia figura zostanie wstawiona do strony.

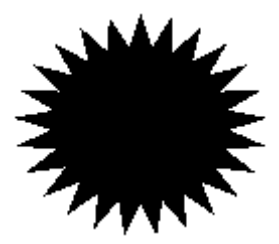

2. Możesz użyć narzędzia wypełnienia, aby wypełnić symbol lub jego obramowanie kolorem. Możesz również powiększyć i obrócić symbol.

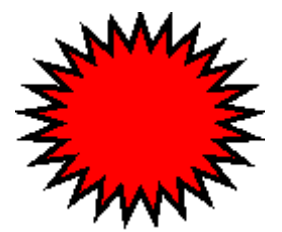
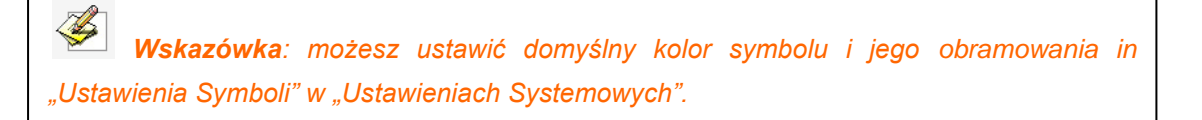

#### **Szablony:**

Zakładka szablonów oferuje różne szablony. Możesz również zapisać stronę tablicy lub plik tablicy jako szablon.

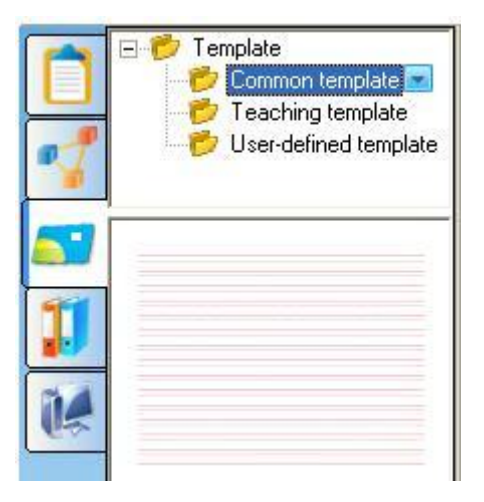

Aby otworzyć szablony:

- 1. Wybierz miniaturę szablonu który chcesz wstawić do strony tablicy w obszarze podglądu.
- 2. Kliknij na stronie (możesz równiez przeciągnąć szablony na stronę tablicy), odpowiadający miniaturze szablon zostanie wstawiony do następnej strony.

Aby zarządzać zasobami szablonów:

- 1. Wybierz folder szablonów.
- 2. Wykonaj jedną z poniższych:

Kliknij prawym klawiszem wybrany folder*.*

Kliknij strzałkę menu folderu.

Pojawi się menu:

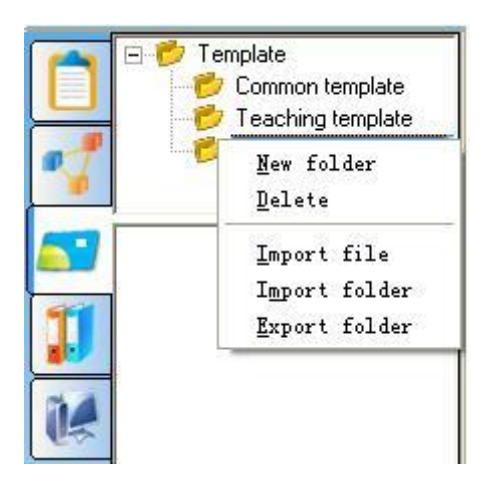

3. W tym menu możesz stworzyć nowe podmenu, usunąć folder importować plik szablonu, importowac i eksportować folder szablonów.

#### **Zasoby**

W zakładce zasobów znajduje się wielka ilość obrazków i multimedialnych zasobów czekających na użycie przez Ciebie do prezentacji.

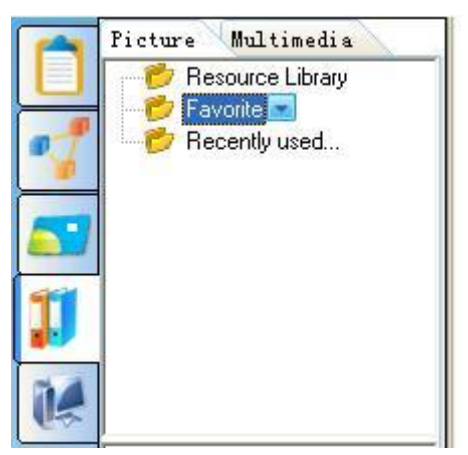

Aby dodać obrazek albo zasób multimedialny do strony tablicy, wykonaj jedna z poniższych czynności:

1.. Wybierz miniaturę zasobów, następnie kliknij na stronie, zasób zostanie wstawiony do strony.

2. Wybierz miniature zasobu I przeciągnij go do prostokąta znajdującego się na stronie tablicy, zasób zostanie wyświetlony zgodnie z rozmiarem prostokąta. Kiedy podczas przeciągania obiektu możesz nacisnąć klawisz "Shift" aby utrzymać proporcje.

3. Wybierz miniature zasobu i przeciągnij ją na stronę, zasób zostanie dodany do strony

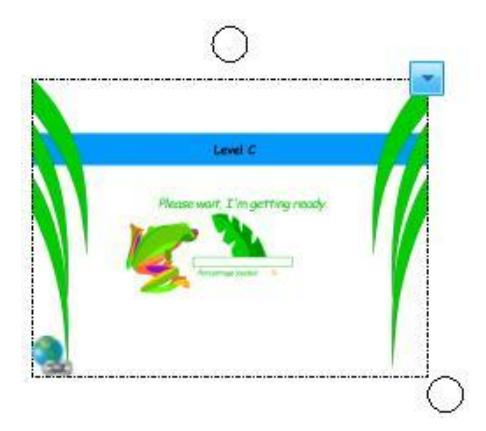

Każdy zasób na stronie tablicy może być manipulowany jak obiekt. Dla zasobów multimedialnych możesz kliknąć w dolnej lewej części by go odtworzyć.

*Wskazówka: Kiedy chcesz użyć zasobów obrazkowych w formacie "edf" z folderu Ulubionych, tylko pierwsza i trzecia metoda są dostępne.*

Oprogramowanie IQBoard zapewnia foldery Ulubione dla zasobów obrazkowych i multimedialnych. Możesz również dodać obraz albo obiekt multimedialny na stronie do tych folderów.

Aby dodac obrazek albo obiekt multimedialny na stronie do Biblioteki Zasobów albo folderu Ulubione:

- 1. Wybierz Bibliotekę zasobów albo folder Ulubione w zakładce Zasobów.
- 2. Wybierz obiekt znajdujący się na stronie.
- 3. Przeciągnij obiekt na obszar podglądu.

Aby dodać obiekt na stronie do Biblioteki Zasobów albo folderu Ulubionych.

- 1. Wybierz Bibliotekę Zasobów albo folder Ulubionych w zakładce Zasoby.
- 2. Kliknij prawym na miniaturę w obszarze podglądu nastepnie wybierz "Usuń".

Aby zarządzać Biblioteką zasobów albo folderem ulubionych.

1. Wybierz Bibliotekę zasobów albo folder Ulubione w zakładce Zasoby

2. Wykonaj jedną z poniższych czynności:

Kliknij prawym klawiszem na folder.

Kliknij na strzałkę menu folderu.

Pojawi się menu:

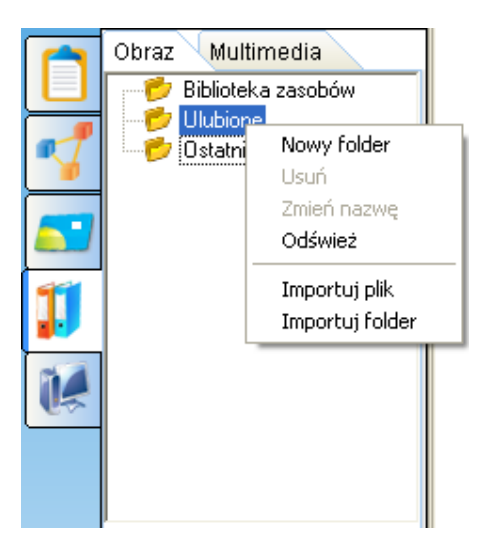

3. W tym menu, możesz tworzyć nowe podfoldery, usuwać, zmieniać nazwy, odświeżać i importowac zasoby plikowe i folder z Twojego komputera.

### *Wskazówka: 1. Folder Ostatnio Używane automatycznie zapisze Twój bieżąco używany obrazek, dla wygody Twojego go powtórnego użycia. 2. Możesz usunąć i zmienić nazwy tylko folderów dodanych przez siebie. 3. Możesz importować obrazki w formatach bmp, wmf, emf, jpg, jpeg i gif oraz importować zasoby multimedialne w formatach avi, wmv, asf, dat, mpg, mpeg, rm, rmvb, mov, vob i flv*

#### **Lokalne**

Zakładka lokalne pozwala Ci na dodanie plików o rozszerzeniu EDF, BMP, EMF, WMF, TIF, JPG, GIF, PNG, CDF, SWF do strony tablicy.

Aby dodać lokalny plik do strony tablicy:

- 1. Wybierz odpowiedni plik w obszarze podglądu.
- 2. Kliknij na stronie, albo przeciągnij plik na strone, następnie plik zostanie wstawiony

do strony jako obiekt.

Wstawiony plik może być manipulowany jak obiekt, i może być zapisany w folderze Ulubione.

*Wskazówka: Obszar podglądu może wyświetlać pliki w każdym formacie, ale jedynie pliki EDF, BMP, EMF, WMF, TIF, JPG, GIF, PNG, CDF, SWF mogą być dodane do strony tablicy. Dla plików w innym formacie, możesz podwójnie kliknąć na miniaturkę by go otworzyć.*

## **Rozdział 11 Narzędzia pomocnicze**

Oprogramowanie IQBoard zawiera przydatne narzędzia pomocnicze, aby sprawić, że proces nauczania i prezentowania będzie wygodniejszy i bardziej wydajny. Narzędzia pomocnicze zawierają: narzędzia ekranowe, narzędzia matematyczne, narzędzia przechwytywania ekranu, narzędzia nagrywania ekranu, narzędzia specjalne i szybki dostęp do aplikacji.

#### **11.1 Narzędzia ekranowe.**

#### **Wyróżniony obszar**

Reflektor może przyciągać uwagę do obszaru ekranu. Możesz używać systemu Windows we wskazanym przez światło reflektora obszarze.

Aby użyć Wyróżnionego obszaru:

1. Wykonaj jedną z poniższych czynności:

Kliknij *"Narzędzia > Wyróżniony obszar"* na Pasku Menu,

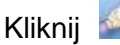

Kliknij na pomocniczym pasku narzędziowym,

Kliknij **na pływającym pasku narzędziowym.** 

2. Możesz przeciągnąć obręcz, aby dokonać zbliżenia i przemieścić światło Reflektora wyróżnionego obszaru.

3. Możesz kliknąć w dolnej prawej części ekranu aby ustawić właściwości narzędzia Wyróżniony Obszar.

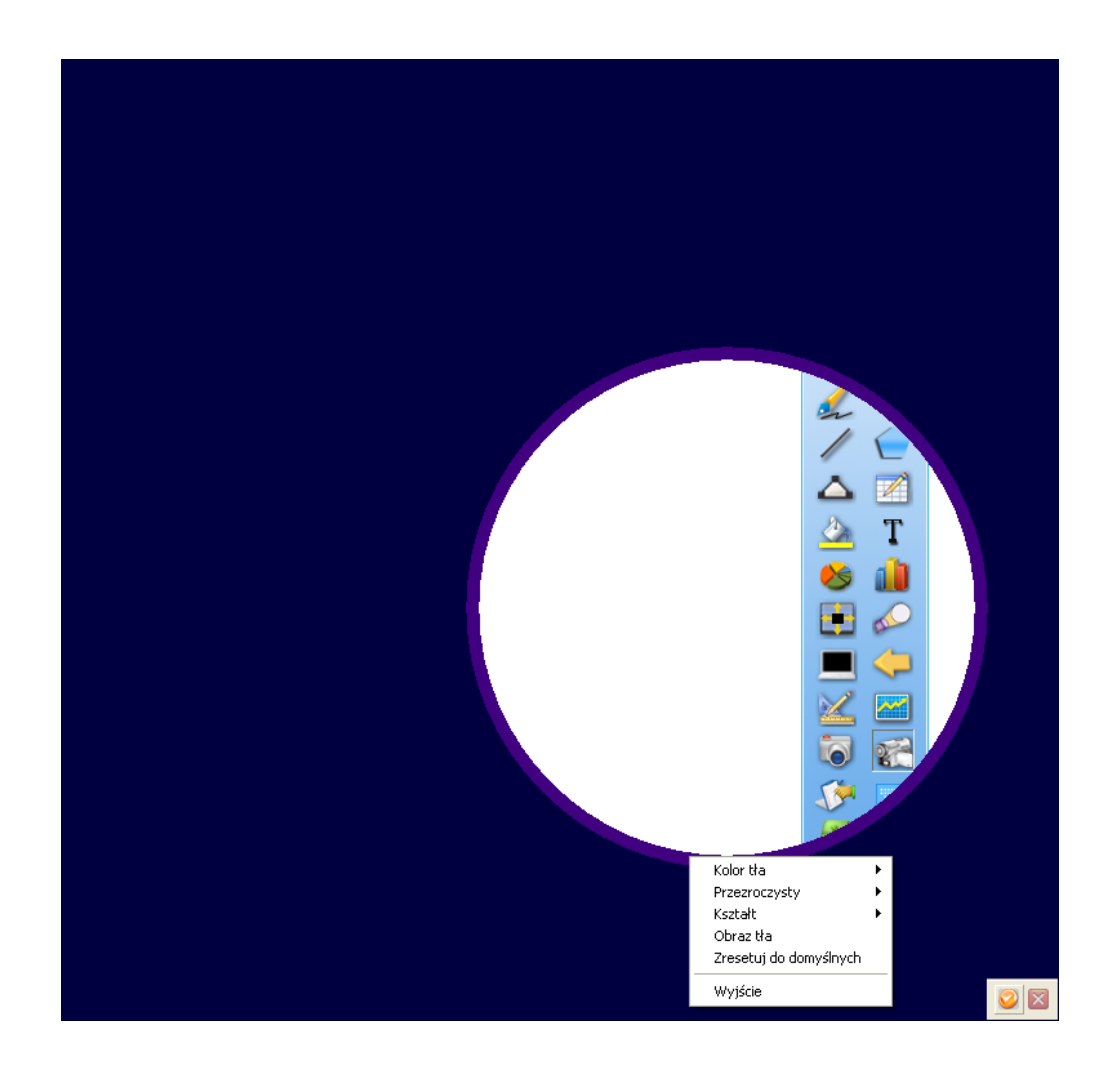

*Wskazówka: Jeśli nie zakończysz pracy z Oprogramowaniem IQBoard, zachowa ono bieżące ustawienia Światła reflektora ( wyróżnionego obszaru ) do ponownego użycia, przy ponownym wywołaniu tego narzędzia.*

Aby zamknąć Wyróżniony obszar wykonaj jedną z poniższych czynności:

Kliknij w dolnej prawej części ekranu, następnie wybierz *"Wyjście"*

Kliknij **w** w dolnej prawej części ekranu.

#### **Kurtyna (odsłoń ekran)**

Narzędzie Kurtyna (odsłoń ekran) może zakryć i odsłonić informacje znajdujące sie na Twoim ekranie. Możesz operować na systemie Windows na odsłoniętym obszarze.

Aby użyć narzędzia kurtyna (odsłoń ekran) .

1. Wykonaj jedną z poniższych czynności:

Kliknij *"Narzędzia > Odsłoń ekran"* na Pasku Menu, nastepnie wybierz "Ze wszystkich stron" w podmenu.

Kliknij klawisz Kurtyna (odsłoń ekran) na Pomocniczym Pasku narzędziowym.

Kliknij Klawisz Kurtyna (odsłoń ekran) na Pływającym Pasku narzędziowym.

- 2. Możesz przeciągać strzałki, aby odsłaniać horyzontalnie i wertykalnie oraz ze środka we wszystkich kierunkach.
- 3. Możesz kliknąć **od** na dolnej prawej części ekranu, aby ustawić właściwości narzędzia Kurtyna.

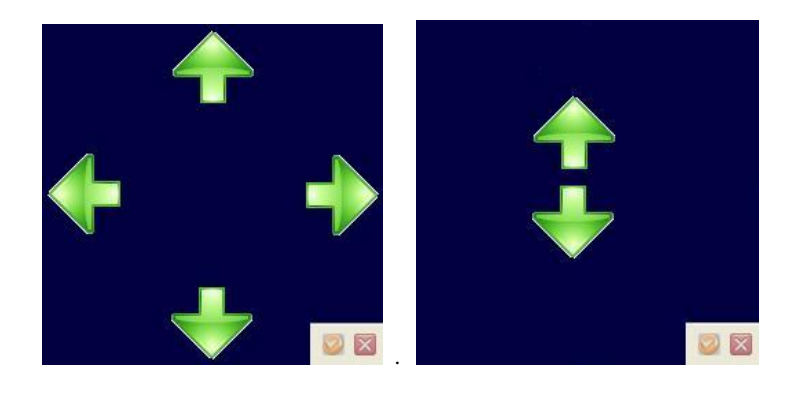

*Wskazówka: Jeśli nie zakończysz pracy z oprogramowaniem IQBoard, ono zachowa bieżący kolor tła, przezroczystość, obrazek znajdujący się w tle do następnego użycia.*

Aby wyjść z narzędzia Kurtyna (odsłoń ekran) wykonaj jedną z poniższych czynności:

Kliknij **o** znajdujący się w dolnej prawej części ekranu, następnie wybierz *"Wyjście"*

Kliknij **znajdujący się w dolnej prawej części ekranu.** 

#### **Strzałka ekranowa**

Możesz umieścić dużą strzałkę na interaktywnym ekranie aby zwrócić uwagę na

element znajdujący się na ekranie bądz też obszar.

Aby użyć strzałki ekranowej:

1. Wykonaj jedną z poniższych czynności:

Kliknij *"Narzędzia > Strzałka ekranowa"* na Pasku Menu.

Kliknij **Na Pomocniczym pasku narzędziowym.** 

- Kliknij **Na Pływającym pasku narzędziowym.**
- 2. Aby przesunąć wskaźnik, przeciągnij go do innego obszaru na ekranie. Kiedy złapiesz grot strzałki będzie ona wskazywała kierunek w którym została przeciągnięta
- 3. Możesz kliknąć prawym klawiszem na Strzałce ekranowej, aby ustawić jej właściwości.

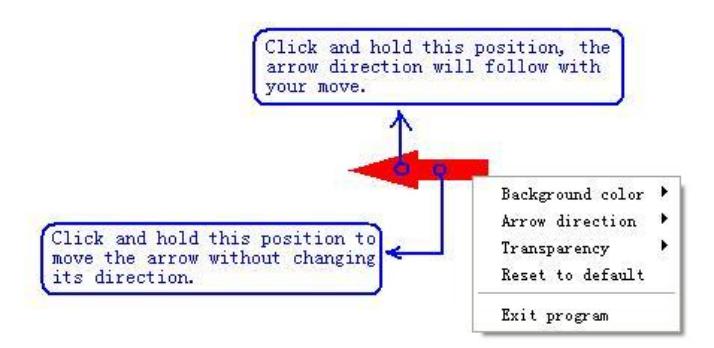

*Aby zamknąć Strzałkę Ekranową, kliknij na niej prawym klawiszem następnie wybierz "Wyjście".*

#### **Czarny ekran**

Możesz wyświetlić czarny ekran aby przyciągnąć uwagę lub przejść do następnego kroku w wykładzie.

Aby użyć czarnego ekranu:

1. Wykonaj jedną z poniższych czynności:

Kliknij *"Narzędzia > Czarny Ekran"* na Pasku Menu.

Kliknij **na Pomocniczym pasku narzędziowym.** 

Kliknij **na Pływającym pasku narzędziowym.** 

4. Możesz kliknąć klawisz **znajdujący się na dolnej prawej części ekranu aby** ustawić właściwości narzędzia Czarny Ekran.

Aby zamknąć Czarny Ekran wykonaj jedną z poniższych czyności:

Kliknij **o** na dolnej prawej części ekranu, nastepnie wybierz *"Wyjście"* 

Kliknij **X** znajdujący się w dolnym prawym rogu ekranu.

Naciśnij kombinację klawiszy: *"Ctrl+Alt+E"*.

#### **Uwypuklenie/uwydatnienie**

Możesz uwypuklić jeden lub więcej obszarów na ekranie aby przyciągnąć uwagę.

Aby użyć Uwypuklenia:

1. Wykonaj jedną z poniższych czynności:

Kliknij *"Narzędzie > Uwypuklenie"* na Pasku Menu,

Kliknij  $\Box$  na pomocniczym pasku narzędziowym,

Kliknij **Q** na Pływającym pasku narzędziowym.

*Wskazówka: Domyślnie przycisk nie znajduje się na Pływającym pasku narzędziowym, możezs dodać go tam samodzielnie.*

#### 5. Przesuń kursor aby podkreślić obszar

3. Możesz również kliknąć **o** na dolnej prawej części ekranu aby ustawić właściwości Podkreślenia/Uwypuklenia.

#### **11.2 Przechwytywanie Ekranu**

Oprogramowanie IQBoard zapewnia trzy sposoby przechwytywania ekranu, wliczając przechwytywanie całego ekranu przechwytywanie określonego obszaru albo przechwytywanie okna. Obraz przechwyconego ekranu będzie pokazany na nowej stronie na bieżącej stronie.

Aby przechwycić ekran:

1. Wykonaj jedną z poniższych czynności.

Klinij "Narzędzia> Przechwytywanie Ekranu" na pasku menu.

Kliknij **od na pomocniczym pasku narzędziowym** 

Kliknij **kol** na pływającym pasku narzędziowym.

Pojawi się pasek przechwytywania ekranu.

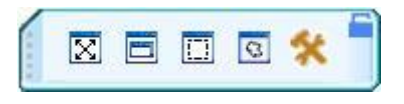

- 2. Przed przechwytywaniem ekranu możesz kliknąć aby zmienić sposób wstawiania dla przechwyconego obrazu.
- 3. Wykonaj jedną z poniższych czynności:

*Aby przechwycic cały ekran, wybierz "Przechwytywanie całego ekranu ( )"*

Aby przechwycić okno na ekranie, kliknij "Przechwytywanie okna *( )" na pasku narzędziowym, wybierz okno które chcesz przechwycić a potem kliknij to okno.*

Aby przechwycić obszar ekranu kliknij " Przechwytywanie Obszaru *( )" potem naciśnij i przeciągnij kursor aby zdefiniować obszar który chcesz przechwytywać.*

Aby przechwycić obszar rysowania kliknij "Przechwyć obszar Rysowania (**B**)" potem naciśnij i przeciągnij kursor aby zdefiniować obszar który chcesz przechwytywać.

3. Po przechwyceniu ekranu, system przyporządkuje przechwycony obraz do odpowiadającej mu strony odnosząc sie do metody wstawiania która została wybrana.

#### **11.3 Nagrywanie Ekranu**

Oprogramowanie IQBoard zapewnia trzy sposoby aby nagrywać akcje które podejmujesz na ekranie interaktywnym, wliczając Nagrywanie Pełnoekranowe, Nagrywanie Obszarowe i Nagrywanie Okna. Możesz równocześnie nagrywać dźwięk, nagrany plik może być zapisany w formacie AVI i konwetowany do WMV, SWF (pliku FLASH) albo formatu EXE. Możesz odtwarzać nagrania używając Returnstar Playera albo innych mediaplayerów np. Windows Media Player.

Aby użyć funkcji Nagrywania Ekranu, wykonaj jedną z następujących czynności

Kliknij "Narzędzia > Nagrywanie Ekranu" na Pasku Menu.

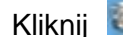

Kliknij **koleda** na pomocniczym pasku narzędziowym

Kliknij **kaj na pływającym pasku narzędziowym.** 

Pojawi się pasek nagrywania ekranu:

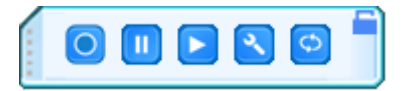

#### **Nagrywanie ekranu**

Sposób użycia

1. Przed nagraniem możliwe jest wybranie ustawień nagrywania, aby to zrobić naciśnij **X**; wśród nich znajdują się: obszar nagrywania (nagrywanie okna, danego obszaru, lub całego ekranu), nagrywanie dźwięku (nie nagrywaj dźwięków, nagrywaj dźwięk z mikrofonu) i nagrywanie półprzezroczystych okien.

2. Kliknij przycisk "Nagrywaj" **O** na pasku narzędzi, aby wyświetlić okno z komunikatem (jak na ilustracji), kliknij "OK", żeby ukazało się okno zapisu pliku.

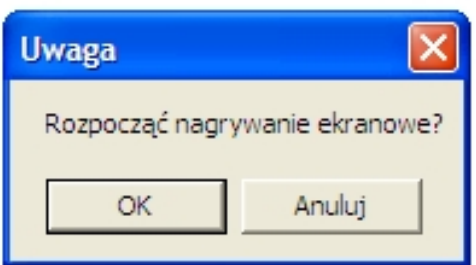

3. Wybierz nazwę i folder, a następnie kliknij "Zapisz", aby rozpocząć nagrywanie.

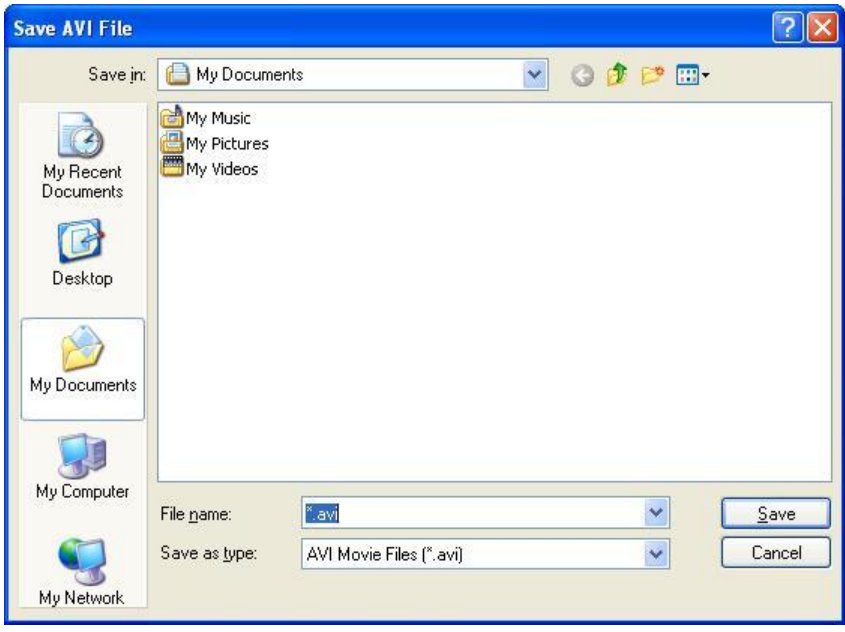

W przypadku naciśnięcia "Nagrywanie całego ekranu" oprogramowanie IQBoard bedzie nagrywało cały ekran

W przypadku wyboru "Nagrywanie okna" wybierz okno które chcesz nagrywać a potem je kliknij aby nagrywać zawartość okna.

W przypadku wyboru "nagrywanie obszaru" naciśnij i przeciągnij kursor aby zdefiniowac obszar który chcesz nagrywać.

4. Podczas nagrywania kliknij **III** aby zapauzować nagrywanie. Aby zakończyć

nagrywanie kliknij

#### **Odtwarzacz**

Kiedy skończysz nagrywać , odtwarzacz pojawi się automatycznie. Możesz również

kliknąć **ina pasku Zapisu ekranowego aby manualnie wystartować odtwarzacz.** 

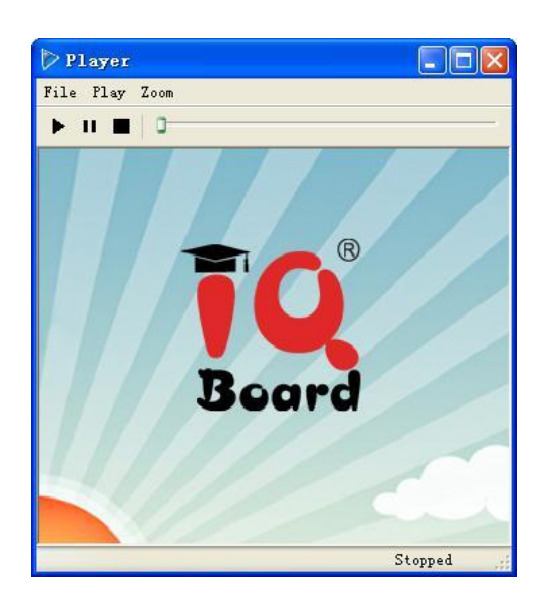

Aby odtworzyć nagranie kliknij *na odtwarzaczu*

H *Wskazówka: Możesz użyć innych odtwarzaczy, takich jak Windows Media Player aby odtworzyć nagranie*

#### **Konwerter formatów video**

Możesz przekonwertować nagrane pliki AVI do plików SWF, WMV, EXE.

Aby przekonwertować nagrane pliki AVI do formatu SWF

1. Kliknij **O**na pasku Nagrywania ekranowego, następnie wybierz "konwertuj AVI do SWF", następnie pojawi się okno konwertera

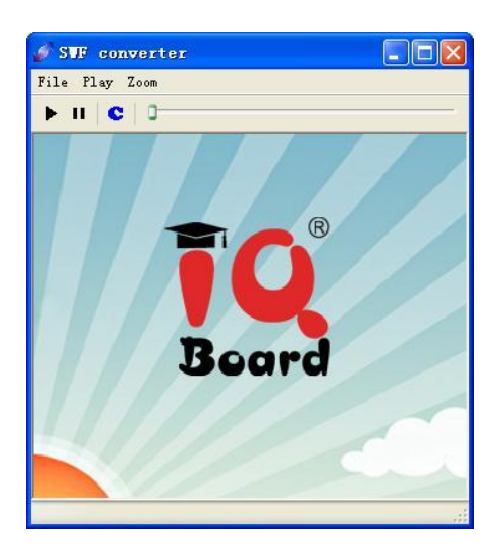

2. Otwórz plik AVI który chcesz przekonwertować kliknij klawisz  $\bullet$  w oknie konwertera albo wybierz "Konwertuj do formatu SWF" w rozwinięciu menu "Plik" wpisz nazwę oraz ścieżkę pliku SWF, następnie rozpocznie się konwersja.

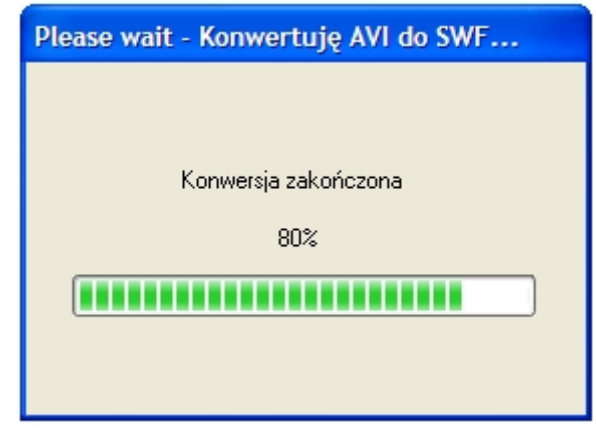

3. Kiedy konwersja jest zakończnona, oprogramowanie zaraportuje sukces konwersji, kliknij "Ok" aby zakończyć konwersje.

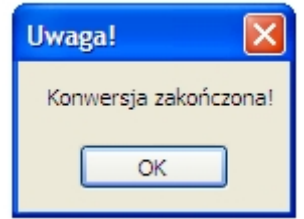

Aby przekonwertować nagrany plik AVI do formatu WMV

1. Kliknij **O**na pasku Nagrywania ekranowego, następnie wybierz "Konwertuj

AVI do WMV", pojawi sie następujące okno konwetera

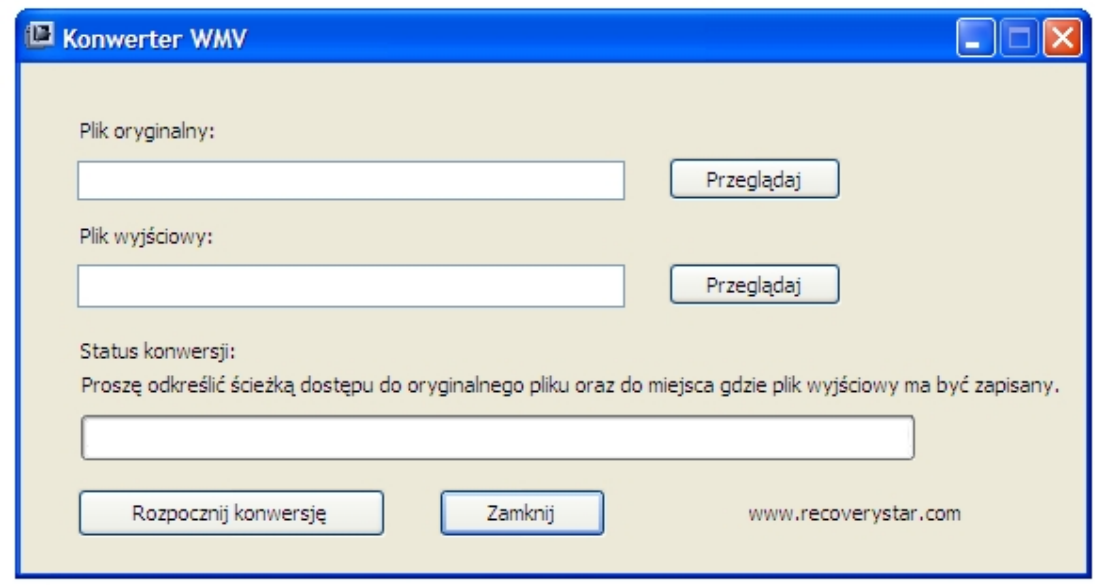

2. Otwórz plik AVI, który chcesz poddać konwersji, wybierz nazwę i folder pliku WMV i kliknij przycisk "Rozpocznij konwersję", co rozpocznie proces konwersji.

3. Po zakończonej konwersji wyświetlony zostanie komunikat systemu o jej poprawnym przeprowadzeniu. Kliknij "Ok", by zakończyć proces.

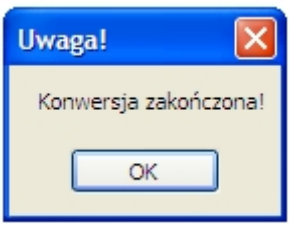

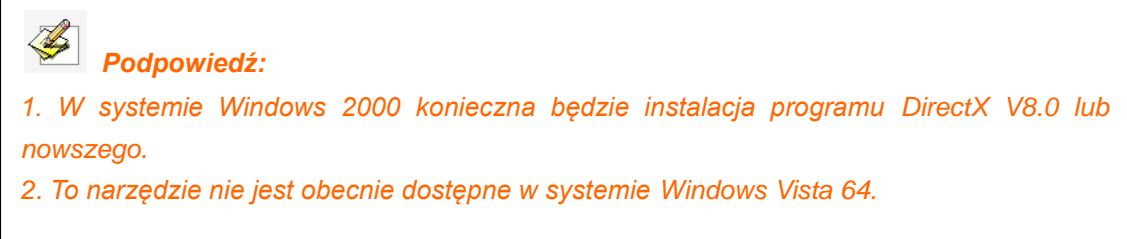

#### **Konwerter EXE:**

.

1. Wybierz opcję "Konwerter EXE" z rozszerzonego paska narzędzi uruchamianego przyciskiem "Konwerter", jak na ilustracji:

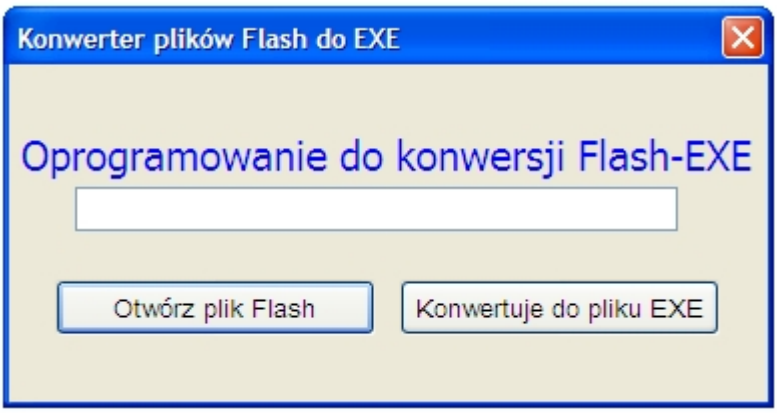

2. Naciśnij przycisk "Otwórz plik Flash", aby wybrać plik, który chcesz poddać konwersji, a następnie kliknij przycisk "Konwertuje do pliku EXE", co rozpocznie proces konwersji.

3. Po zakończonej konwersji wyświetlony zostanie komunikat systemu o jej poprawnym przeprowadzeniu. Kliknij "Ok", by zakończyć proces.

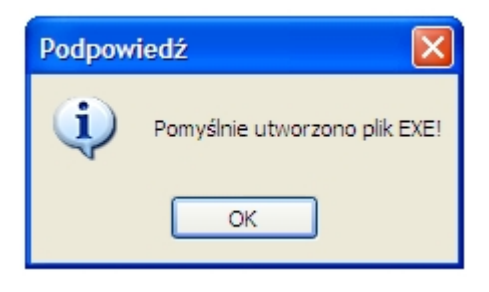

#### **11.5 Narzędzia Specjalne**

IQBoard Software also provides some useful tools, including Dice, Calculator, Magnifier, Netmeeting, Clock and On–Screen Keyboard.

Oprogramowanie IQBoard również zapewnnia pare przydatnych narzędzi wliczajac generator liczb losowych, kalkulator, szkło powiększające, Netmeeting, zegar i klawiaturę ekranową.

Aby użyć tych narzędzi, wykonaj jedną z poniższych czynności:

Kliknij "Narzędzia > Narzędzia specjalne", potem wybierz narzędzie z podmenu.

Kliknij **kali** na pasku narzędzi pomocniczych, potem wybierz narzędzie.

Kliknij **kaj** na Pływającym pasku narzędziowym, potem wybierz narzędzie.

### **Kości**

**Generuj losowy numer:** Wygeneruj liczbę losową lub zbiór liczb losowych. Funkcja ta może być wykorzystana przy losowym wyborze uczniów, albo do innych czynności związanych z uczeniem, przy których może przydać się liczba losowa. Kliknięcie przycisku "Ustawienia parametrów" umożliwia określenie maksymalnej wartości oraz wartości numeru.

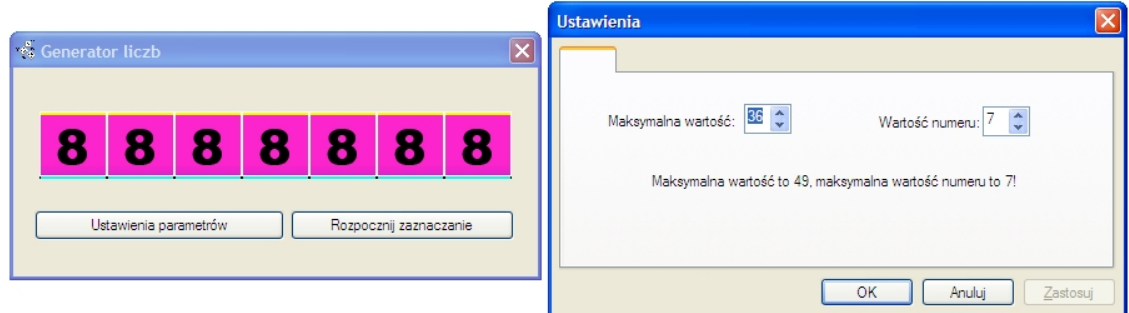

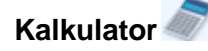

Naciśnięcie tego przycisku przywołuje kalkulator systemowy, jak na ilustracji:

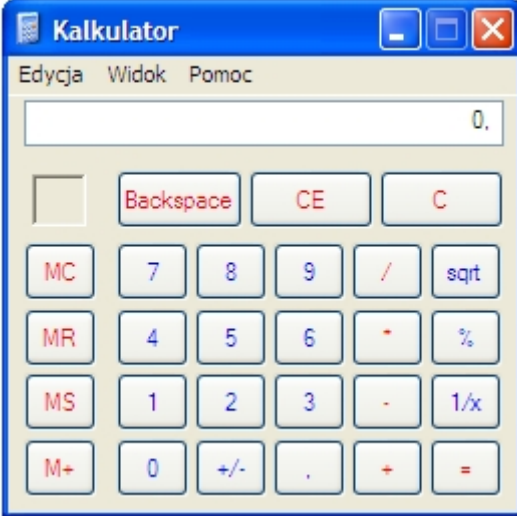

## **Szkło powiększające**

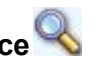

Naciśnięcie tego przycisku przywołuje "Szkło powiększające", przybliżające określony obszar ekranu. Skala powiększenia i wielkość okna lupy można ustawić za pomocą menu prawego przycisku myszy.

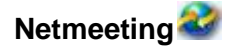

#### **Konferencje na odległość i nauczanie przez Internet**

Oprogramowanie IQBoard umożliwia przeprowadzenie połączenia przez NetMeeting, lub program do połączeń wideo przez sieć innego producenta. Za pomocą programu NetMeeting możesz dzielić się swoimi rysunkami, nagraniami, pokazywać ekran i wysyłać je przez Internet, dzięki czemu wykorzystasz w pełni potencjał interaktywnego nauczania i demonstracji na odległość. Dzięki temu ludzie na całym świecie będą mogli w dowolnym momencie komunikować się w czasie rzeczywistym poprzez tablicę sieciową. Interaktywne nauczanie na odległość to spełnienie marzeń wykładowców i biznesmenów, realizujące komunikację bez ograniczeń.

#### Sposób użycia:

Krok 1. Kliknij ikonę "NetMeeting", aby ukazała się ikona ustawień programu NetMeeting, jak na ilustracji:

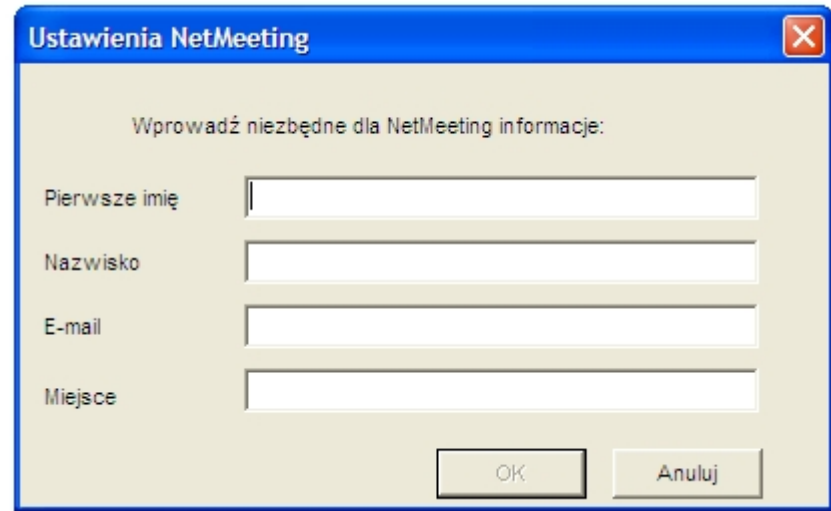

Krok 2. Po zakończeniu wprowadzania niezbednych informacji kliknij "Ok", aby otworzyć i używać NetMeeting.

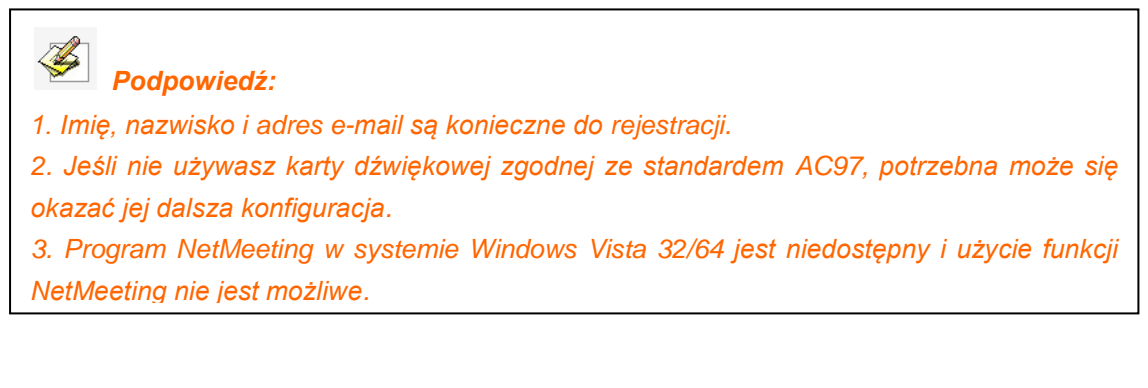

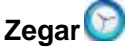

The Clock tool allows you to display a clock or a counter on the screen. Narzedzie zegar pozwala ci na wyświetlanie zegara albo licznika na ekranie.

Click  $\left\{ \mathbf{R} \right\}$  on the bottom right to customize the Clock, as follows:

Kliknij **zako** znajdujący sie w dolnej prawej części ekranu aby ustawić Zegar:

#### **Styl zegara**

Zegar analogowy: wyświetla tradycyjny zegar z okrągłym cyferblatem oraz wskazówkami

Zegar cyfrowy 1: Wyświetla cyfrowy zegar z czasem i datą.

Zegar cyfrowy 2: Wyświetla cyfrowy zegar- tylko czas.

Odliczanie: Wyświetla cyfrowy licznik. Licznik będzie odliczał w dół od czasu wprowadzonego w ustawieniach Licznika

Mierzenie czasu: Wyświetla cyfrowy licznik. Licznik będzie liczył czas do momentu wprowadzonego w ustawieniach licznika.

#### **Ustawienia zegara**

Kliknij "Ustawienia" na wyskakującym menu aby otworzyc okno ustawien zegara, który zawiera ustawienia tła i zakładki ustawień licznika.

#### **Ustawienia tła**

W tej zakładce możesz modyfikowac kolor albo obraz tła jak również jego przezroczystość.

#### **Ustawienia licznika**

Na tej zakladce mozesz ustawić czas odliczania, jak również akcję i dźwięk który chciałbyś by został wykonany albo odegrany kiedy zegar osiągnie określony czas.

#### **Odliczanie**

Jeśli wybrałeś już jeden z liczników i zdefiniowałeś czas liczenia, licznik zacznie odliczać automatycznie kiedy pojawi się na ekranie. Kliknij **by** aby tymczasowo skończyć i

podsumować odliczanie. Kliknij na **Odliczanie** aby zakończyć i zrestartować odliczanie.

#### **Klawiatura ekranowa**

Wyświetla wirtualną klawiaturę na ekranie która pozwala na wpisywanie oraz interakcję z komputerem bezpośrednio z poziomu tablicy interaktywnej.

#### **11.6 Szybki dostęp do aplikacji**

Oprogramowanie IQBoard zapewnia pasek narzędzi wliczając w to ikony skrótów oraz najczęściej używane aplikacje.

Aby uruchomić aplikację przez ten pasek narzędziowy

1. Wykonaj jedną z czynności:

Kliknij *"Narzędzia > Aplikacje"* on Pasku Menu,

Kliknij **kali** na pomocniczym pasku narzędzi,

Kliknij **kom** na ruchomym –pływającym pasku narzędzi.

Pojawi się pasek narzędziowy aplikacji

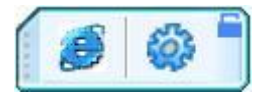

2. Kliknij ikonę skrótu na pasku

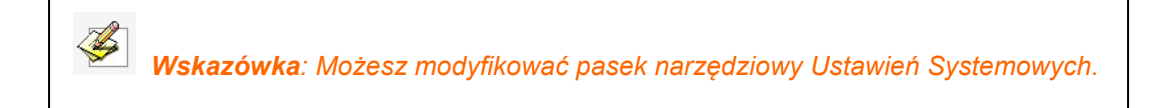

### **Rozdział 12 Ustawienia systemowe**

Panel Ustawień systemowych pozwala ci na modyfikowanie zachowania oprogramowania IQBoard.

Aby otworzyc panel Ustawień Systemowych wykonaj jedną z poniższych czynności

Kliknij "Narzędzia> Ustawienia Systemowe" na pasku menu.

Kliknij prawym klawiszem ikonę zadań oprogramowania IQBoard a potem wybierz "Ustawienia Systemowe"

Aby odtworzyć wszystkie domyślne ustawienia, kliknij "Przywróć domyślne"

Aby importować ustawienia z pliku konfiguracyjnego kliknij "Importuj konfigurację"

Aby eksportować ustawienia z pliku konfiguracyjnego kliknij "Eksportuj konfigurację"

#### **12.1 Ustawienia narzędzi rysowania**

Możesz zmienić domyślne ustawienia Narzędzi rysowania. Możesz również wybrać czy ustawiac czy pozostawiać domyslnymi właściwości narzędzi rysowania.

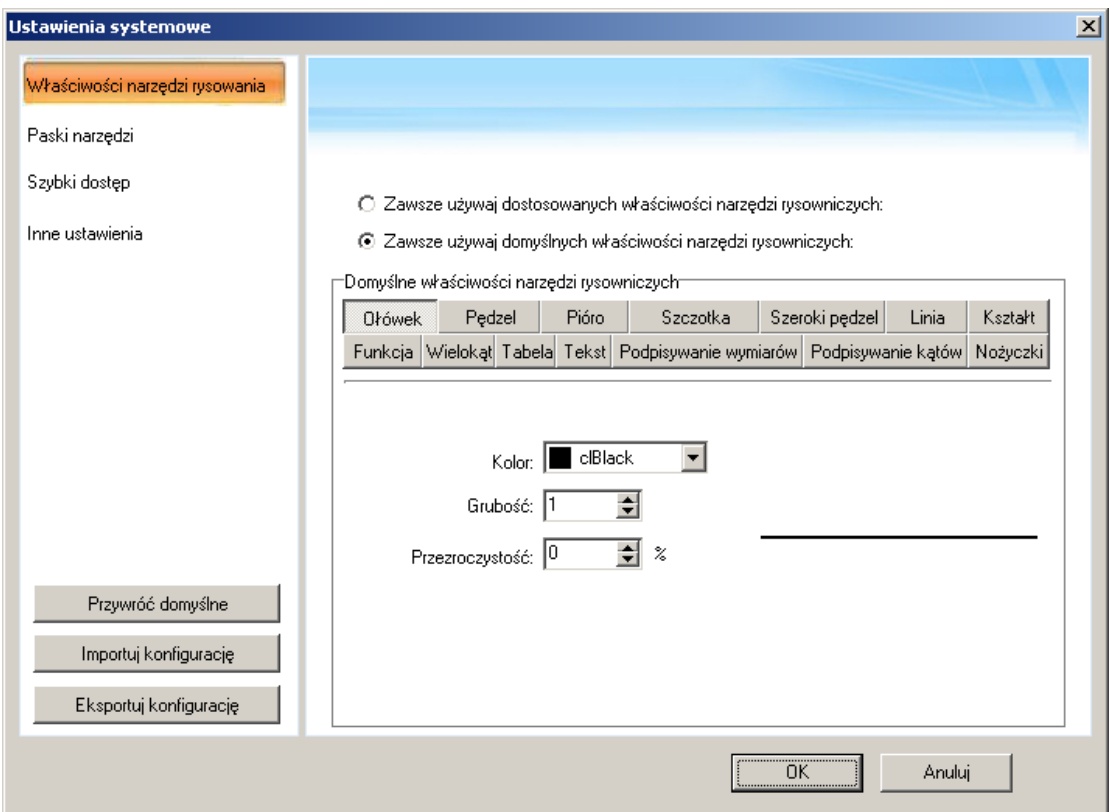

#### **Zawsze używaj spersonalizowanych właściwości Narzędzi rysowania.**

Za każdym razem kiedy zrestartujesz oprogramowanie IQBoard, zastosuje ono ustawienia które zostały zmienione ostatnim razem dla Narzędzi rysowania.

#### **Zawsze używaj domyślnych ustawień Narzędzi rysowania.**

Za każdym razem kiedy zrestartujesz oprogramowanie IQBoard, zastosuje ono ustawienia które zostały zmienione ostatnim razem dla Narzędzi rysowania.

#### **12.2 Paski Narzędzi**

Możesz ustawiać ikony na pasku narzędzi Narzędzi rysowania. Pasek najcześciej używanych narzędzi, pasek narzędzi asystujących, i pływający pasek narzędziowy.

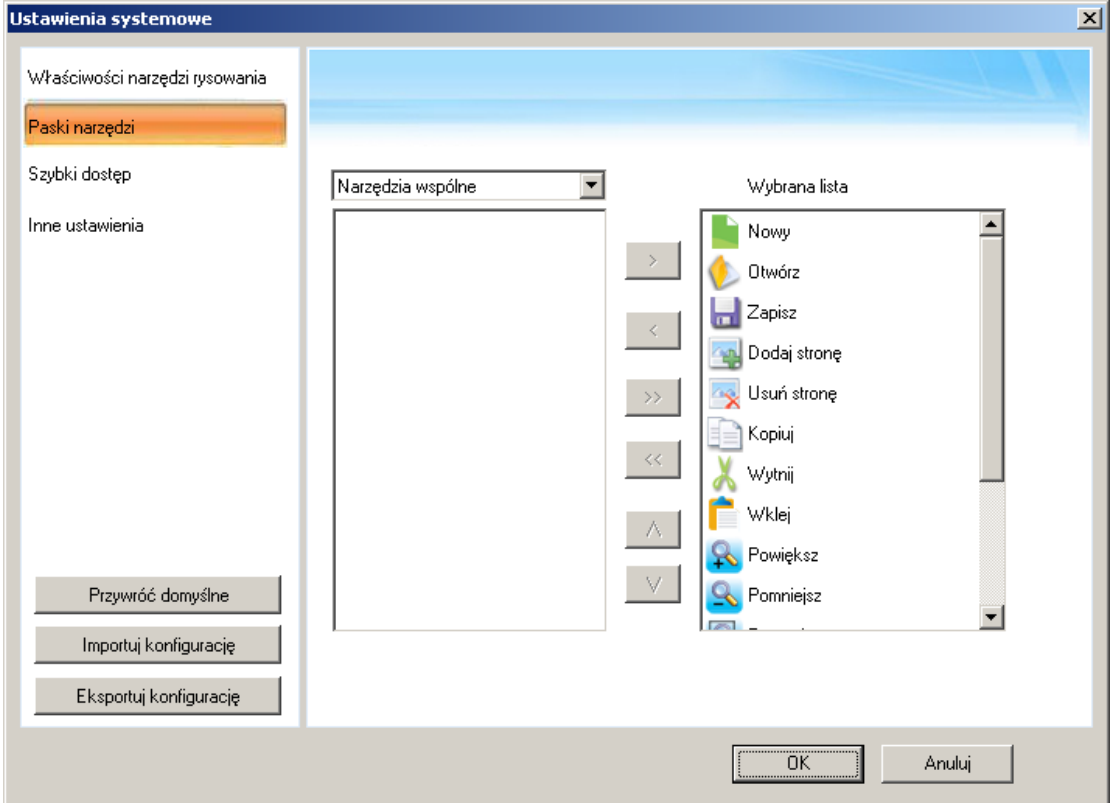

#### **12.3 Szybki dostęp**

Możesz spersonalizowac ikony skrótów dla najczęściej używanych aplikacji i narzędzi oprogramowania IQBoard

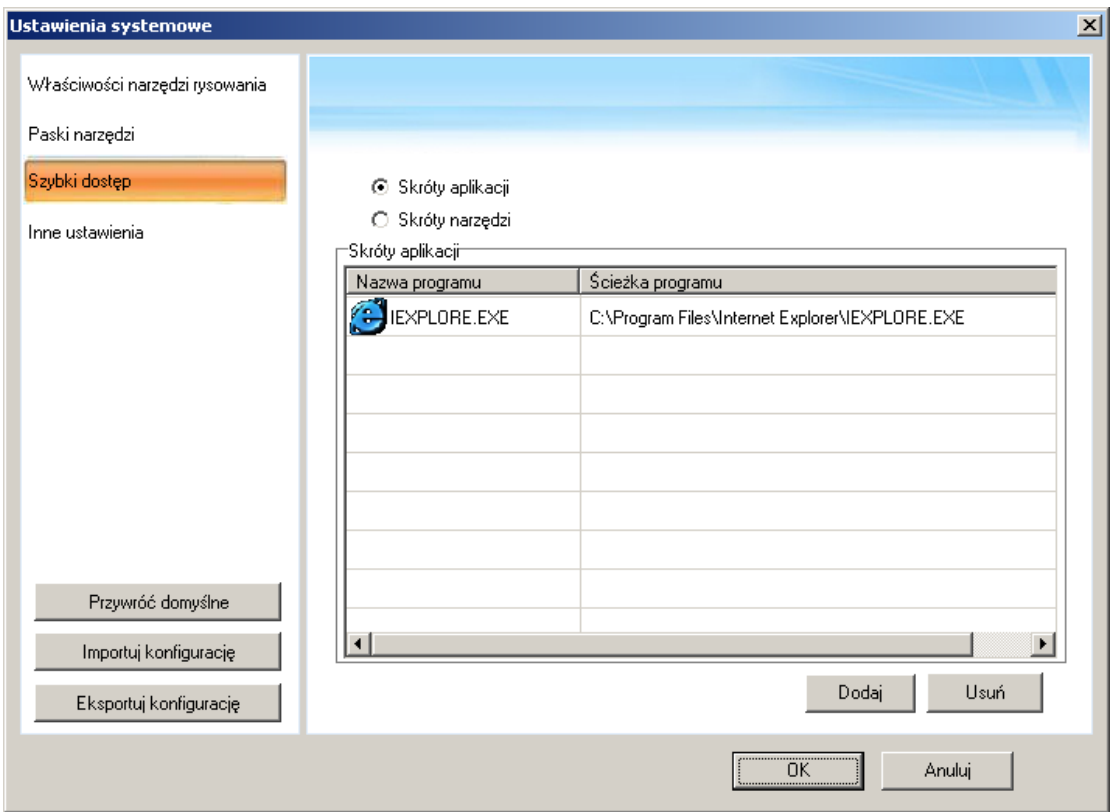

#### **12.4 Inne ustawienia**

Zmień domyślne ustawienia dla tła i symbolu strony, rownie dobrze jak ustawienia dla oprogramowania IQBoard

Ĺ,

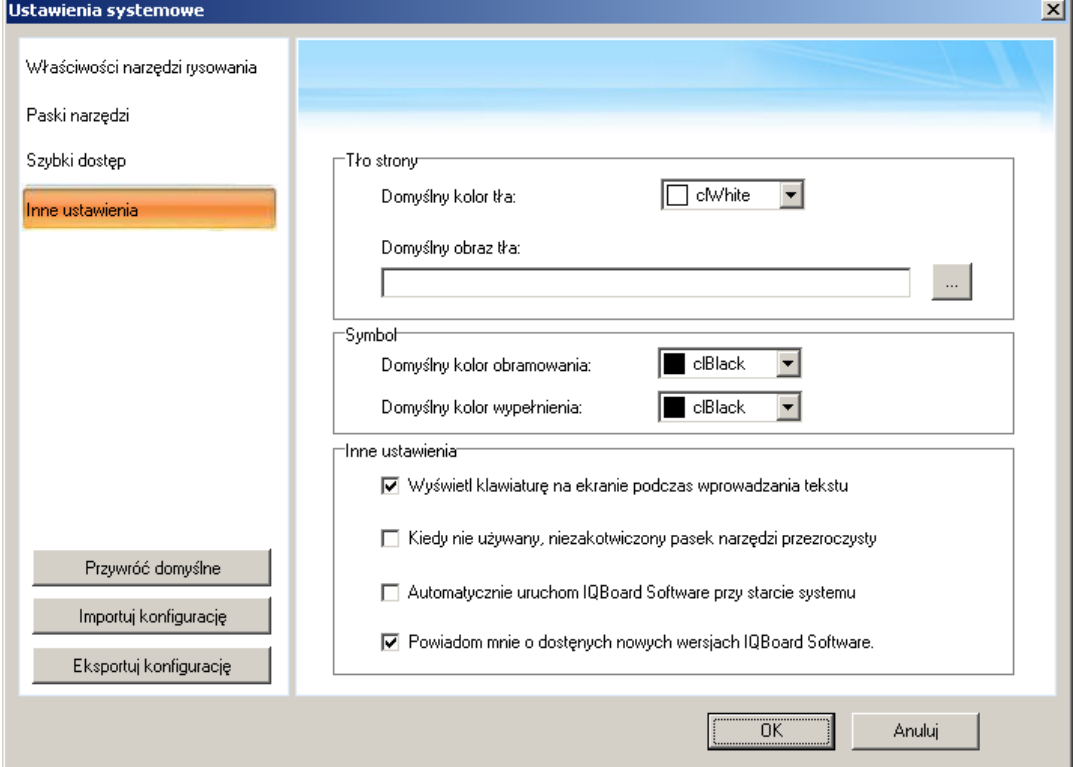

#### **Ustawienia autogrupowania**

Jeśli włączysz tą funkcję, kiedy rysujesz albo piszesz na interaktywnym ekranie za pomoca Narzędzi rysowania. Oprogramowanie IQBoard automatycznie pogrupuje obiekty stworzone blisko siebie pozwalając na wchodzenie w interakcje z tymi obiektami jak z jednym obiektem. Na przykład jesli składasz słowo z liter oprogramowanie IQBoard zamieni litery grupy liter- jeden obiekt, pozwalając na wchodzenie w interakcje z całym słowem. Możesz ustawić interwał czasowy oraz dystans aby zdefiniować to czy dwa obiekty będą zgrupowane.

Interwał czasowy: okres czasu pomiędzy stworzeniem dwóch różnych obiektów.

Dystans: przestrzeń pomiędzy krawędziami dwóch różnych obiektów.

# **Rozdział 13- Informacja o aktualizacji i wersjach programu**

Oprogramowanie IQBoard będzie poddawane stałej aktualizacji. Poza aktualizacjami Biblioteki zasobów i Biblioteki kształtów, będziemy nasz produkt stale rozszerzać i udoskonalać. Dlatego zachęcamy użytkowników do dokonywania regularnych aktualizacji programu.

Oprogramowanie IQBoard V4.5 nie zawiera Modułu Projektanta Animacji. Jeśli będzie on potrzebny, użytkownik musi go nabyć osobno, albo kupić wersję Oprogramowania IQBoard zawierającego ten moduł. Skontaktuj się ze swoim dostawcą Oprogramowania, lub z naszą firmą, aby dowiedzieć się więcej.

Życzymy miłej pracy,

**Zespół Testico**